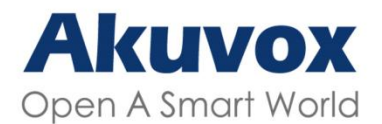

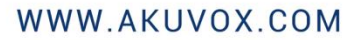

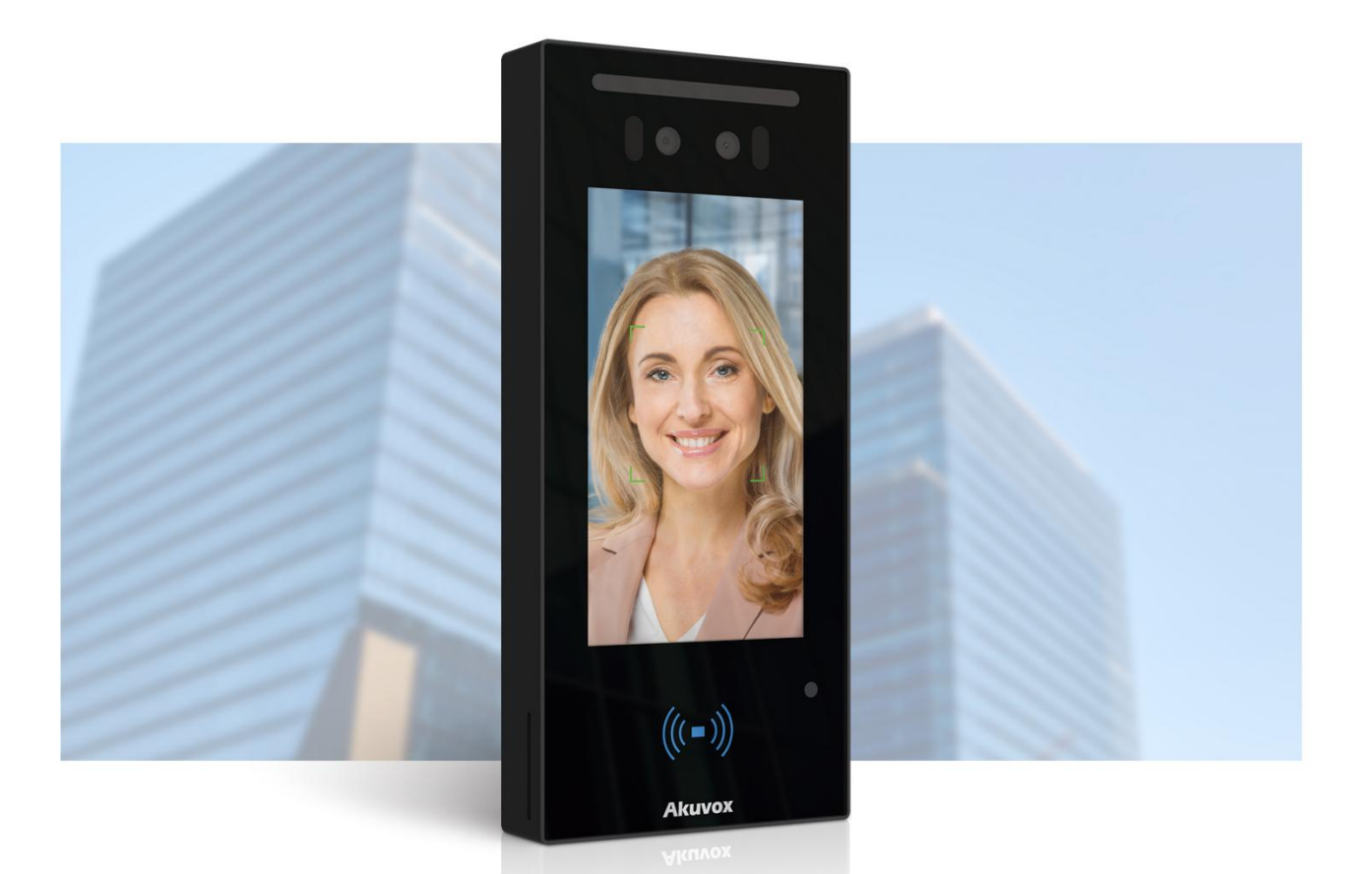

# **E16 SERIES DOOR PHONE Administrator Guide**

# **About This Manual**

Thank you for choosing Akuvox E16C door phones. This manual is intended for the administrators who need to properly configure the door phone. This manual applies to the 216.30.0.35 version, and it provides all the configurations for the functions of E16C door phones. Please visit the Akuvox forum or consult technical support for any new information or the latest firmware.

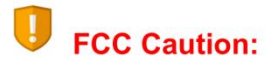

Any Changes or modifications not expressly approved by the party responsible for compliance could void the user's authority to operate the equipment.

This device complies with part 15 of the FCC Rules. Operation is subject to the following two conditions: (1) This device may not cause harmful interference, and (2) this device must accept any interference received, including interference that may cause undesired operation. Note: This equipment has been tested and found to comply with the limits for a Class B digital device, pursuant to part 15 of the FCC Rules.

These limits are designed to provide reasonable protection against harmful interference in a residential installation. This equipment generates, uses and can radiate radio frequency energy and, if not installed and used in accordance with the instructions, may cause harmful interference to radio communications. However, there is no guarantee that interference will not occur in a particular installation. If this equipment does cause harmful interference to radio or television reception, which can be determined by turning the equipment off and on, the user is encouraged to try to correct the interference by one or more of the following measures:

—Reorient or relocate the receiving antenna.

—Increase the separation between the equipment and receiver.

—Connect the equipment into an outlet on a circuit different from that to which the receiver is connected.

—Consult the dealer or an experienced radio/TV technician for help.

FCC Radiation Exposure Statement:

This equipment complies with FCC radiation exposure limits set forth for an uncontrolled environment .

This transmitter must not be co - located or operating in conjunction with any other antenna or transmitter.

This equipment should be installed and operated with minimum distance 20cm between the radiator& your body.

Introduction of Icons and Symbols

**Note**

• **Informative information and advice for the efficient use of the device.**

# **Related Documentation**

You are advised to refer to the related documents for more technical information via the link below:

**https://knowledge.akuvox.com**

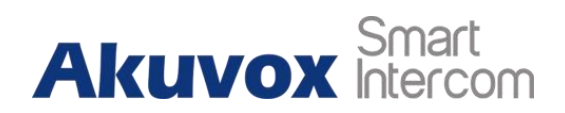

**E16C Door Phone Administrator** 

# **Content**

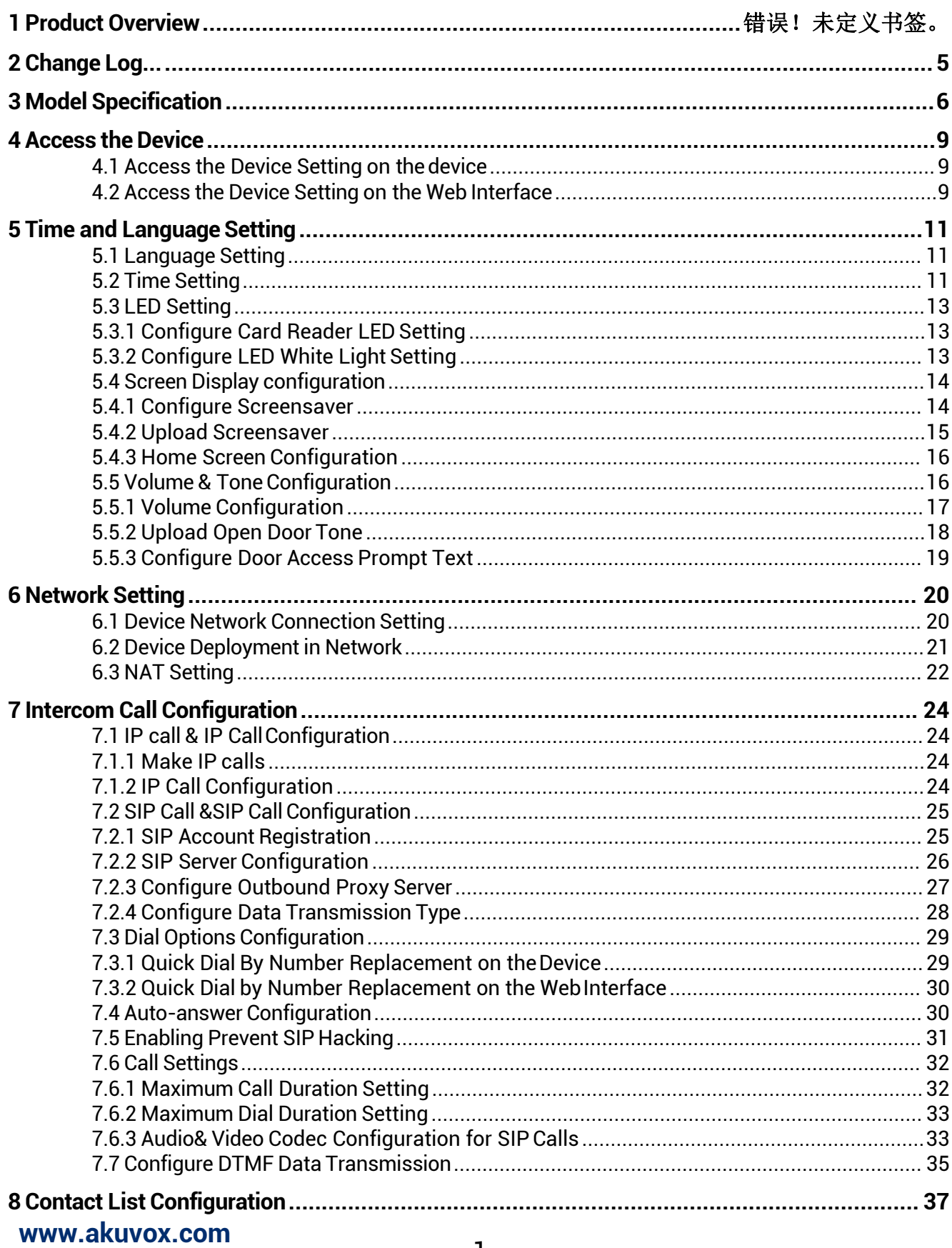

# **Akuvox Intercom**

#### **E16C Door Phone Administrator**

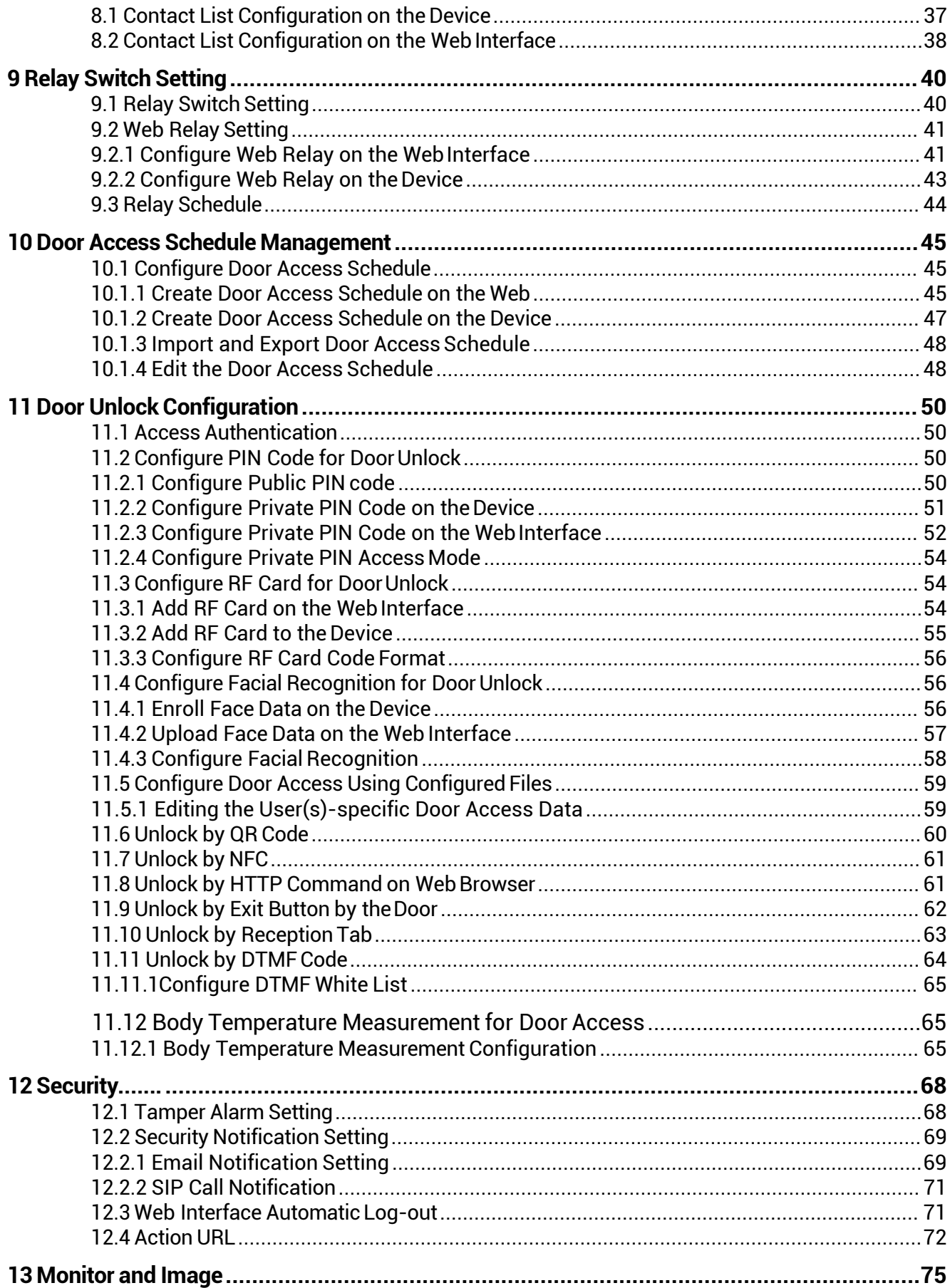

www.akuvox.com

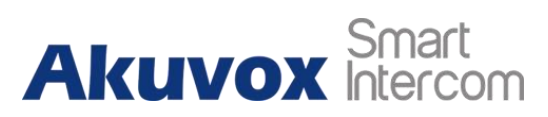

#### **E16C Door Phone Administrator**

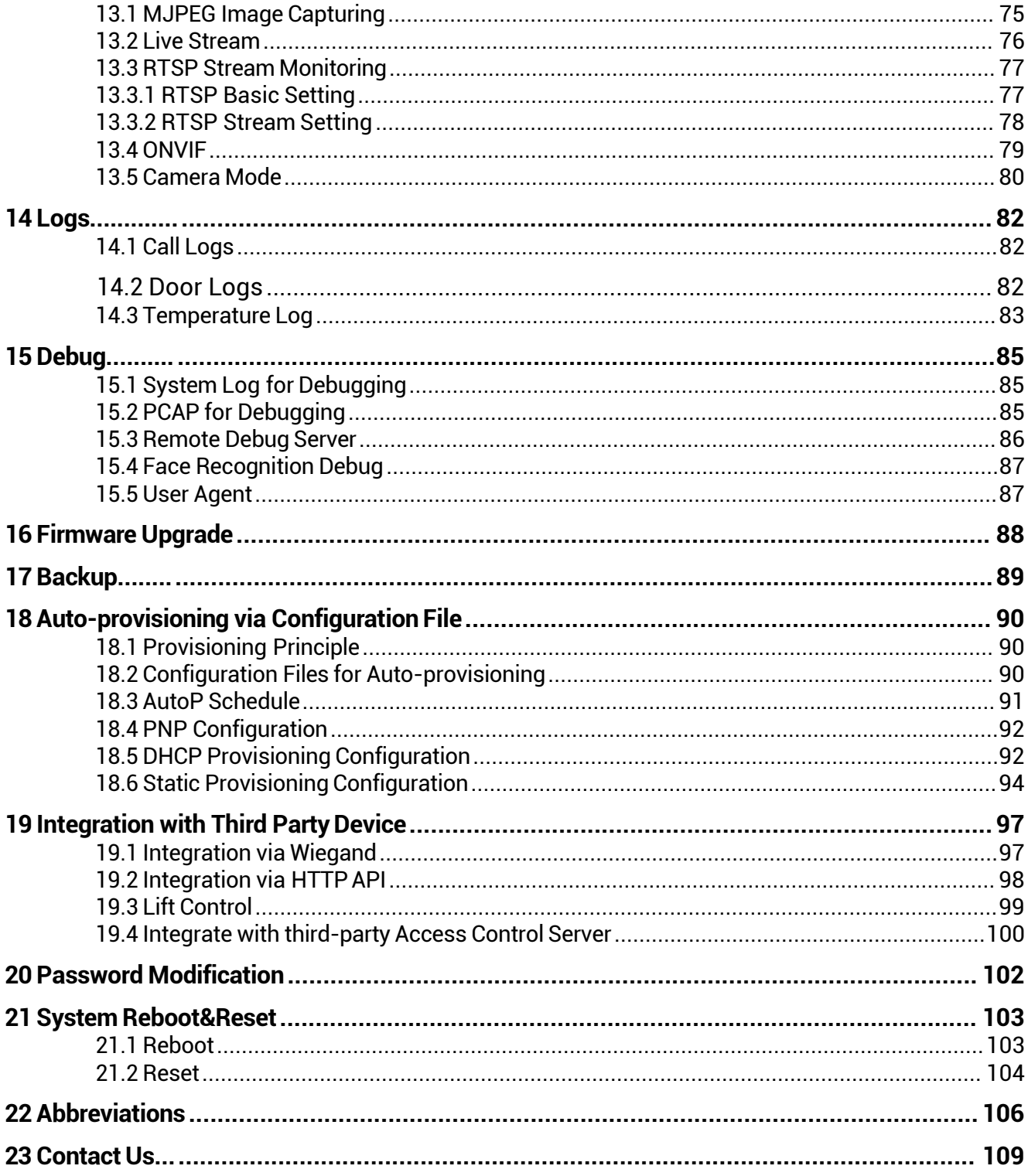

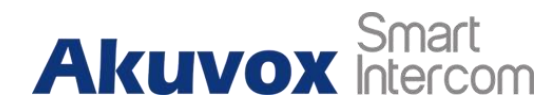

# **1 Product Overview**

Akuvox E16C products are Android-based IP video door phones with touch screens. It incorporates audio and video communications, access control, and video surveillance. Its finely-tuned Android OS, SmartPlus, and AI-based communication technology allow featured customization to better suit your operation habits. E16C multiple ports, such as RS485 and Wiegand ports, can be used to easily integrate external digital systems, such as elevator controllers and fire alarm detectors, helping to create a holistic control of the building entrance and its surroundings and giving you a great sense of security via a variety of access such as card access, NFC, Bluetooth, QR code and newly added door access in an accompaniment with body temperature measurement. E16C door phones apply to residential buildings, office buildings, and theircomplex.

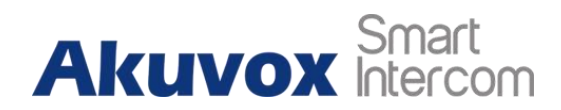

**E16C Door Phone Administrator**

**Guide** 

# <span id="page-9-0"></span>**2 Change Log**

The change log will be updated here along with the changes in the new software version.

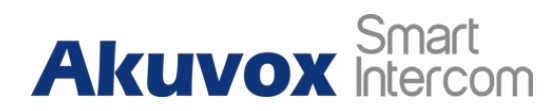

# <span id="page-10-0"></span>**3 Model Specification**

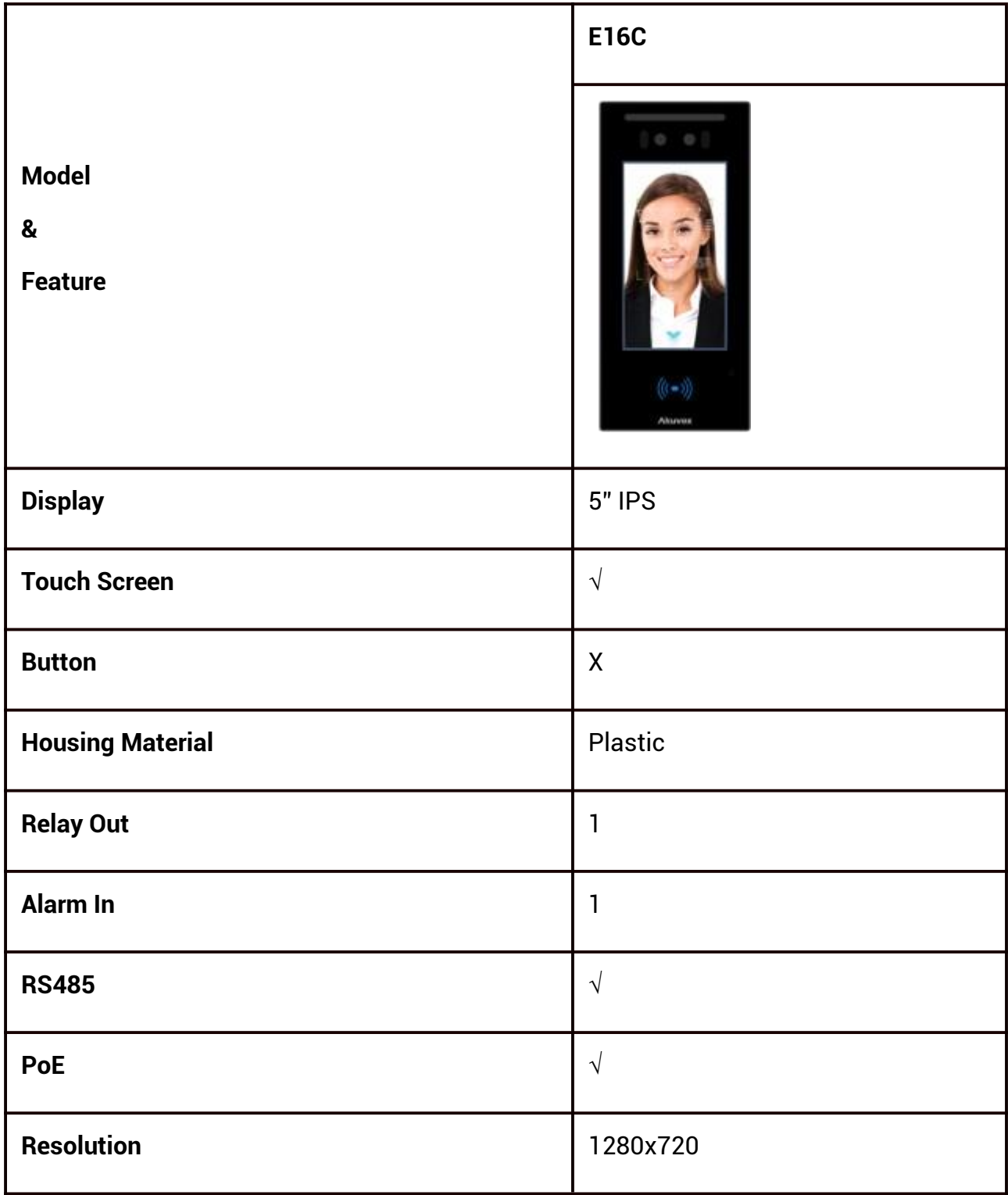

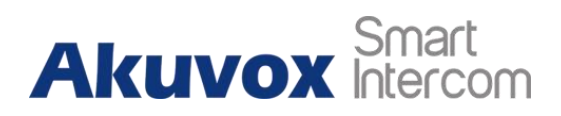

**E16C Door Phone Administrator**

**Guide** 

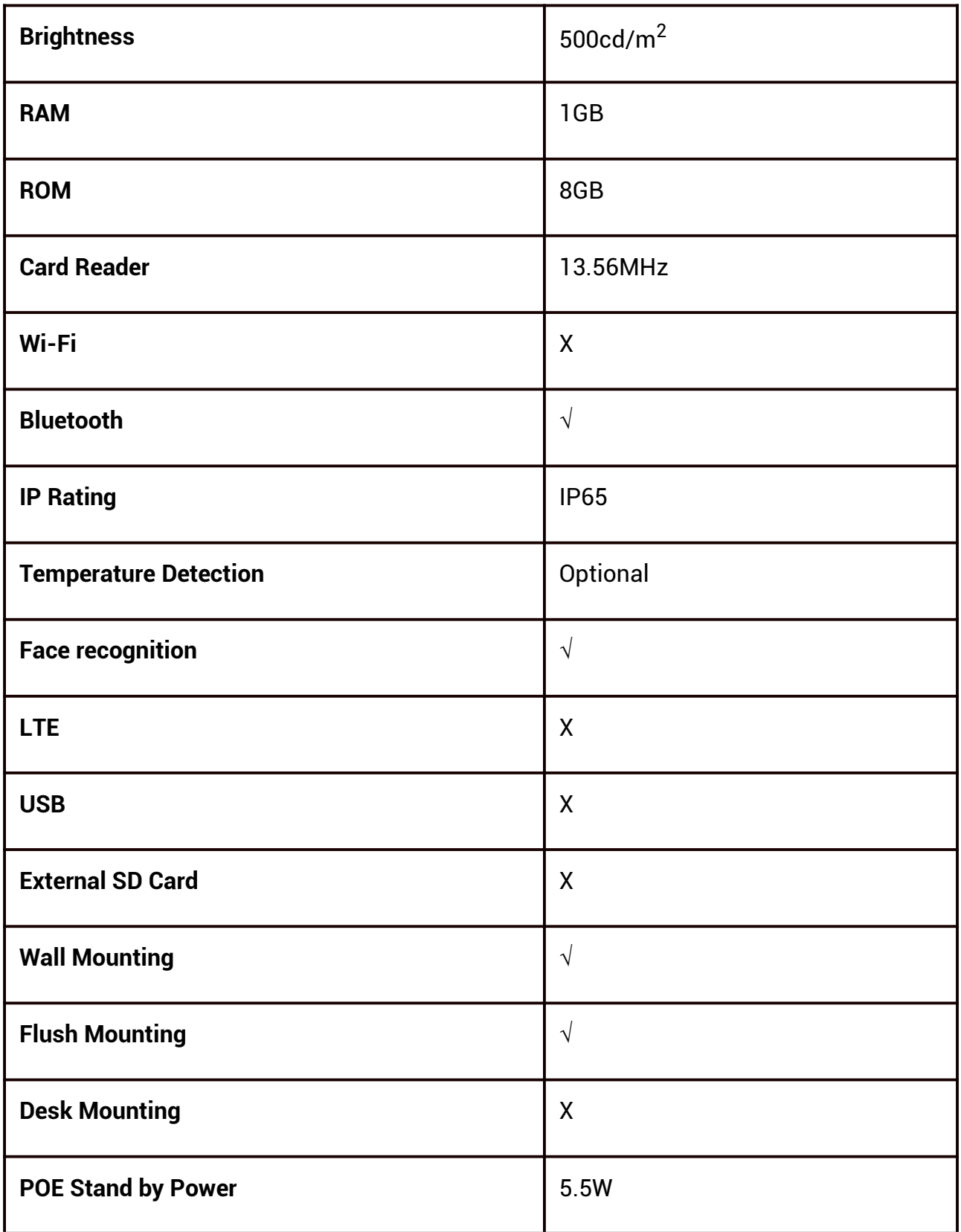

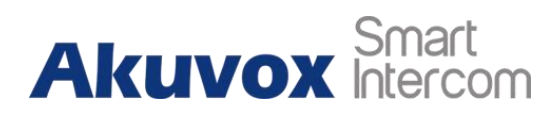

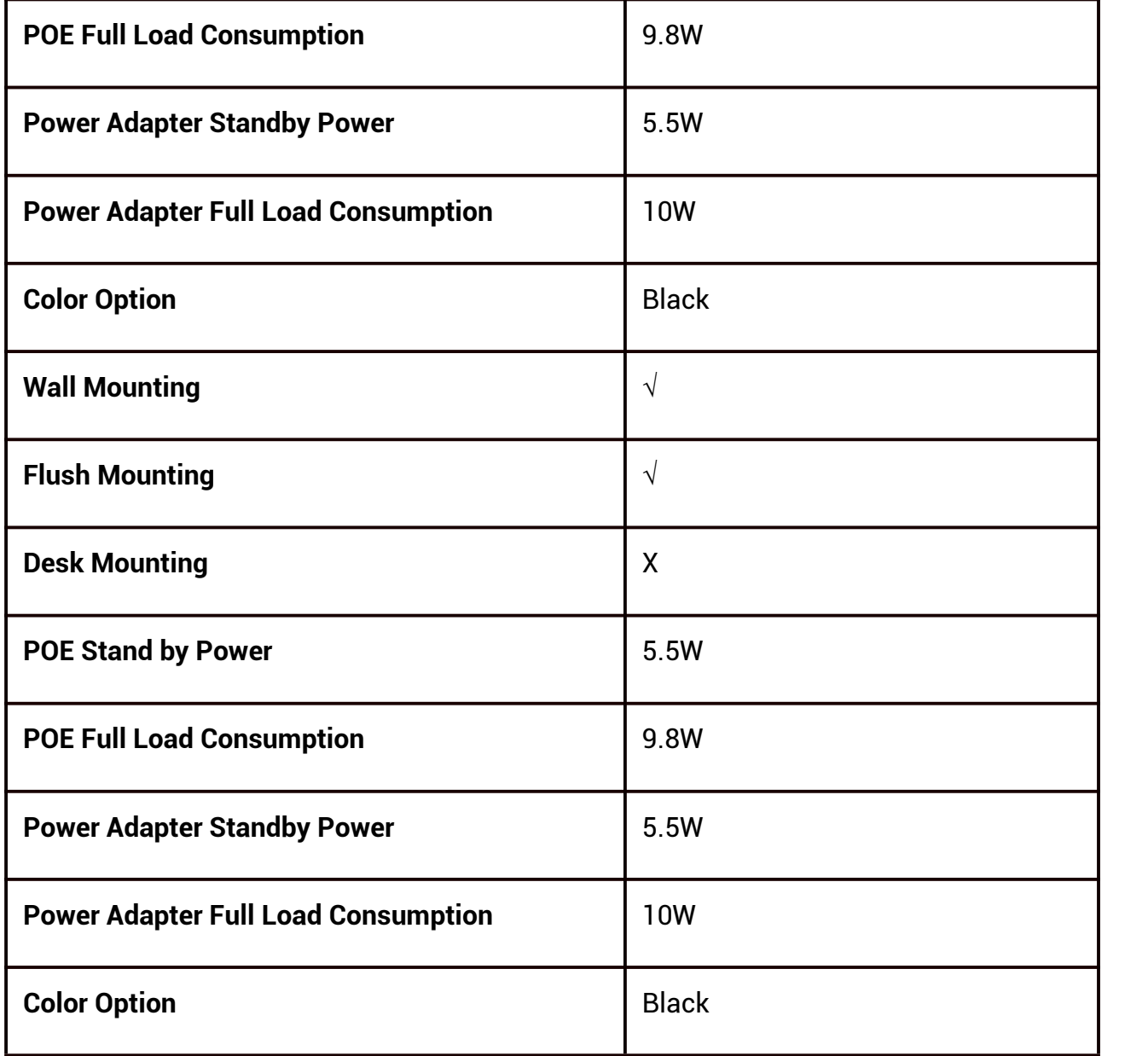

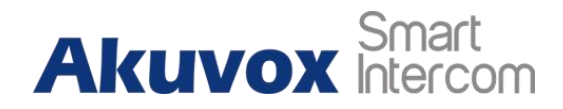

# <span id="page-13-0"></span>**4 Access the Device**

E16C door phones' system settings canbe either accessed on the device directly or on the device web interface.

# <span id="page-13-1"></span>**4.1 Access the Device Setting on the device**

If you want to access the device setting in order to configure and adjust the parameters, you can do it directly on the device. To access the device setting, you can long press on the initial screen for approximately five seconds, then enter the default PIN code **admin** and press **Confirm**.

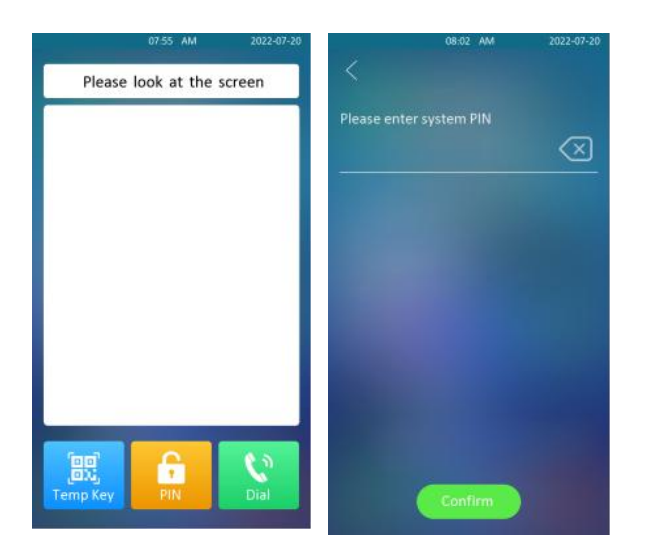

# <span id="page-13-2"></span>**4.2 Access the Device Setting on the Web Interface**

You can also use the Akuvox IP scanner tool to search the device's IP address on the same LAN. Then enter the device IP address on the web browser in order to login to the device web interface where you can configure and adjust parameters etc. Then use the IP address to login into the web browser by user name and password **admin** and **admin**.

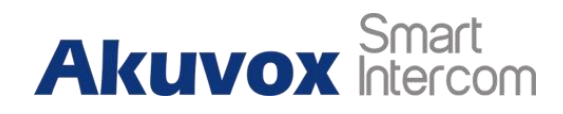

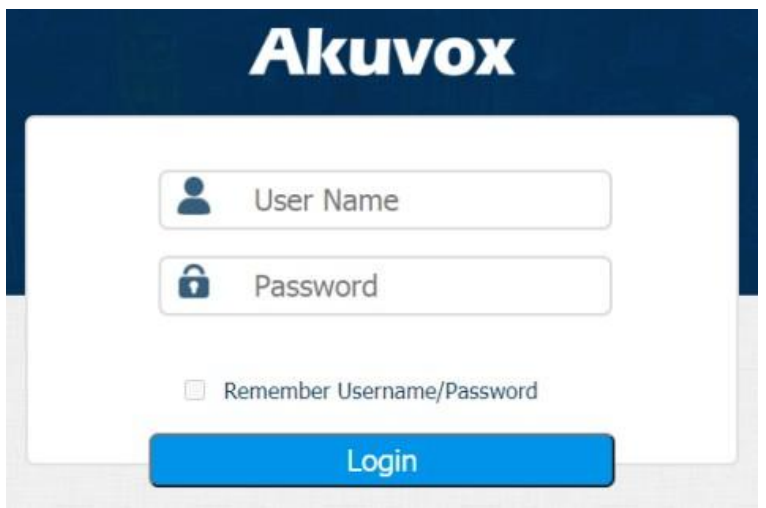

#### **Note**

• You can also obtain the device IP address using the Akuvox IP scanner to log  $\parallel$ into the device web interface. Please refer to the URL below for the IP scanner application:

<https://knowledge.akuvox.com/docs/how-to-obtain-ip-address-via-ip-scanner-1>

#### **Note**

- Google Chrome browser is strongly recommended.
- The initial user name and password are **admin** and please be case-sensitive to the user names and passwords entered.

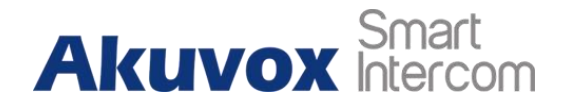

# <span id="page-15-0"></span>**5 Time and Language Setting**

# <span id="page-15-1"></span>**5.1 Language Setting**

You can select device language, and customize interface text including configuration names and prompt text display on the device and on the web interface.

To select the device language, go to **Setting > Time/Lang > LCD Language** interface.

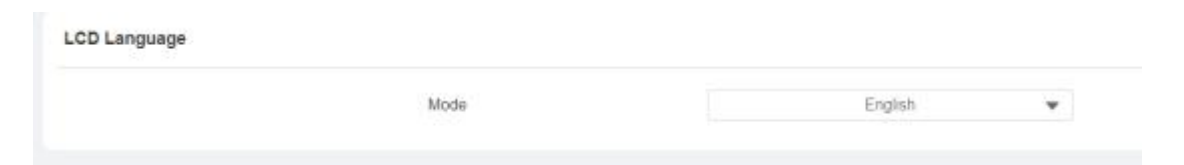

To customize configuration names and prompt text, you need to export and edit the .json file before uploading the file to the device. **Setting > Time/Lang > Words Of Language Upload.**

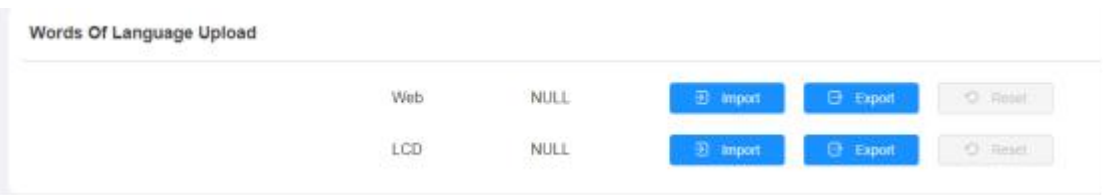

# <span id="page-15-2"></span>**5.2 Time Setting**

Time setting on the web **Setting > Time/Lang > Time** interface allows you to set up time and date manually while allowing you to use the NTP server address that you obtained to automatically synchronize your time and date. And when your time zone is selected, the device will automatically notify the NTP server of its time zone so that the NTP server can synchronize the time zone setting in your device.

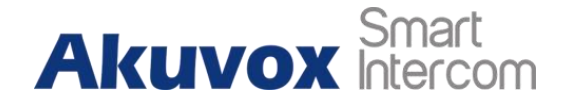

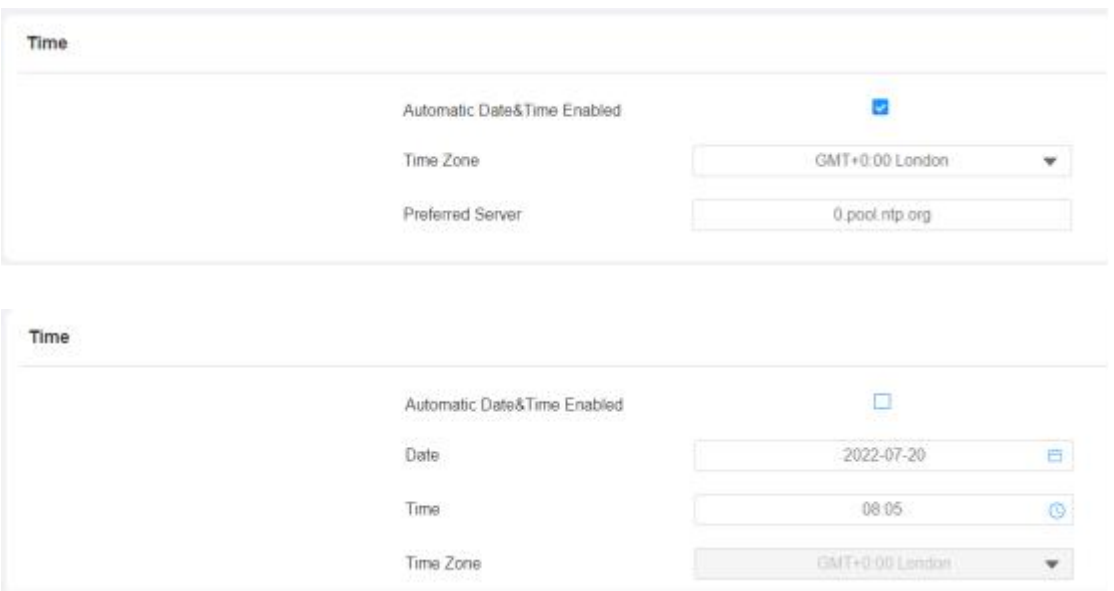

**Parameter Set-up:**

- **Automatic Date&TimeEnabled:** enable it if you want the device's date and time to be automatically set up and synchronized with the default time zone and the NTP server (**Network Time Protocol**).
- **Time Zone:** select the specific time zone depending on where the device is used and then press **Confirm** tab for the confirmation. The default time zone is GMT+0.00.
- **Primary Server**: enter the primary NTP server you obtained in the **NTPServer**.
- **Date/Time**: set the date and time for the device manually when you disable the automatic date and time service.

#### **Note**

• When the check box is not ticked, parameters related to the NTP server cannot be edited.

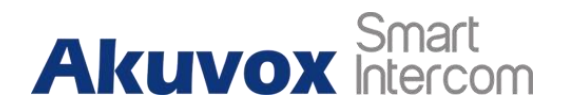

# <span id="page-17-0"></span>**5.3 LED Setting**

### <span id="page-17-1"></span>**5.3.1 Configure Card Reader LED Setting**

You can enable or disable the LED lighting on the card reader area as needed on the web interface. Meanwhile, if you do not want the card reader LED light to stay on, you can also set the timing for the exact time span during which the LED light can be disabled to reduce the electrical power consumption. To configure the configuration on the web **Device > Light > LED Of Swiping Card Area** interface.

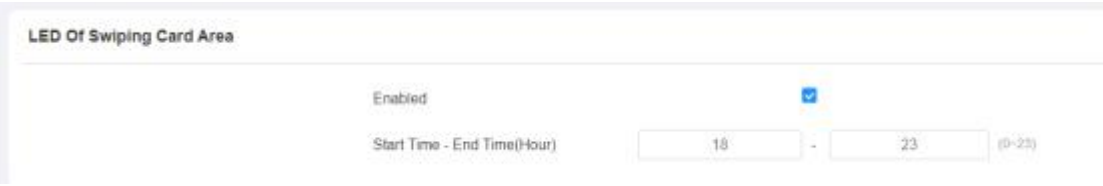

**Parameter Set-up:**

- **Enabled**: tick the check box you want to enable the card reader LED lighting and vice versa.
- **Start Time- End Time (H)**: enter the time span for the LED lighting to be valid, eg. if the time span is from **18-22**, it means the LED light will stay on during the time span from **6:00 pm** to **10:00** pm during one day (24 hours).

### <span id="page-17-2"></span>**5.3.2 Configure LED White Light Setting**

LED White light is used to reinforce the lighting for facial recognition as well as for QR code access in the dark environment. To configure the function, go to **Device > Light > White Light** interface.

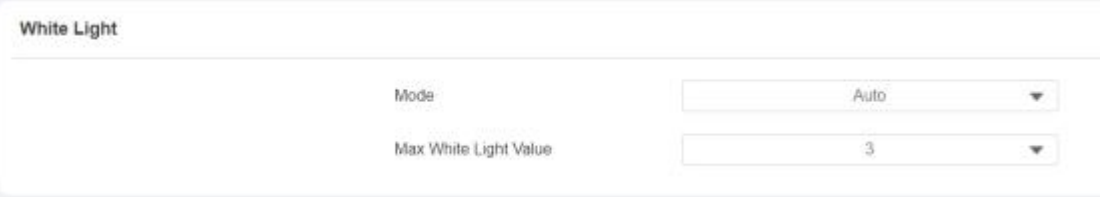

**Parameter Set-up:**

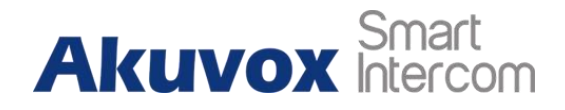

- **Mode**: if you select **Auto**, then the white light will be turned on automatically for face recognition and QR code scan for door opening. If you select **Off**, then the white light will be disabled.
- **Max White Light Value**: set the white light value from**1-5**, and the default white light value is **3**. The greater value it is, the brighter the light will be.

### **Note**

• IR LED light should be triggered first before the white light can be valid in the  $\quad \blacksquare$ facial recognition, however, IR LED light does not need to be triggered for the white light function in the QR code scan.

# <span id="page-18-0"></span>**5.4 Screen Display configuration**

E16C door phones allow you to enjoy a variety of screen displays to enrich your visual and operational experience through the customized setting to your preference.

### <span id="page-18-1"></span>**5.4.1 Configure Screensaver**

Await screen is mainly a function for screen protection. You can make the device go into idle status for a predefined time span when there is no operation on the device, or no one is detected approaching. To configure the configuration on web **Device > LCD > Standby Interface Display** interface.

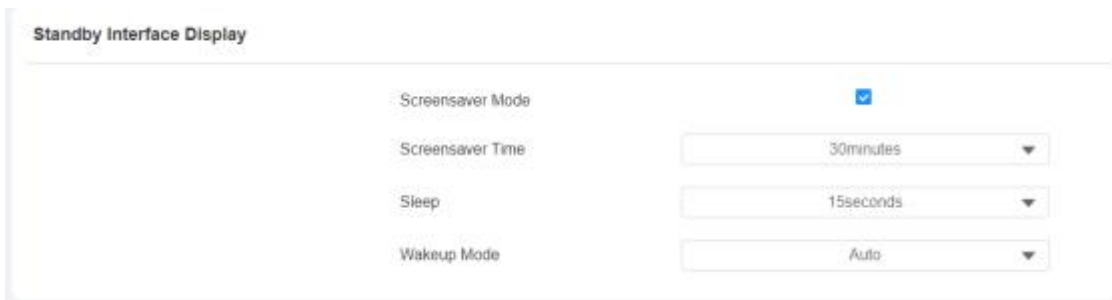

**Parameter Set-up:**

• **ScreenSaver Mode:** tick the check box to enable the screen saverfunction.

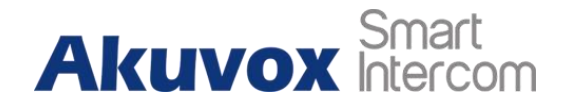

- **Screensaver Time (Sec)**: set the screen saver start time from 5 seconds up to 2. For example, if you set the start time as 5 minutes, then the screen saver will start if there is no operation on the device or no one is approaching during the five minutes interval.
- **Sleep:** set how long you expect the screen saver to last before turning off the device's screen. You select the screen saver duration from 2 seconds to 30.
- **Wakeup Mode**: select the screen wake-up mode. If you select **Auto mode** then the screen will be awakened when someone approaches without it being touched upon, and if **Manual mode** is selected, then you have to touch and wake up the screen.

### <span id="page-19-0"></span>**5.4.2 Upload Screensaver**

You can upload screensaver pictures separately or in batch to the device and to the device web interface. To configure the configuration on web **Device > LCD > Upload Screensaver** interface. You can upload a maximum of 5 pictures, and each picture will be displayed in rotation according to the ID order with a specific time duration (**Time Interval**) you set.

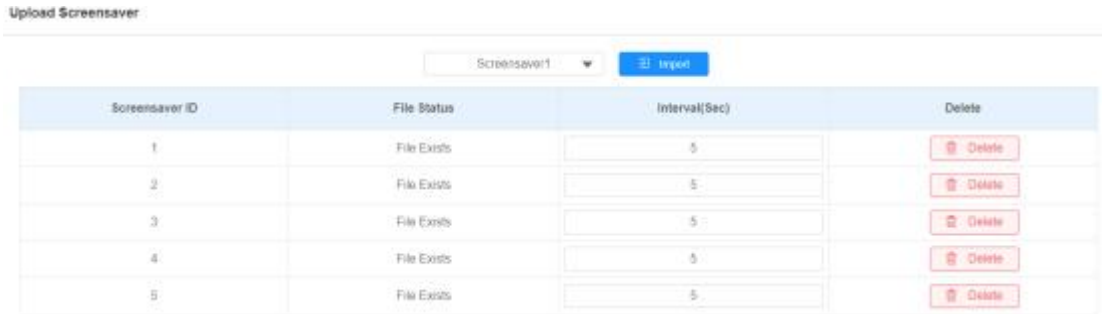

### **Note**

- The pictures uploaded should be in **JPG format** with 2M pixels maximum.
- The previous pictures with a specific ID order will be overwritten when the repetitive designation of pictures to the same ID order occurred.

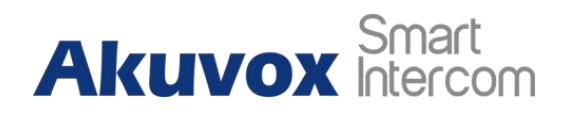

### <span id="page-20-0"></span>**5.4.3 Home Screen Configuration**

You can change the home screen display through the configuration of tab name and tab arrangement on the device web interface if needed. Path: **Device > LCD > Key In Homepage Of The Building Theme**.

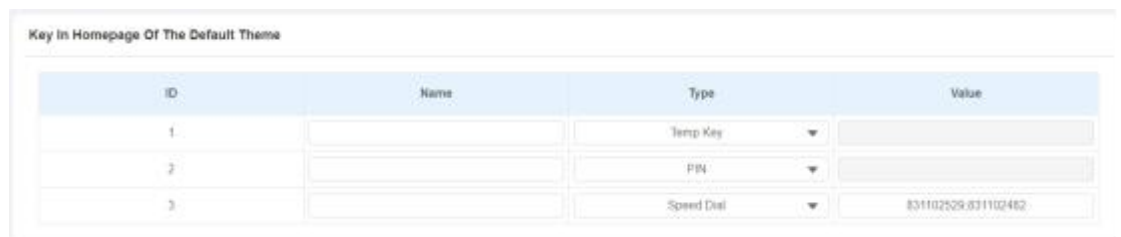

### **Parameter Set-up:**

- **Name**: enter a new name to replace the original type of name, but it does not change the attribute of the type.
- **Type**: select the tab type corresponding to the index number which indicates the tab position. For example, if you want to make the **Speed Dial** tab be displayed in position one, you can change the type in index number 1 to **Speed Dial**. And you can change another tab position accordingly.• **Value**: enter the IP or SIP number to be attached to the reception icon for the speed
- dial. The number entered will be dialed out as you press the reception icon on the home screen. This field is only valid for speed dial. You can type in five-speed dial numbers maximum and every two of the number must be separated by";".

# <span id="page-20-1"></span>**5.5 Volume & Tone Configuration**

Volume and tone configuration in E16C door phone refers to the call volume (speaker), Mic volume, and prompt volume (eg. open door tone). Moreover, you can upload the tone you like to enrich your personalized user experience.

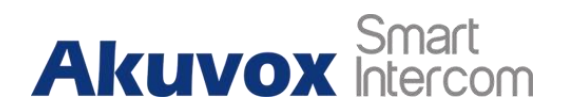

## <span id="page-21-0"></span>**5.5.1 Volume Configuration**

You can configure the Mic volume, speaker volume, and temper alarm volume according to your need for intercom-based audio&video communication. Moreover, you can also set up the tamper alarm volume when unwanted removal of the door phone occurs.

### **5.5.1.1 Configure Volume on the Device**

You can adjust the microphone volume, speaker volume, and prompt volume on the device. Path: **Display&Sounds > Sounds**.

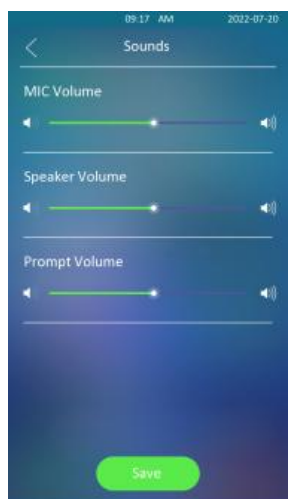

**Parameter Set-up:**

- **Mic Volume**: adjust the microphone volume according to yourneed.
- **Speaker volume**: adjust the loudspeaker volume according to yourneed.
- **PromptVolume:** adjust the prompt volume, which includes various types of prompt sound for door open success and failure, ringback, temperature measurement sound, etc.

### **5.5.1.2 Configure Volume on the Web Interface**

On the web interface, you can set the temper alarm volume, Mic volume, speaker volume, and prompt volume. Path: **Device > Audio > Volume Control.**

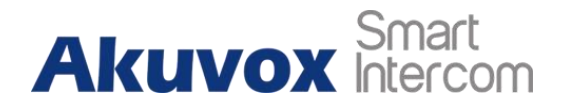

**E16C Door Phone Administrator**

**Guide** 

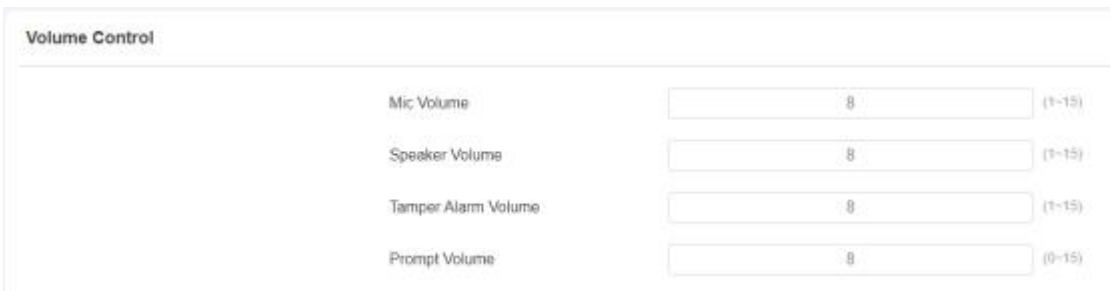

#### **Parameter Set-up:**

- **Mic Volume:** set the mic volume from 1-15 according to your need. The default Mic volume is **8**.
- **Speaker Volume:** set the speaker volume from 1-15 according to your need. The default speaker volume is **8**.
- **Tamper Alarm Volume**: set the tamper alarm volume from 1-15 according to your need. The default volume is **8**.
- **PromptVolume:** adjust the prompt volume, which includes various types of prompt sound for door open success and failure, ringback, temperature measurement sound, etc.

### <span id="page-22-0"></span>**5.5.2 Upload Open Door Tone**

You can upload the Open-Door Tone on the device web interface. To configure the configuration on web **Device >Audio > Open Door Tone Setting**.

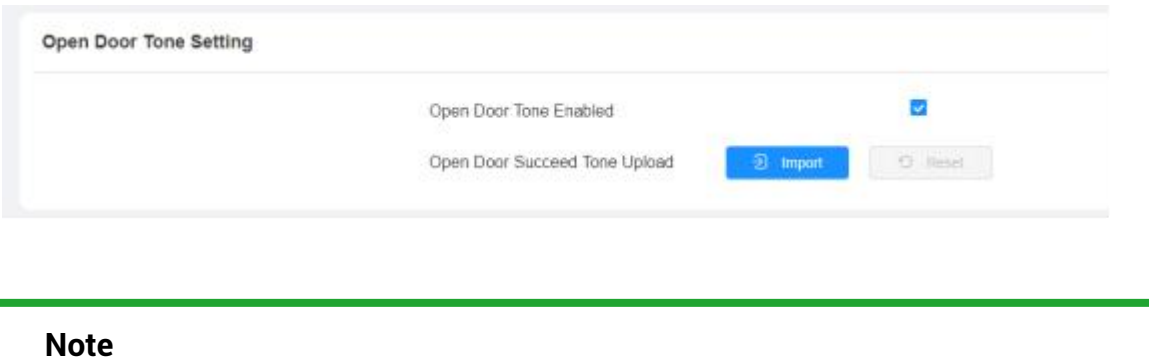

• The open door tone file should be in .wav format and the file size should be  $\qquad \blacksquare$ smaller than 200KB.

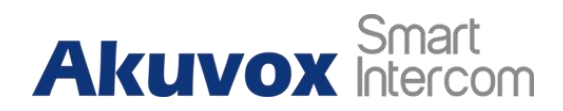

# <span id="page-23-0"></span>**5.5.3 Configure Door Access Prompt Text**

You can enable or disable the door access prompt to be shown on the access control terminal screen for door open failure and success. To configure the configuration on web **Setting > Door > Open Door Succeeded Text Prompt** interface.

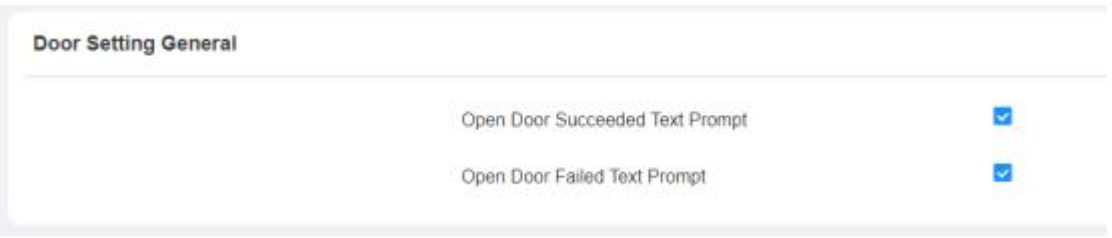

**Parameter Set-up:**

- **Open Door Success:** tick the check box if you want to see the text prompt after the door opening success.
- **Open Door Failed:** tick the check box if you want to see the prompt words after the door open failure.

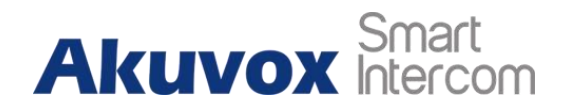

# <span id="page-24-0"></span>**6 Network Setting**

# <span id="page-24-1"></span>**6.1 Device Network Connection Setting**

You can select DHCP (**Dynamic Host Configuration Protocol)** mode or static IP connection. When you select static IP connection, you can manually set up Subnet Mask, Default Gateway, and DNS servers.

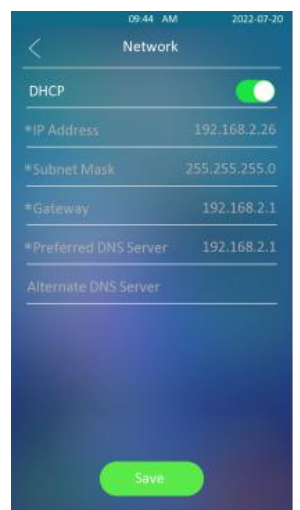

### **Parameter Set-up:**

- **DHCP**: select the **DHCP mode** by moving the toggle switch to the right. DHCP mode is the default network connection. If the DHCP mode is turned on, then the door phone will be assigned by the DHCP server with IP address, subnet mask, default gateway, and DNS server address automatically.
- **Static IP**: select the **static IP mode** by checking off the DHCP check box. When static IP mode is selected, then the IP address, subnet mask, default gateway, and DNS server address have to be manually configured according to your actual network environment.
- **IP Address**: set up the IP Address if the static IP mode isselected.
- **Subnet Mask**: set up the subnet Mask according to your actual network environment.

- **Gateway**: set up the correct gateway default gateway according to the IP address of the default gateway.
- **Preferred&Alternate DNS Server**: set up a preferred or alternate DNS Server (**Domain Name Server**) according to your actual network environment. Preferred DNS server is the primary DNS server address while the alternate DNS server is the secondary server address, and the door phone will connect to the alternate server when the primary DNS server is unavailable.

To configure the device network on the web interface, go to **Network > Basic > LAN Port**.

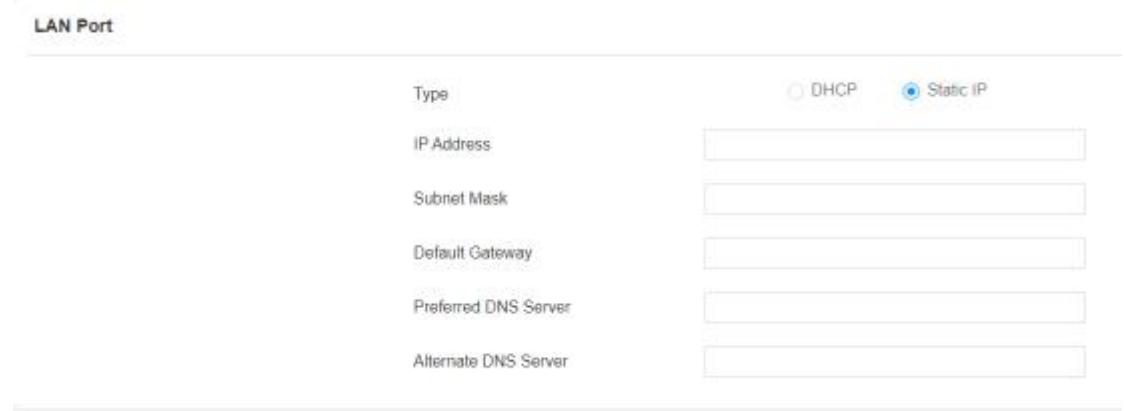

# <span id="page-25-0"></span>**6.2 Device Deployment in Network**

E16C door phones should be deployed before they can be properly configured in the network environment in terms of their location, operation mode, address, and extension numbers as opposed to other devices for device control and the convenience of the management. To configure the configuration on web **Network > Advanced > Connect Setting** interface

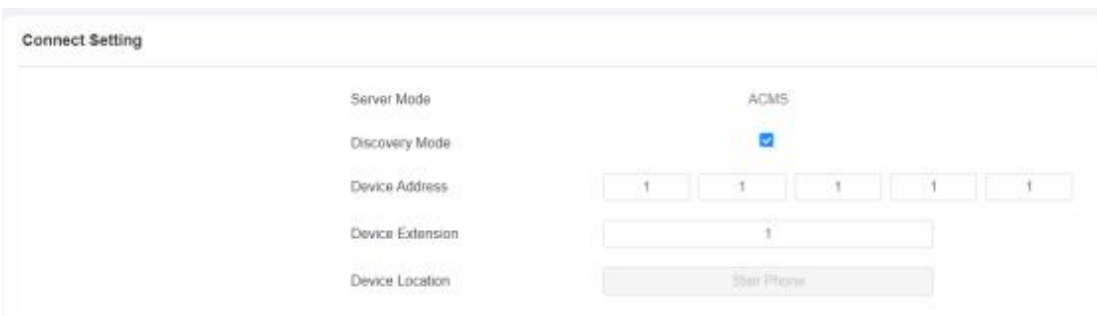

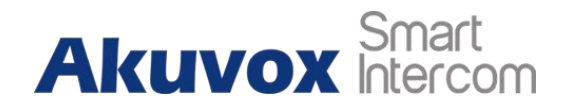

#### **Parameter Set-up:**

- **Server Mode:** it is automatically set up according to the actual device connection with a specific server in the network such as **SDMC, ACMS Cloud,** and **None. None** is the default factory setting indicating the device is not in any server type, therefore you are allowed to choose Cloud, SMDC in discovery mode.
- **Discovery Mode:** go to **Enabled** to turn on the discovery mode of the device so that it can be discovered byother devices in the network, and go to **Disabled** if you want to conceal the device so as not to be discovered by otherdevices.
- **Device Address:** specify the device address by entering device location information from the left to the right: **Community, Unit, Stair, Floor, Room** in sequence.
- **Device Extension**: enter the device extension number for the device you installed.
- **Device Location**: enter the location in which the device is installed and used.

# <span id="page-26-0"></span>**6.3 NAT Setting**

Network Address Translation (NAT) is what is used to map multiple local private addresses to legal public ones before transferring the information. To facilitate data transmission between the door phone and the SIP server, you will need to set up NAT. You can go to **Account > Advanced > NAT**.

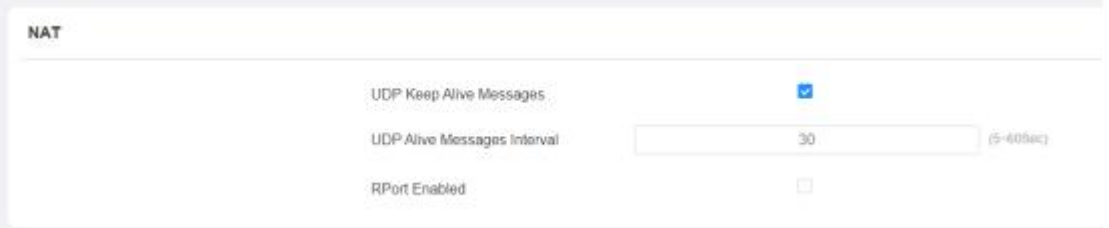

**Parameter Set-up:**

- **UDP Keep Alive Messages**: if enabled, the device will send out the message to the SIP server so that the SIP server will recognize if the device is in online status.
- **UDP Alive Msg Interval**: set the message sending time interval from 5-60 seconds, the default is 30 seconds.

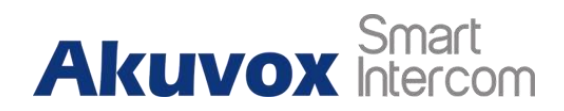

**E16C Door Phone Administrator**

**Guide** 

• **RPort**: enable the Rport when the SIP server is in WAN (**Wide AreaNetwork**).

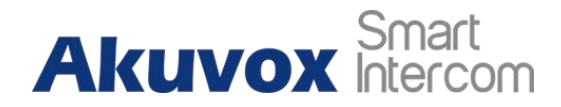

# <span id="page-28-0"></span>**7 Intercom Call Configuration**

The intercom call in the device can be configured to allow you to perform a variety of customized intercom calls such as IP call and SIP call for different application scenarios.

# <span id="page-28-1"></span>**7.1 IP call & IP CallConfiguration**

IP calls can be made directly on the intercom device by entering the IP number on the device. And you can also disable the direct IP call if you allow no IP call to be made on the device.

### <span id="page-28-2"></span>**7.1.1 Make IP calls**

### **Preferred SIP Server**

To make a directIP callon the device, you can press the **Dial** icon, then enter the IP or SIP number and press the **Call** icon to call out.

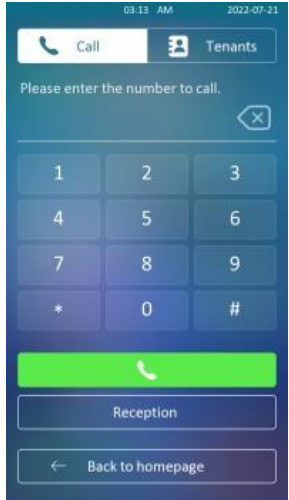

## <span id="page-28-3"></span>**7.1.2 IP Call Configuration**

To configure the IP call on the device web **Intercom > Basic > Direct IP** interface.

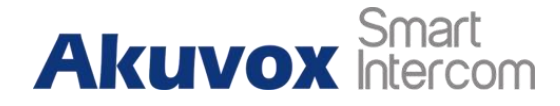

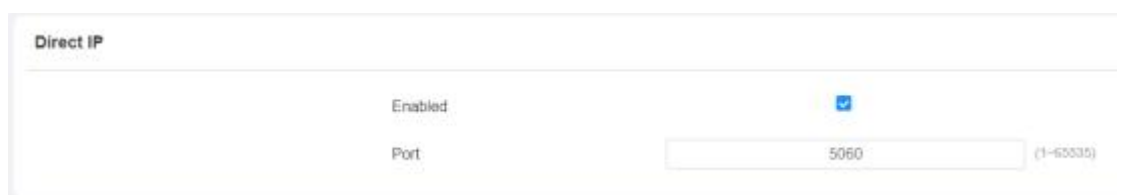

**Parameter Set-up:**

- **Enabled**: tick the checkbox to enable or **disable** the direct IP call. For example, if you do not allow direct IP calls to be made on the device, you can disable the function.
- **Direct IP Port**: the direct IP Port is **5060** bydefault with the port range from **1-65535**. If you enter any values within the range other than 5060, you are required to check if the value entered is consistent with the corresponding value on the device you wish to establish a data transmission with.

# <span id="page-29-0"></span>**7.2 SIP Call &SIP Call Configuration**

You can make a SIP call (**Session Initiation Protocol** ) in the same way as you do for making the IP calls on the device. However, SIP call parameters related to its account, server, and transport type need to be configured first before you can make calls on the device.

### <span id="page-29-1"></span>**7.2.1 SIP Account Registration**

E16C supports two SIP accounts that can all be registered according to your applications. You can, for example, switch between them if any one of the accounts failed and become invalid. The SIP account can be configured on the device and on the device interface.

### **7.2.1.1 Configure SIP Account on the Device**

On the device **Setting** screen, select **Account**.

# **Akuvox Smart**

#### **E16C Door Phone Administrator**

**Guide** 

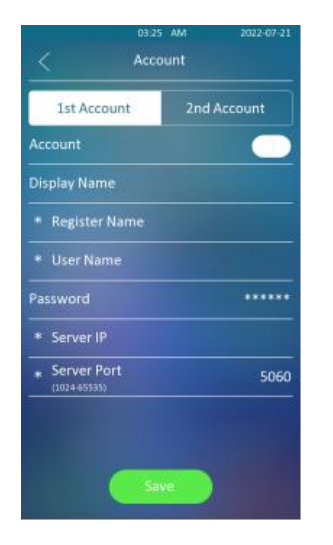

### **Parameter Set-up:**

- **Status:** check to see if the SIP account is registered ornot.
- **Account Active:** go to **Enable** or **Disable** to activate or deactivate the registered SIP account.
- **Display Name:** configure the name, for example, the device's name to be shown on the device being called to.
- **Display Label:** configure the device label to be shown on the device screen.
- **Register Name:** enter the SIP account register Name obtained from the SIP account administrator.
- **Username:** enter the user name obtained from the SIP account administrator.
- <span id="page-30-0"></span>• **Password:** enter the password obtained from the SIP account administrator.

### **7.2.2 SIP Server Configuration**

SIP servers can be set up for devices in order to achieve call sessions through SIP servers between intercom devices. To set up a SIP server, you can go to **Account > Basic > Preferred SIP Server.**

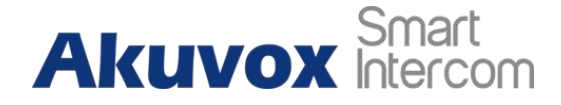

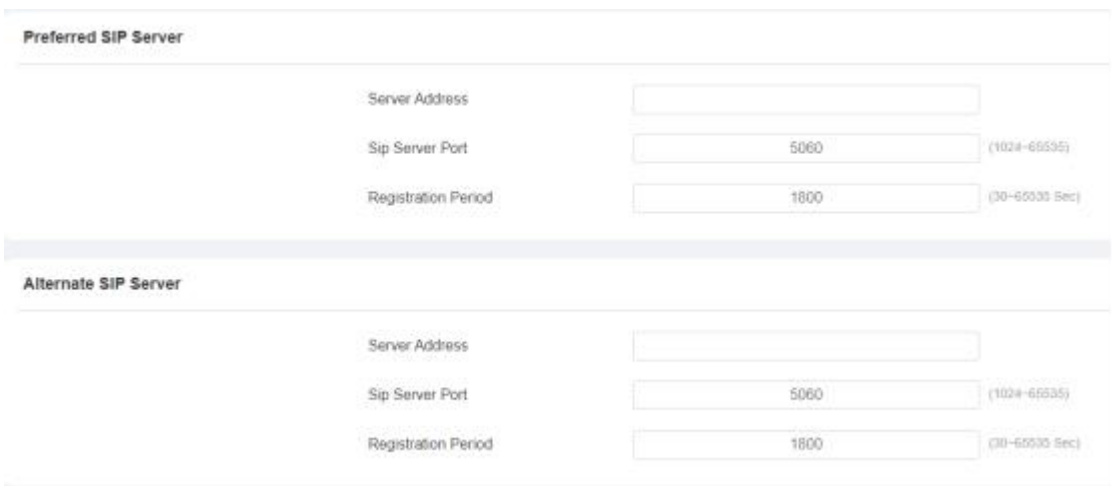

#### **Parameter Set-up:**

- **Preferred SIP Server:** enter the primary server IP address number or its IP address or domain.
- **Alternate SIP Server:** enter the backup SIP server IP address ordomain.
- **SIP Port:** set up a SIP server port for data transmission.
- **Registration Period:** set up SIP account registration time pan. SIP re-registration will start automatically if the account registration fails during the registration time span. The default registration period is **1800**, ranging from **30-65535s**.

### <span id="page-31-0"></span>**7.2.3 Configure Outbound Proxy Server**

An outbound proxy server is used to receive all initiating request messages and route them to the designated SIP server in order to establish a call session via port-based data transmission. To configure the proxy server, you can go to **Account > Basic > Outbound Proxy Server**.

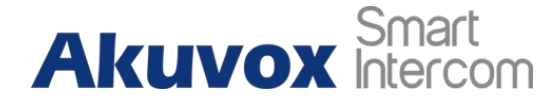

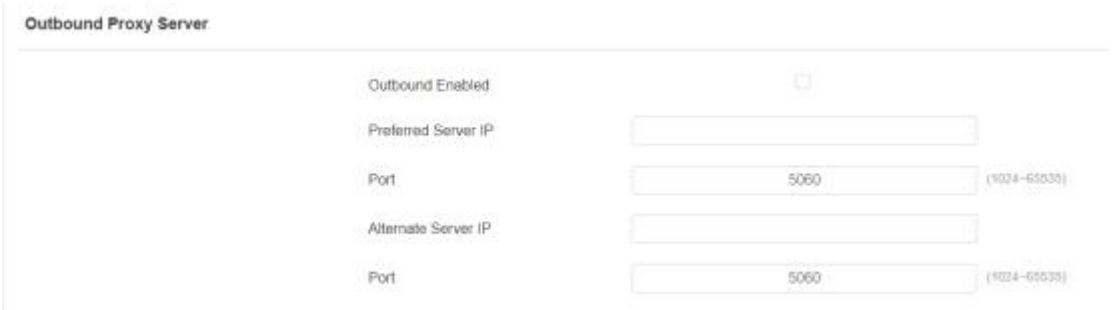

**Parameter Set-up:**

- **Outbound Enabled :** tick the checkbox to enable or disable the outbound proxy server.
- **Preferred Server IP:** enter the SIP address of the outbound proxyserver.
- **Port:** enter the Port number for establishing a call session via the outbound proxy server.
- **AlternateServer IP:** set up Backup Server IP for the backup outbound proxy server.
- **Port:** enter the Port number for establishing a call session via the backup outbound proxy server.

### <span id="page-32-0"></span>**7.2.4 Configure Data Transmission Type**

SIP messages can be transmitted in three data transmission protocols: **UDP** (**User Datagram Protocol**), **TCP**(**Transmission Control Protocol**), **TLS** (**Transport Layer Security**), and **DNS-SRV.** In the meantime, you can also identify the server from which the data come. To do the configuration, you can go to **Account > Basic > Transport Type**.

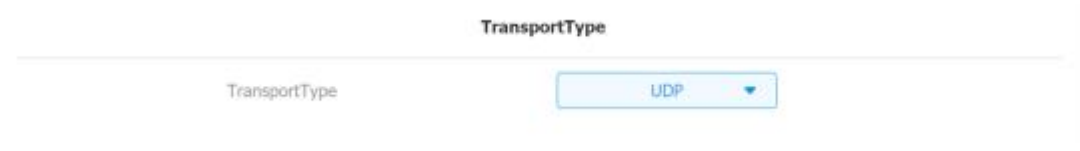

#### **Parameter Set-up:**

• **UDP**: select **UDP** for unreliable but very efficient transport layer protocol. UDP is the default transport protocol.

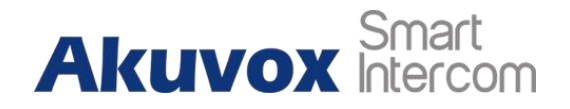

- **TCP**: select **TCP** for a reliable but less-efficient transport layerprotocol.
- **TLS**: select **TLS** for Secured and Reliable transport layer protocol.
- **DNS-SRV**: select **DNS-SRV** to obtain a DNS record for specifying the location of servers. And **SRV** not only records the server address but also the server port. Moreover, SRV can also be used to configure the priority and the weight of the server address.

# <span id="page-33-0"></span>**7.3 Dial Options Configuration**

E16C offers a variety of Dial options that allows you to have a fast dial experience while relieving you of memory burden due to long and complex dial numbers.

## <span id="page-33-1"></span>**7.3.1 Quick Dial By Number Replacement on theDevice**

You can replace multiple device dial numbers such as IP addresses or SIP numbers with only one short number. On the device Setting screen, select **Replace Rule**, then select **Add**.

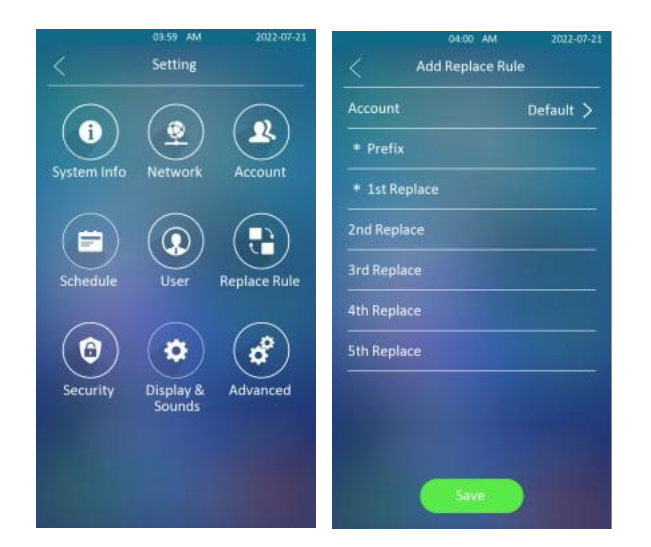

**Parameter Set-up:**

• **Account:** select the account to which you want to apply dial number replacement. The account is **Auto** by default ( to dial out from the account in which the dialed number has been registered). You can select either account 1 or account 2 from which the number can be dialed out. If you have registered the dialed number in both

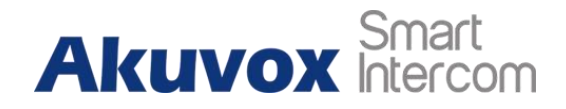

Account 1 and Account 2, then the number will be called out from Account 1 by default.

- **Prefix:** enter the short number to replace the dialed number you wish to replace.
- **Replace 1/2/3/4/5:**enter the dialed number(s) you wish to replace. It supports up to 5 numbers maximum for the replacement of the device configuration. For example, if you replace five original dial numbers with a common short number such as **101** then the five intercom devices with the dialed number will be called at the same time when you dial **101**.

## <span id="page-34-0"></span>**7.3.2 Quick Dial by Number Replacement on the WebInterface**

You can replace the long SIP/IP number with the short number on the web interface. To configure it, you can go to **Intercom > Dial Plan**.

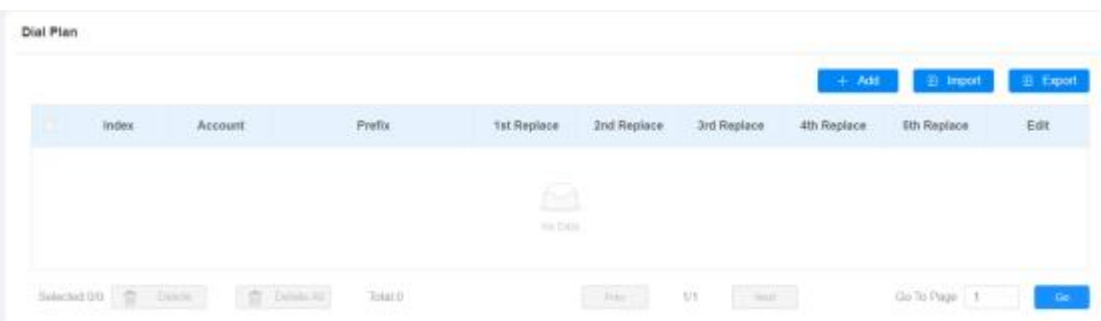

# <span id="page-34-1"></span>**7.4 Auto-answer Configuration**

You set up the auto answer feature so that the door phone can automatically answer the incoming calls, such as, from the resident's indoor monitor, Smarplus App, and the guard phone. Also, you can select audio or video auto-answer mode based on your need.

**To configure Auto-answer function:**

Go to **Intercom > Call Feature > Auto Answer**.

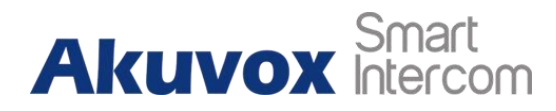

**E16C Door Phone Administrator**

**Guide** 

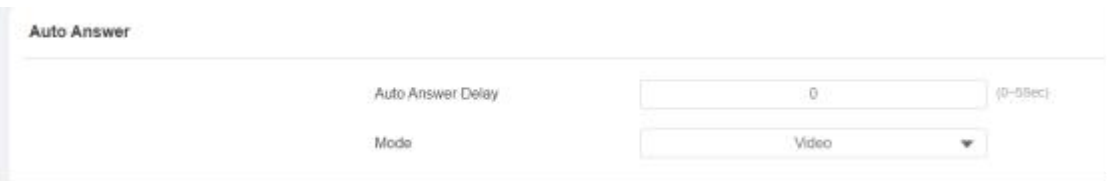

### **To enable Auto-answer mode:**

### Go to **Account > Advanced > Call**.

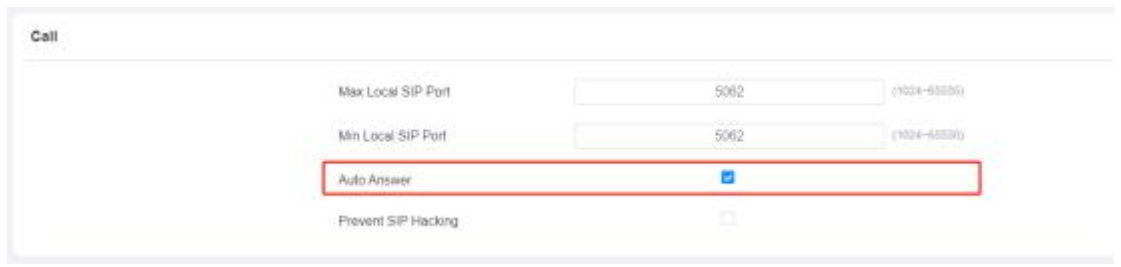

#### **Parameter Set-up:**

- **Auto Answer Delay:** set up the delay time (**from 0-5 sec**.) before the call can be answered automatically. For example, if you set the delay time as 1 second, then the call will be answered in 1 second automatically.
- **Mode**: set up the **Video** or **Audio** mode you preferred for the automatic call answering.
- **Auto Answer:** enable the auto-answer function.

# <span id="page-35-0"></span>**7.5 Enabling Prevent SIP Hacking**

You can enable the Prevent SIP Hacking so that the door phone will only receive calls from the SIP numbers registered in the same SIP server, and contacts added locally or synchronized from Smartplus, SMDC, and ACMS.
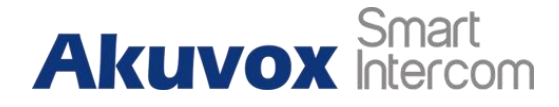

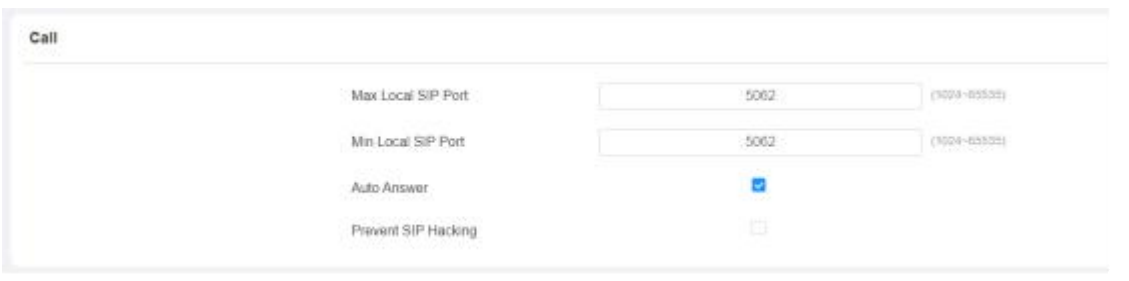

**Note**

The direct IP calls will be blocked if the direct IP is disabled.

# **7.6 Call Settings**

### **7.6.1 Maximum Call Duration Setting**

E16C door phone allows you to set up the call time duration in receiving the call from the calling party as the calling party might forget to hang up the phone. When the call time duration is reached, the door phone will terminate the call automatically. To do the configuration, you can go to **Intercom > Call Feature > Max CallTime**.

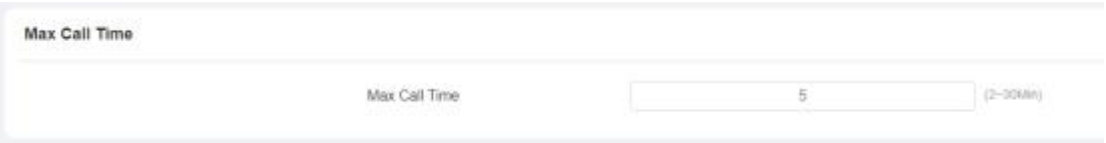

**Parameter Set-up:**

• **Max Call Time**: enter the call time duration according to your need (ranging from 2-30 min.). The default call time duration is 5 min.

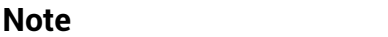

• The max call time of the device is also related to the max call time of SIP. If you use a SIP account to make a call, please pay attention to the max call time of the SIP server. If the max call time of the SIP server is shorter than the max call time of the device, then the SIP server max call time will be appel and the company of the company

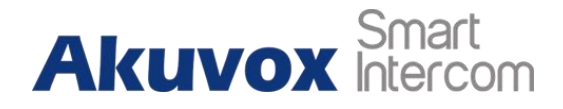

## **7.6.2 Maximum Dial Duration Setting**

Maximum Dial duration consists of the maximum dial-in time duration and the maximum dial-out time. Maximum dial-in time refers to the maximum time duration before the door phone hangs up the call if the call is not answered by the door phone. On the contrary, maximum dial-out time refers to the maximum time duration before the door phone hangs up itself automatically when the call from the door phone is not answered bythe intercom device being called to. To do the configuration, you can go to **Intercom > Call Feature> Max Dial Time**.

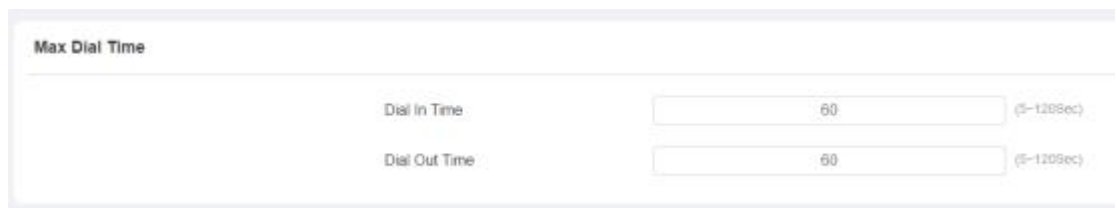

#### **Parameter Set-up:**

- **Dial In Time:** enter the dial-in time duration for your door phone (**ranging from 5-120 sec**). For example, if you set the dial-in time duration as 60 seconds in your door phone, then the door phone will hang up the incoming call automatically if the call is not answered by the door phone in 60 seconds.60 seconds is the dial-in time duration by default.
- **Dial Out Time**: enter the dial-in time duration for your door phone (**ranging from 5-120 sec**). For example, if you set the dial-out time duration as 60 seconds in your door phone, then the door phone will hang out the call it dialed out automatically if the call is not answered by the device being called to.

### **7.6.3 Audio& Video Codec Configuration for SIP Calls**

#### **7.6.3.1 Configure Audio Codec**

E16C door phones support four types of Codec (PCMU, PCMA, G729, G722) for encoding and decoding the audio data during the call session. Each type of Codec varies in terms of sound quality. You can select the specific codec with different bandwidths and

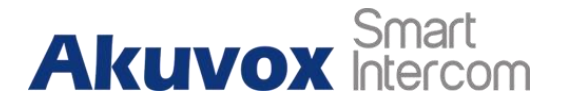

sample rates flexibly according to the actual network environment. To do the configuration, you can go to **Account** > **Advanced > Audio Codecs.**

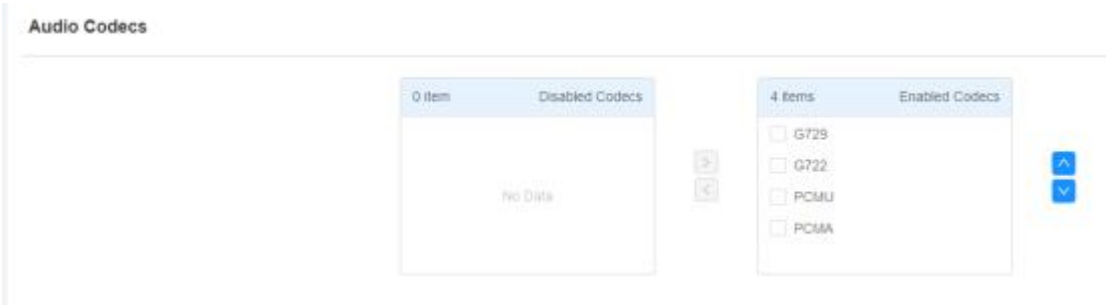

**Please refers to the bandwidth consumption and sample rate for the four types of codecs below:**

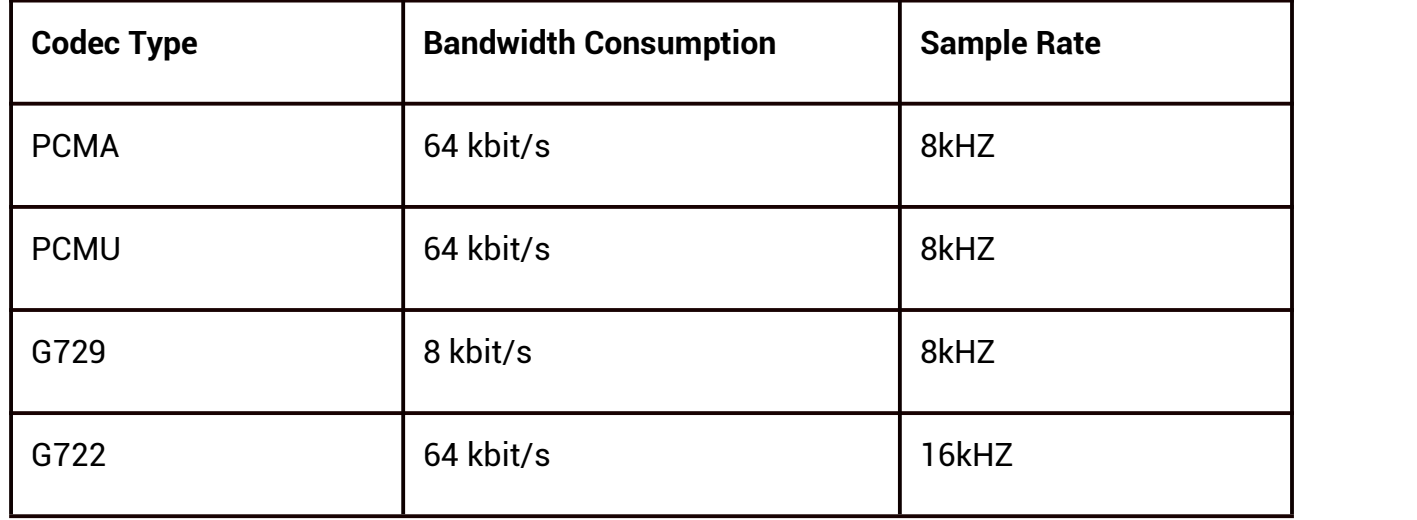

#### **7.6.3.2 Configure Video Codec**

These series support the H.264 codec that provides a better video quality at a much lower bit rate with different video quality and payload. To do the configuration, you can go to **Account > Advanced > Video Codec.**

# **Akuvox** Smart

**Guide** 

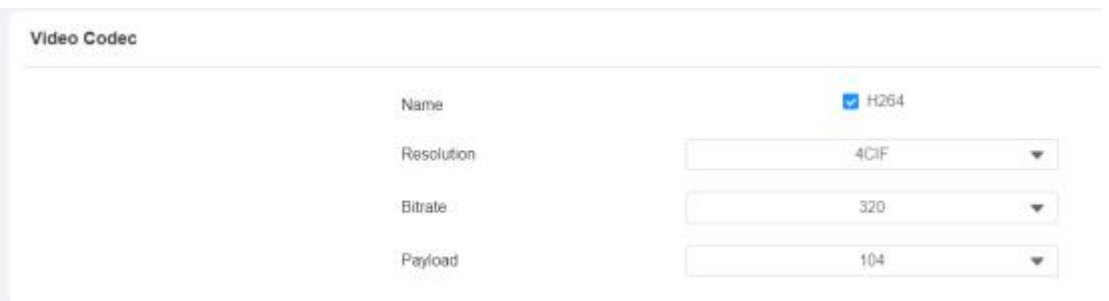

#### **Parameter Set-up:**

- **Name**: check to select the H264 video codec format for the door phone video H264 is the video codec by default.• **Resolution:** select the code resolution for the video quality among four options**:**
- **QCIF, CIF, VGA, 4CIF, and 720P** according to your actual network environment. The default code resolution is 4CIF.
- **Bitrate:** select the video stream bit rate (ranging from 320-2048). The greater the bitrate, the data transmitted every second is greater in amount therefore the video will be clearer. While the default code bitrate is 2048.
- **Payload:** select the payload type (ranging from 90-118) to configure the audio codec payload. The payload between the door phone and the corresponding intercom device should be identical.The default payload is 104.

# **7.7 Configure DTMF Data Transmission**

In order to achieve door access via DTMF code or some other applications, you are required to properly configure DTMF in order to establish a DTMF-based data transmission between the door phone and other intercom devices for the third-party integration. To configure the DTMF data transmission, you can go to **Account > Advanced > DTMF.**

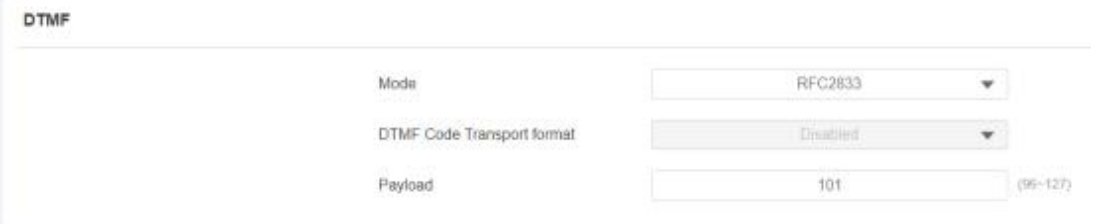

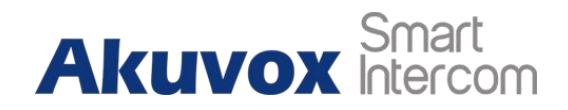

**Parameter Set-up:**

- **Mode:** select DTMF mode among five options: **Inband**, **RFC2833**, **Info+Inband,** and **Info+RFC2833** based on the specific DTMF transmission type of the third party device to be matched with as the party for receiving signaldata.
- **How to Notify DTMF:** select among four types: **Disable**, **DTMF**, **DTMF-Relay**, and **Telephone-Event** according to the specific type adopted bythe third party device. You are required to set it up only when the third-party device to be matched with adopts **Info** mode.
- **Payload**: set the payload according to the specific data transmission payload agreed on between the sender and receiver during the datatransmission.

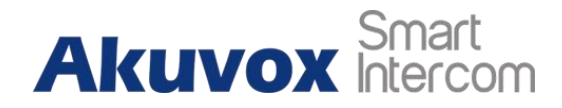

# **8 Contact List Configuration**

# **8.1 Contact List Configuration on the Device**

You can configure the contact list in terms of adding and modifying contact groups or contacts on the device directly. To configure the phone book on the device **User > Group.**

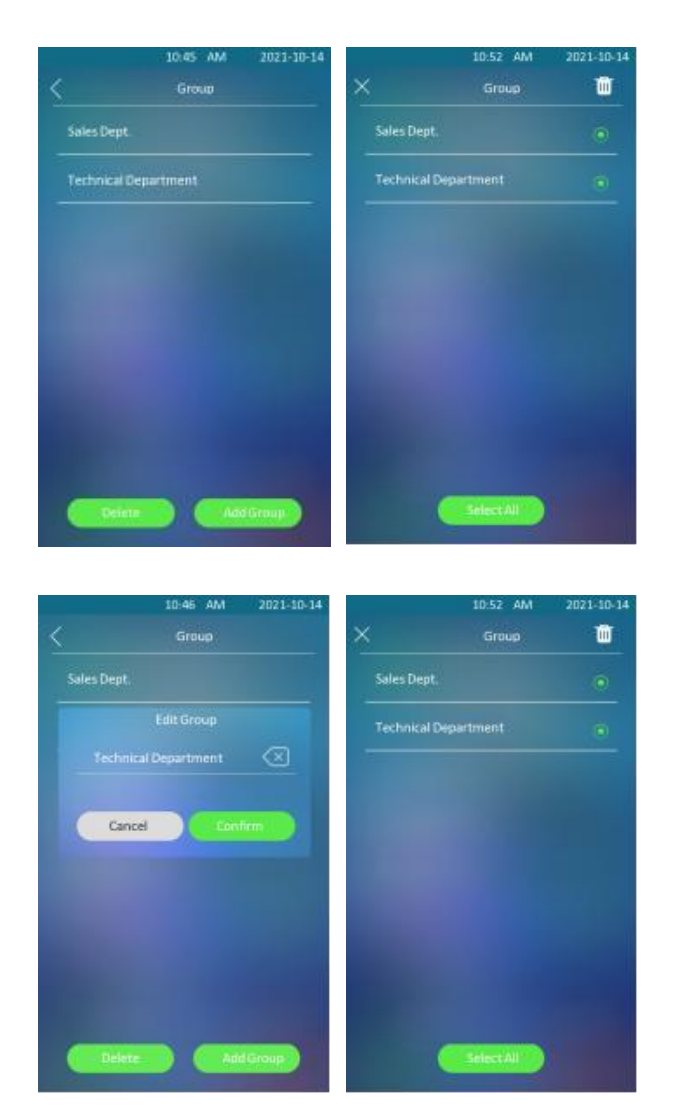

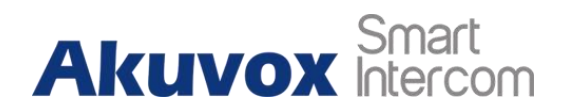

# **8.2 Contact List Configuration on the Web Interface**

### **8.2.1 Managing Contact Groups on the Web Interface**

You can configure contact and contact groups by adding and editing them on the web **Directory > User > Group** interface.

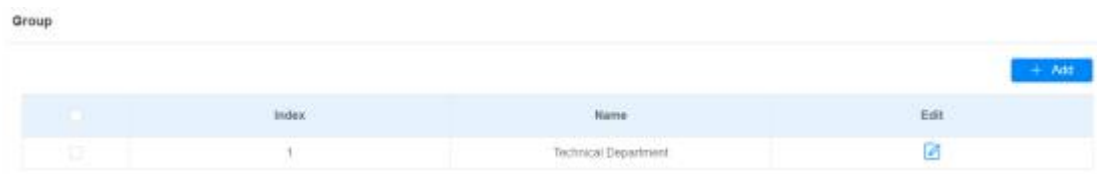

### **8.2.2 Managing Contact List Display Setting**

If you want to customize your contact list displayed to your desired visual preference, you can go to **Directory > Directory Setting> Tenants List Setting.**

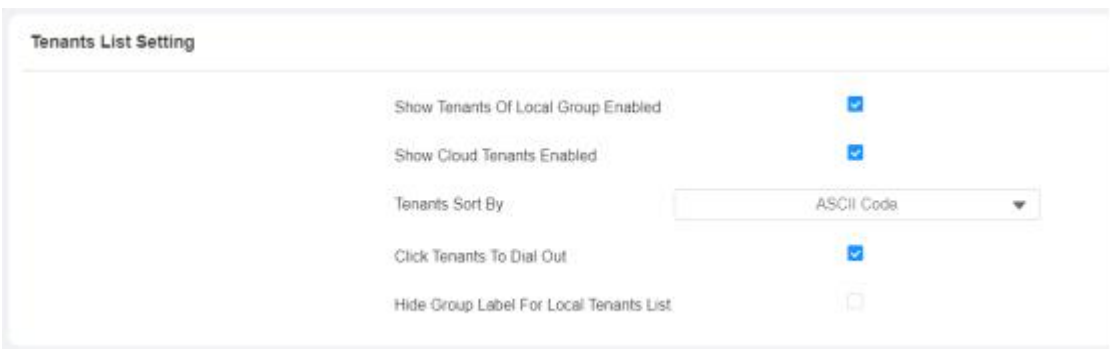

#### **Parameter Set-up:**

- **Show Tenants of Local Group Enabled:** tick or untick the check box to control the display of the group label. If you untick the check box, then only the group tab will be displayed while the contact tab will be concealed and viceversa.
- **Show Cloud Tenants Enabled:** tick the check box to show the cloud tenants in the tenant's list. And when you untick the check box, the cloud tenants will be hidden.
- **Tenants Sort By:** select **ASCII Code or Room No.** or **Import**. When you select ASCII Code, the tenants will be listed by their names in the sequence of the ASCII code. When you select Room No., the tenants will be sorted according to their room

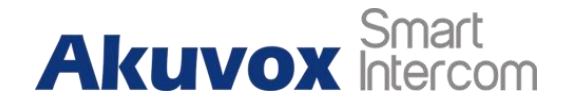

numbers. This is applicable to the local contacts and contacts synchronized from the SmartPlus cloud.

- **Click Tenants to Dial Out:** tick the check box to enable the dial-out by pressing the contact tab. When this function is enabled, you can press anywhere on the contact tab to dial out. This function will be disabled when you untick the check box, and when it is disabled, you need to press the Call icon in the middle of the tab to dial out.
- **Hide Group Label for Contact List:** tick or untick the check box to control the display of the group label. If you untick the check box, then only the contact tab will be displayed while the group tab will be concealed and viceversa.

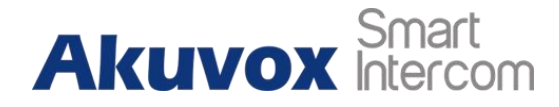

# **9 Relay Switch Setting**

# **9.1 Relay Switch Setting**

You can configure the relay switch(es) and DTMF for the door access on the web **Access Control > Relay > Relay** interface.

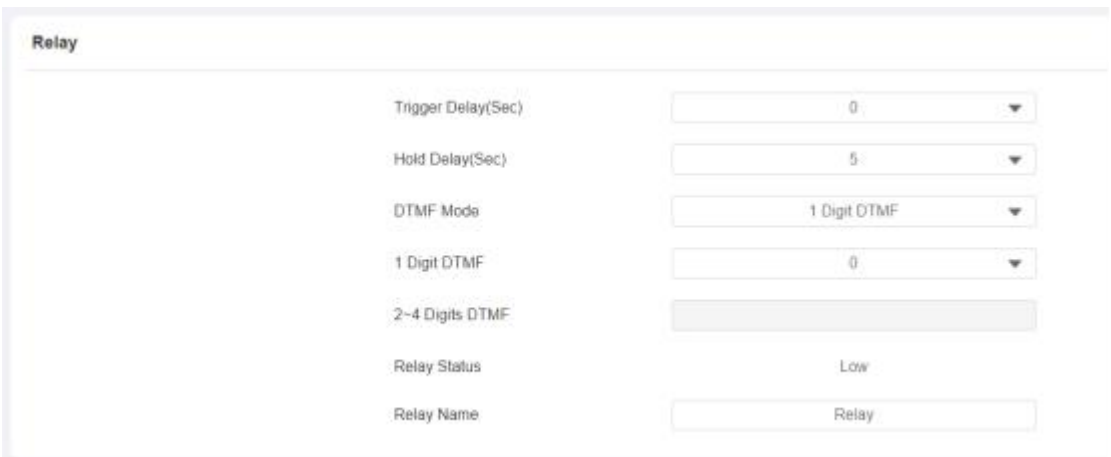

#### **Parameter Set-up:**

- **Trigger Delay (Sec):** set the relay trigger delay timing (ranging from 1-10 Sec). For example, if you set the delay time as 5 sec, then the relay will not be triggered until 5 seconds after you press the **Unlock** tab**.**
- **Hold Delay (Sec):** set the relay hold delay timing (ranging from 1-10 Sec). For example, if you set the hold delay time as 5 sec, then the relay will stay triggered for 5 seconds after the door is It means the door will stay open for 5 seconds.
- **DTMF Mode:** select the number of DTMF digits for the door access control (**Ranging from 1-4 digits**) For example, you can select a 1-digit DTMF code or 2-digit DTMF code, etc., according to your need.
- **1-Digt DTMF:** set the 1-digt DTMF code within range from (**0-9 and \*, #**).
- **2~4 Digits DTMF:** set the DTMF code according to the **DMTP Option**. For example, you are required to set the 3-digits DTMF code if DTMP Mode is set as 3-digits.

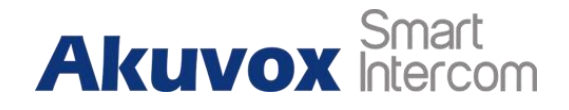

- **Relay Status:** relay status is low by default which means normally closed (NC). If the relay status is high, then it is in normally open status(NO).
- **Relay Name:** name the relay switch according to your need. For example, you can name the relay switch according to where the relay switch is located for convenience.

#### **Note**

• Only the external devices connected to the relay switch need to be powered by powered adapters as the relay switch does not supply power.

#### **Note**

• If DTMF mode is set as **1 Digit DTMF**, you cannot edit DTMF code in **2~4 Digits DTMF** and if you set DTMF mode from 2-4 in **2~4 Digits DTMF** field,you cannot edit DTMF code in **<sup>1</sup> Digit DTMF** field.

# **9.2 Web Relay Setting**

In addition to the relay that is connected to the door phone, you can also control the door access using the network-based web relay on the device and on the device web interface.

### **9.2.1 Configure Web Relay on the Web Interface**

Web relay needs to be set up on the web interface where you are required to fill in such information as relay IP address, and password. And you can fill in a maximum of 50 web relay action commands for different web relay actions, which can later be selected on the device screen for the specific relay action for the door access control. Path: **Access Control > Web Relay.**

#### **E16C Door Phone Administrator**

**Guide** 

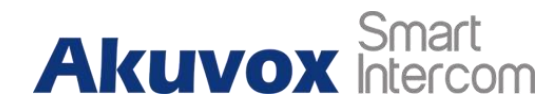

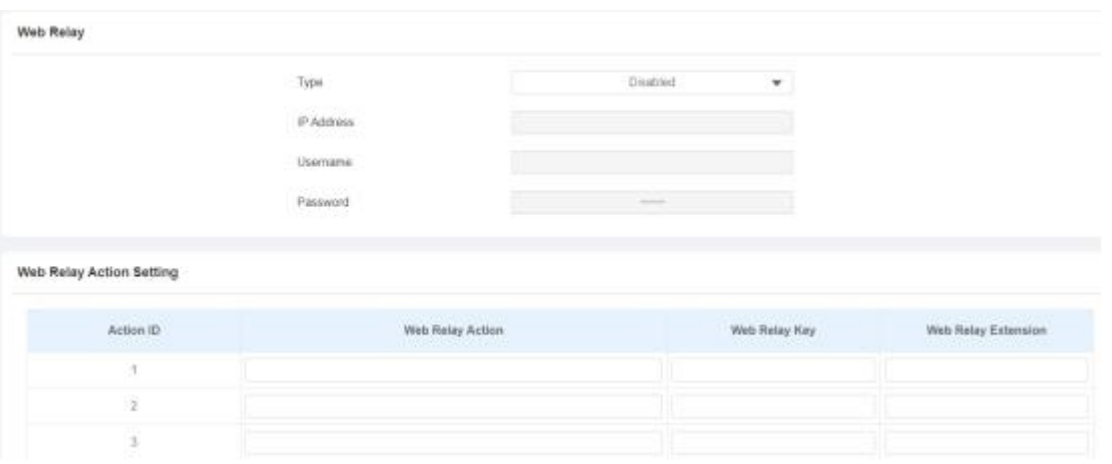

#### **Parameter Set-up:**

- **Type:** among three options **Disabled**, **WebRelay** and **Both**. Select **WebRelay** to enable the web relay. Select **Disable** to disable the web relay. Select **Both** to enable both local relay and web relay. If you select Web relay, then the local relay will not be valid.
- **IP Address:** enter the web relay IP address provided bythe web relay manufacturer.
- **User Name**: enter the User name provided bythe web relay manufacturer.
- **Password:** enter the password provided by the web relay manufacturer. The passwords are authenticated via HTTP and you can define the passwords using **http get** Action.
- **Web Relay Action:** enter the specific web relay action command provided bythe web manufacturer for different actions by the web relay.
- **Web Relay Key:** enter the configured DTMF code, when the door is unlocked via the DTMF code, the action command will be sent to the web relay automatically.

After the web relay is set up, you can select the specific web relay action to be carried out. You can go to **Directory > User,** then click  $\frac{1}{2}$  , then scroll down to **AccessSetting**.

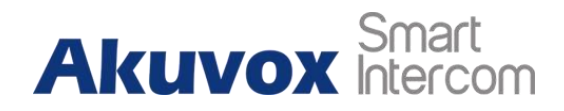

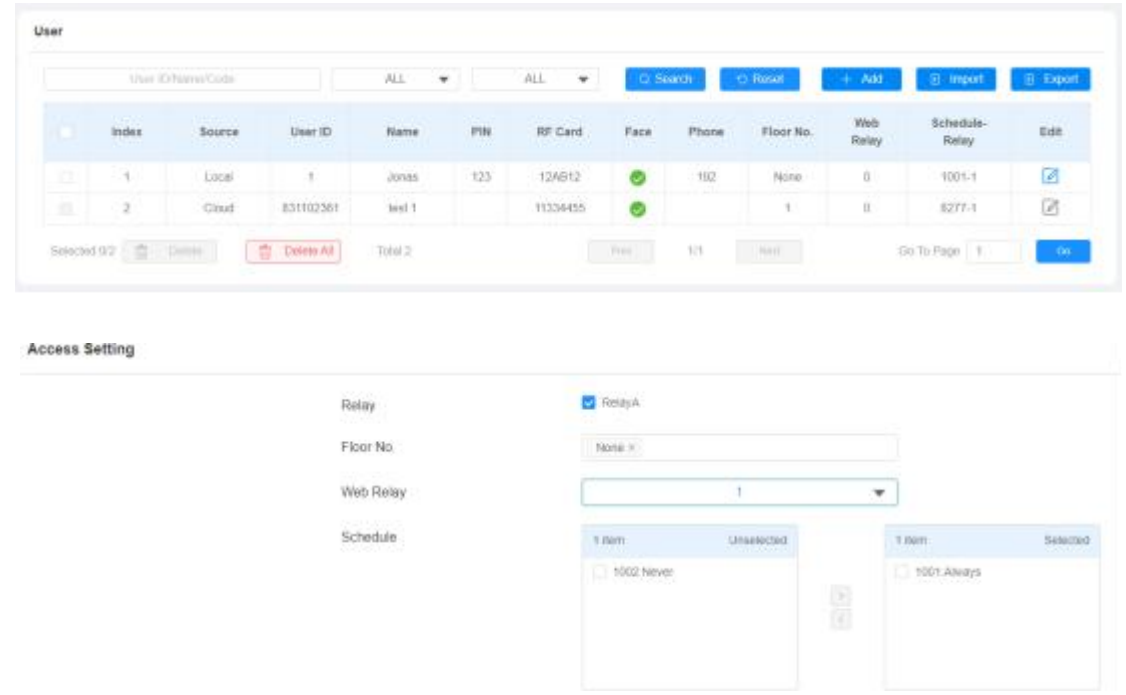

### **9.2.2 Configure Web Relay on the Device**

After the web relay actions are entered on the web interface, you can now select the specific number of the web relay actions to be carried for the specific resident you added for the door unlock. To configure it, go to **User > User List.**

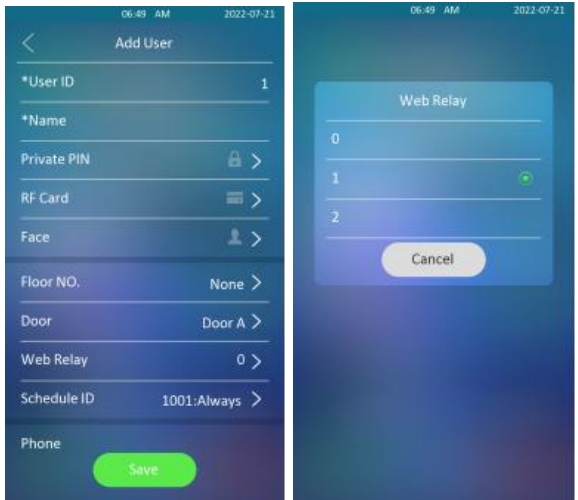

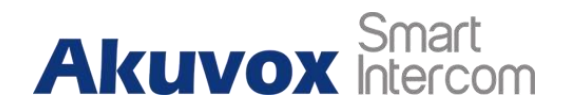

# **9.3 Relay Schedule**

Set the corresponding relay always open at a specific time. This feature is designed for some specific scenarios, such as, the time after school, or for morning work time. To do the configuration, navigate to **Access Control > Relay > Relay Schedule**interface.

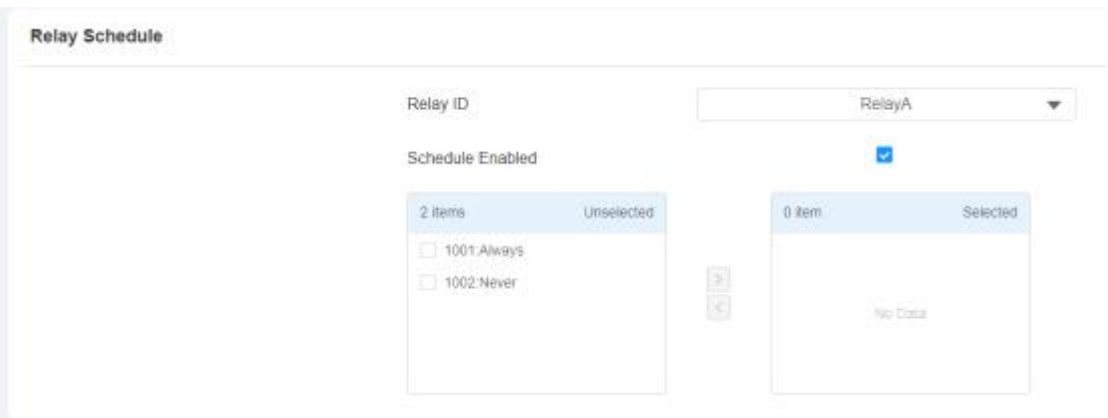

#### **Parameter Set-up:**

- **Relay ID:** choose the relay you need to set up.
- **Schedule Enabled**: it is disabled bydefault. Only choose to enable it, and you can select the schedule. For creating the schedule, please refer to the door access schedule configuration.

#### **Note**

• You can referto **Create Door Access Schedule** for the relay schedule setting.

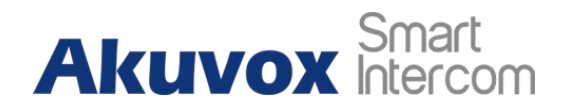

# **10 Door Access Schedule Management**

You are required to configure and make a schedule for the user-based door access via RF card, private PIN, and facial recognition.

# **10.1 Configure Door Access Schedule**

You can create door access schedules so that they can be later conveniently applied to the door access control intended for the individual user or a group of users created. Moreover, you can edit your door access schedule if needed.

### **10.1.1 Create Door Access Schedule on the Web**

You can create the door access schedule on a daily or monthly basis, and you can also create a schedule that allows you to plan for a longer period of time in addition to running the door access schedule on a daily or monthly basis. To configure the schedule, go to **Setting > Schedule**, then click .

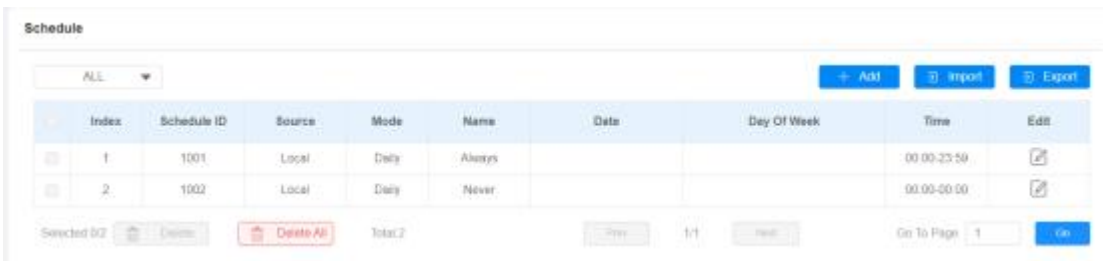

To create a daily schedule, select **Daily** mode.

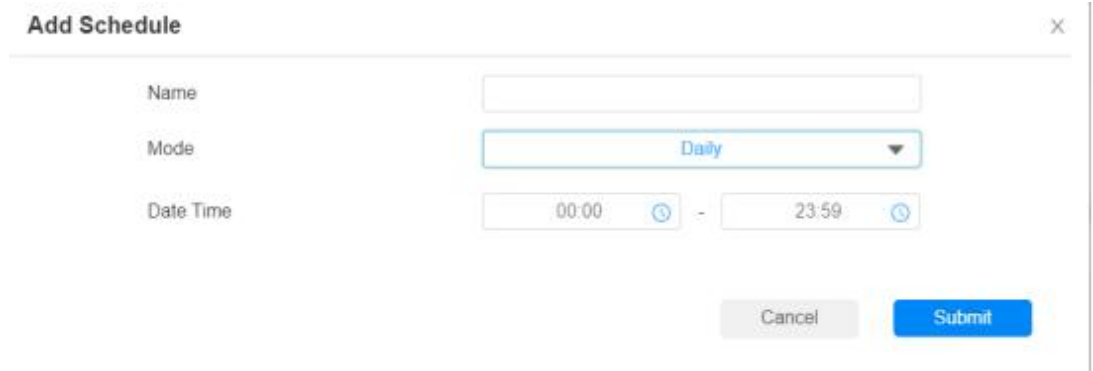

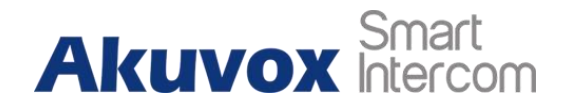

#### **Parameter Set-up:**

- **Mode**: select daily schedule.
- **Name:** enter the daily schedule name.
- **Date Time**: set up the time schedule for the validity of the door access during the day.

To create a daily schedule, select **Weekly** mode.

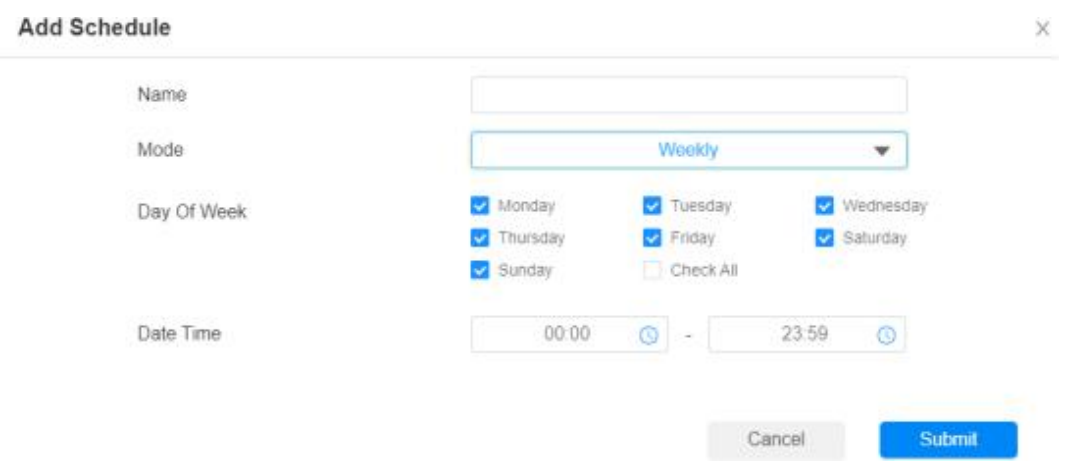

#### **Parameter Set-up:**

• **Day of Week:** select the day (s) on which door access can be valid on <sup>a</sup> weekly.To create <sup>a</sup> longer period schedule:

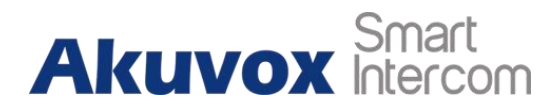

#### **E16C Door Phone Administrator**

**Guide** 

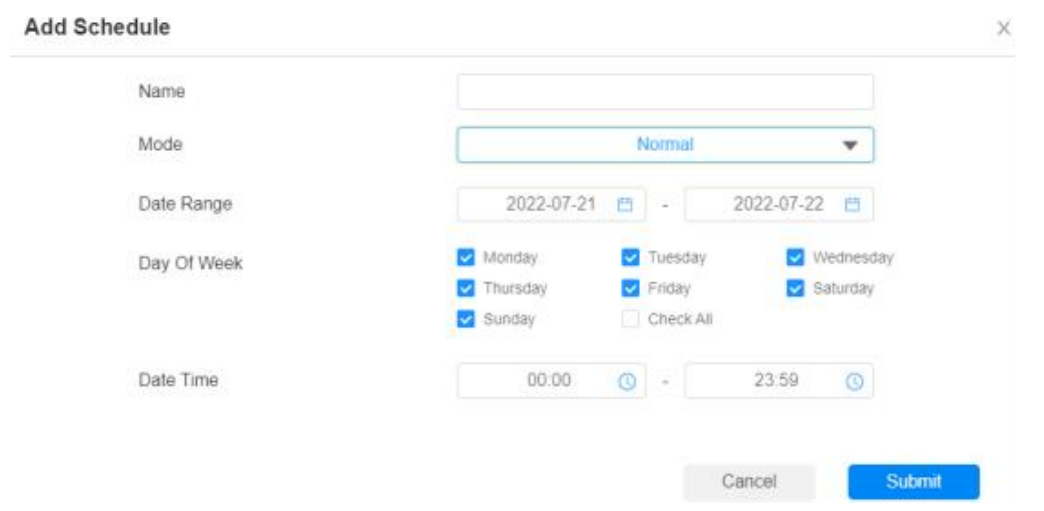

**Parameter Set-up:**

• **Start Date- End Date**: set the date range of the validity of the door access.

### **10.1.2 Create Door Access Schedule on the Device**

You can also create a door access schedule on the device. You can go to **Schedule > Add Schedule**.

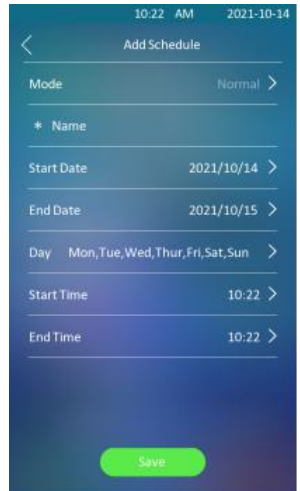

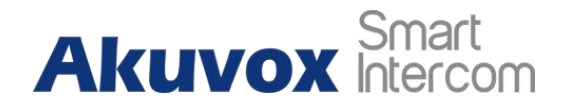

### **10.1.3 Import and Export Door Access Schedule**

In addition to creating door access a schedule separately, you can also conveniently import or export the schedules in order to maximize your door access schedules management efficiency. You can go to **Setting > Schedule**, then click **Import**.

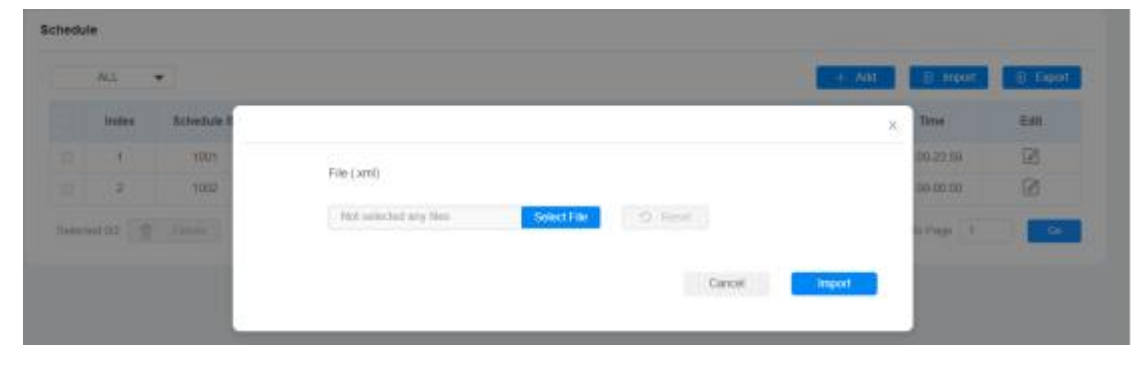

**Note**

• It only supports .xml format files for importing and exporting the schedule.

### **10.1.4 Edit the Door Access Schedule**

If you want to edit or delete the door access schedule you created, you can edit or delete the configured schedule separately or in batch.

To edit the schedule on the web interface, go to **Setting > Schedule**.

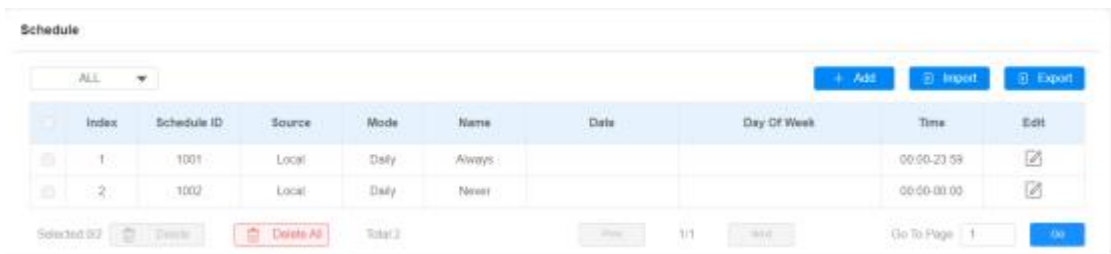

To edit the schedule on the device, tap Schedule, then tap the schedule you want to edit.

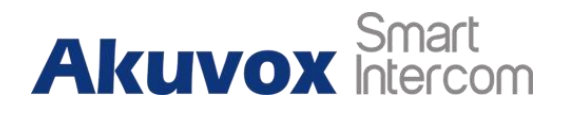

#### **E16C Door Phone Administrator**

**Guide** 

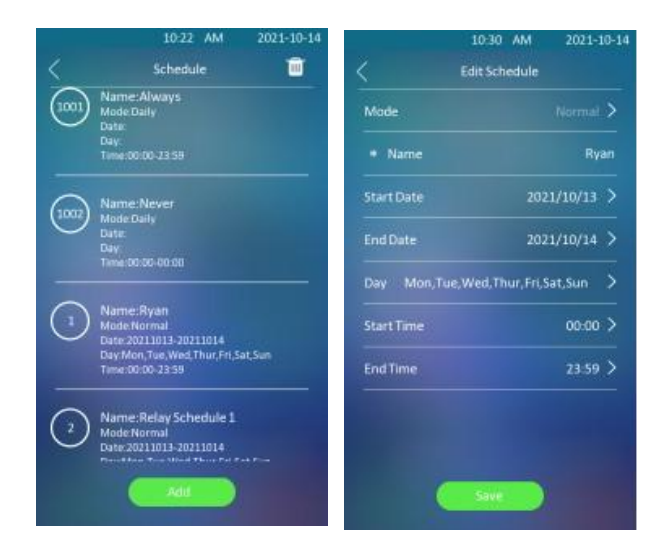

#### **Note**

• It only supports .xml format files for importing and exporting the schedule.

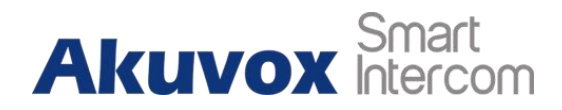

# **11 Door Unlock Configuration**

E16C door phones offer you three types of door access via PIN code, RF card, and Facial recognition. You can configure them on the device and web interface. Moreover, you can import or export the configured files to maximize your RF card configuration efficiency.

# **11.1 Access Authentication**

You can set up several access authentication modes, and set up authentication security as needed. On the web, navigate to **Access Control > Relay > Access Authentication Mode**.

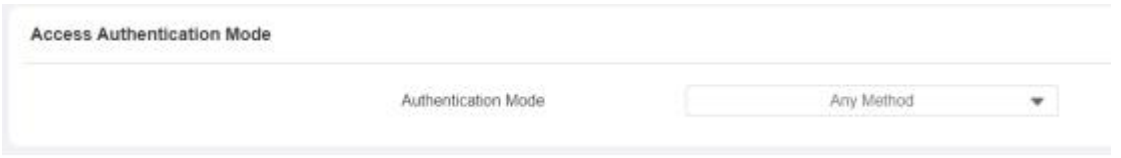

**Parameter Set-up:**

• **Authentication Mode**: select **Any method** if you allow all the access methods to unlock the door. Select **Face + PIN** if youwant to apply dual access methods (Face + PIN) for the door unlock. Select **Face + RF Card** if you want to apply dual access methods (Face+ RF Card) for the door unlock.

# **11.2 Configure PIN Code for Door Unlock**

You can create and modify both public PIN codes and private PIN codes for door access on E16C door phones.

### **11.2.1 Configure Public PIN code**

You can configure and change public PIN codes.

On the web interface, go to **Access Control > PIN Setting > Public PIN.**

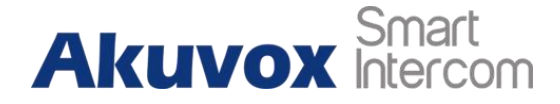

**E16C Door Phone Administrator**

**Guide** 

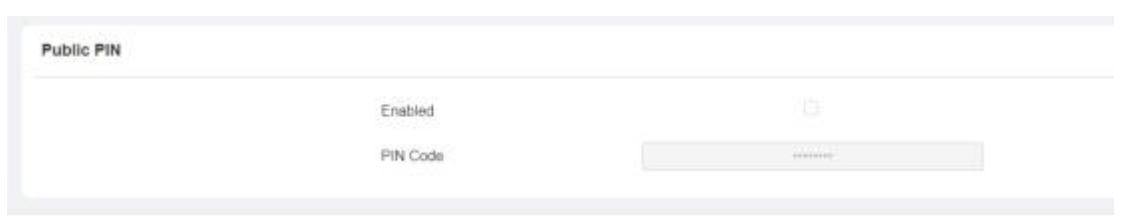

**Parameter Set-up:**

- **Enabled**: tick the check box to enable the Public PIN codeapplication.
- **PIN Code**: set the PIN code with a digit limit ranging from**4-8**.

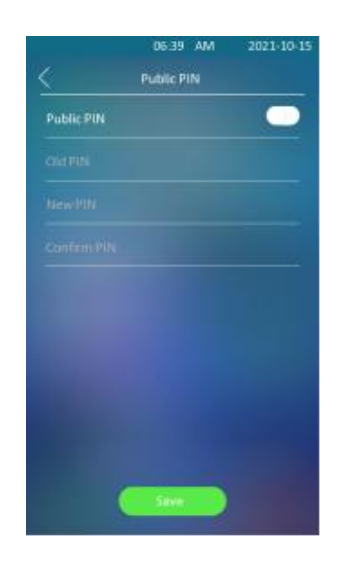

#### **Note**

• The public PIN code will not be valid until the function is turned on.

**Note**

• **APT+PIN** is applicable only when the device is added to the Akuvox SmartPlus.

### **11.2.2 Configure Private PIN Code on theDevice**

You can configure door access by Private PIN code for the resident on the device by entering the user's name and the PIN code for the door access. Path**: User > User List.**

#### **E16C Door Phone Administrator**

**Guide** 

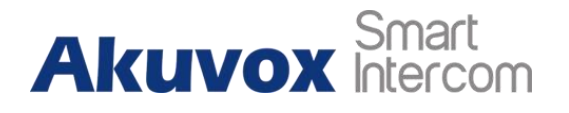

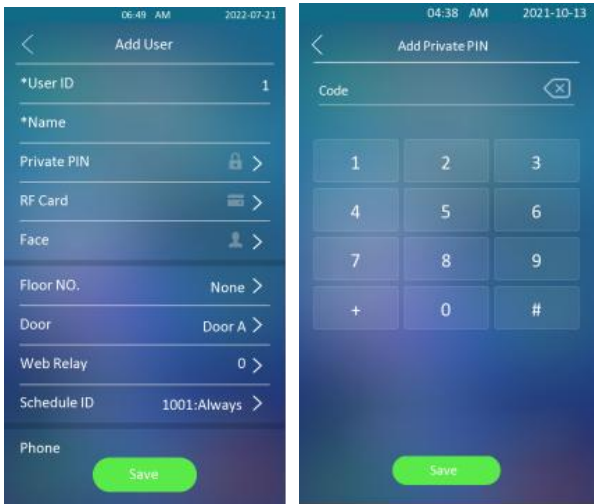

# **11.2.3 Configure Private PIN Code on the WebInterface**

On the web interface, you can not only set up a PIN code but also set and select the door access schedule that you created for the validity of the PIN Code access during a certain time span you scheduled. In addition, you can set the limit for the total number of valid PIN code door access. To configure the PIN code,go to **Directory > User**interface.

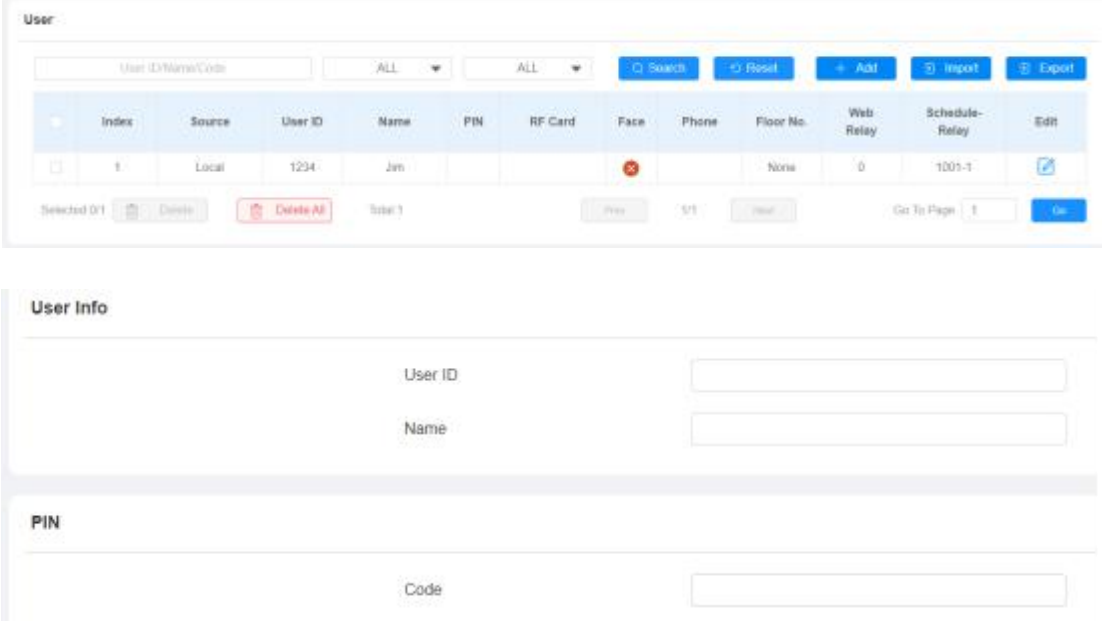

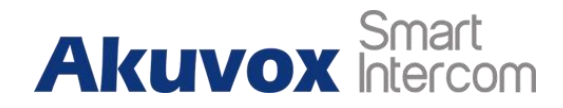

#### **Parameter Set-up:**

- **User ID**: enter the user's ID.
- **Name**: enter the user name ( resident's name).
- **Code**: enter the user's private PIN.

After user information and PIN code are entered, you can scroll down to **Access Setting** on the same page to set door access Schedule for Private PIN Code door access:

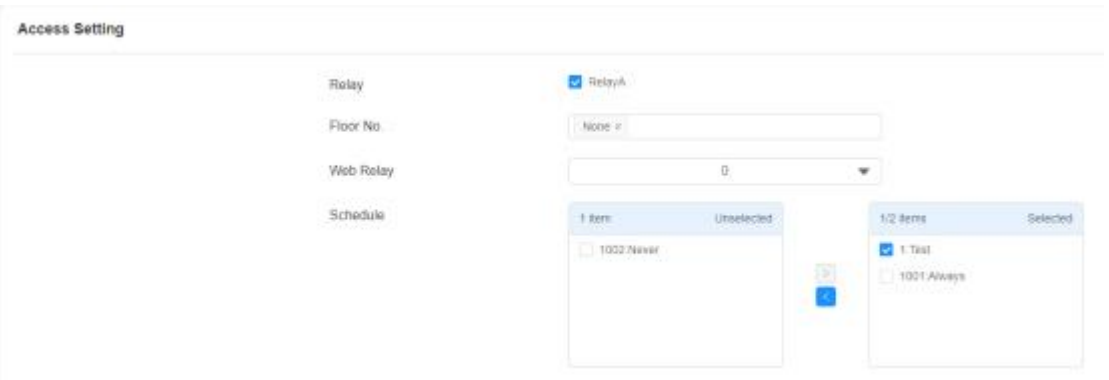

**Parameter Set-up:**

- **Relay:** select the relay for the door unlock for the user.
- **Floor NO:** enter the resident's floor number.
- **Web relay:** select the specific number of web relay action commands you have set up on the web interface.
- **Schedule:** select from the created door access schedule on the right box and move the one to be applied to the user(s)-specific PIN code door access to the box on the right side.

#### **Note**

• This step is applicable to door access by RF card and facial recognition as they are identical in configuration.

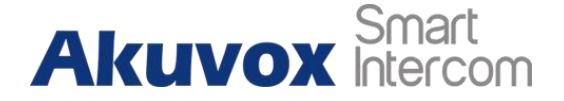

### **11.2.4 Configure Private PIN Access Mode**

E16C offers you two types of access modes for private PIN code access, namely **PIN** and **APT#+PIN**. Path: **Access Control > PIN Setting > Private PIN.**

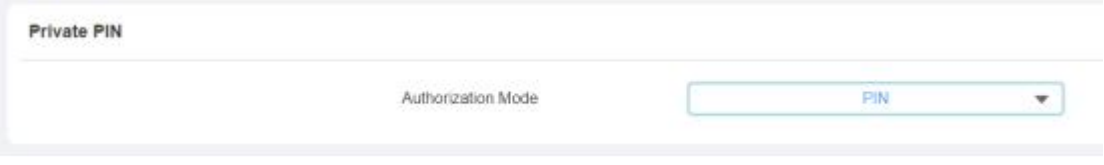

**Parameter Set-up:**

• **Authorization Mode:** select access mode between **PIN** and **APT#+PIN**. If you select the **PIN**, then you are only required to enter the PIN code directly for the door access, while if you select **APT#+PIN**, then you are required to enter the Apartment Number first before entering your PIN code for the door access.

# **11.3 Configure RF Card for Door Unlock**

### **11.3.1 Add RF Card on the Web Interface**

To add RF cards, go to **Directory > User**, thenclick .

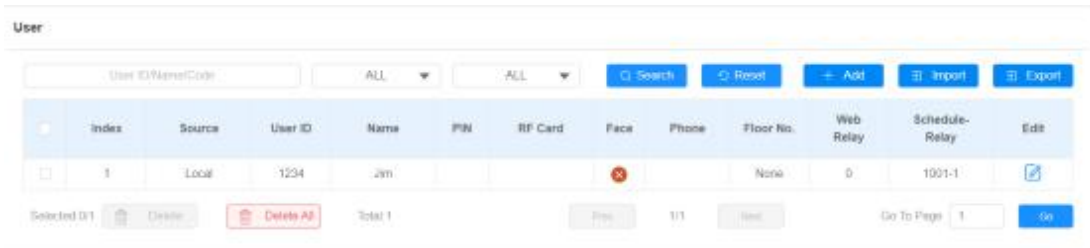

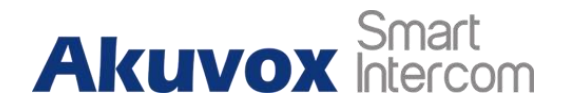

**E16C Door Phone Administrator**

**Guide** 

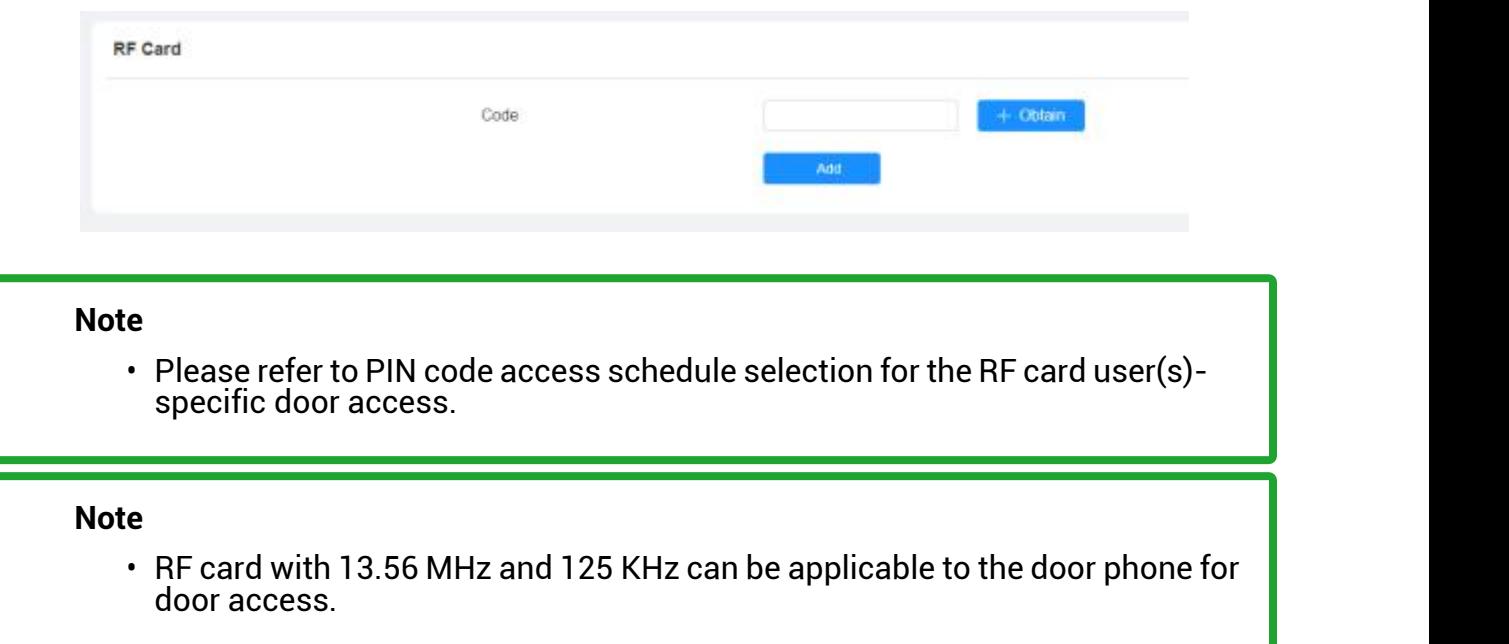

### **11.3.2 Add RF Card to the Device**

You can configure the RF card directly on the device for the door access while setting up the time schedule for the validity of the RF card access along with the web relay thatcan be triggered with the RF card etc. To add an RF card,tap **User**, then **User List**, then **Add**.

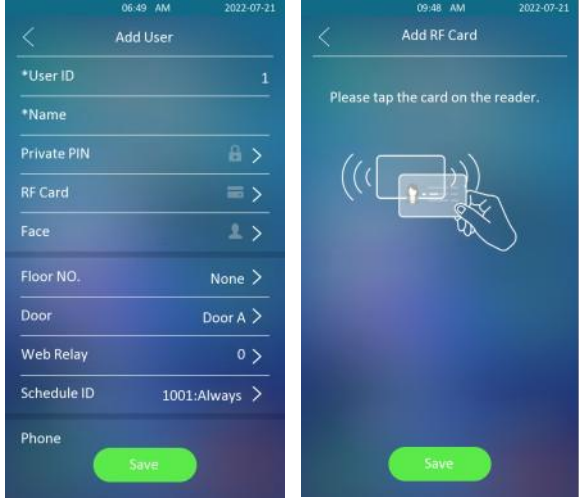

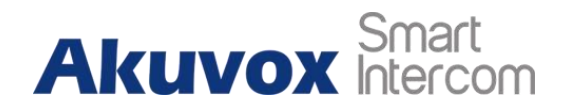

## **11.3.3 Configure RF Card Code Format**

If you want to integrate with the third-party intercom system in terms of RF card door access, you can change the RF card code format to be identical to that applied in the third party system. To configure the configuration on the web **Access Control > Card Setting** interface.

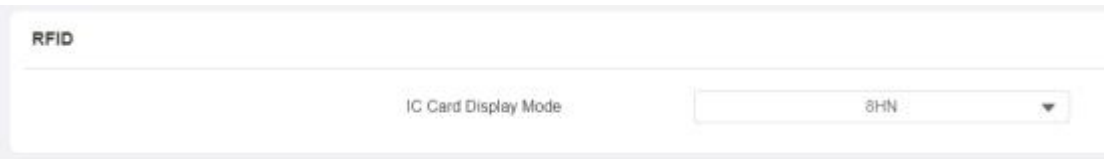

#### **Parameter Set-up:**

• **IC-Card Display Mode**: select the card format for the **ID Card** for the door access among five format options: **8H10D; 6H3D5D(W26); 6H8D; 8HN; 8HR.** The card code format is 8HN by default in the door phone.

# **11.4 Configure Facial Recognition for Door Unlock**

### **11.4.1 Enroll Face Data on the Device**

You can configure door access by facial recognition on the device by entering the user's name and registering your facial ID on the device for door access. Tap **User > User List,** then tap Add, and tap **Face**.

#### **E16C Door Phone Administrator**

**Guide** 

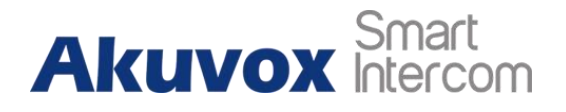

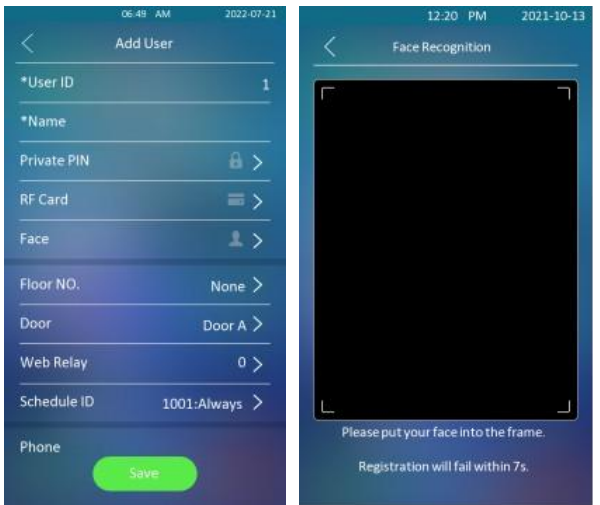

# **11.4.2 Upload Face Data on the Web Interface**

You can upload the face data to the device on the web interface. To do so, go to **Directory > User,** then click **+Add**. After that, upload the face photo.

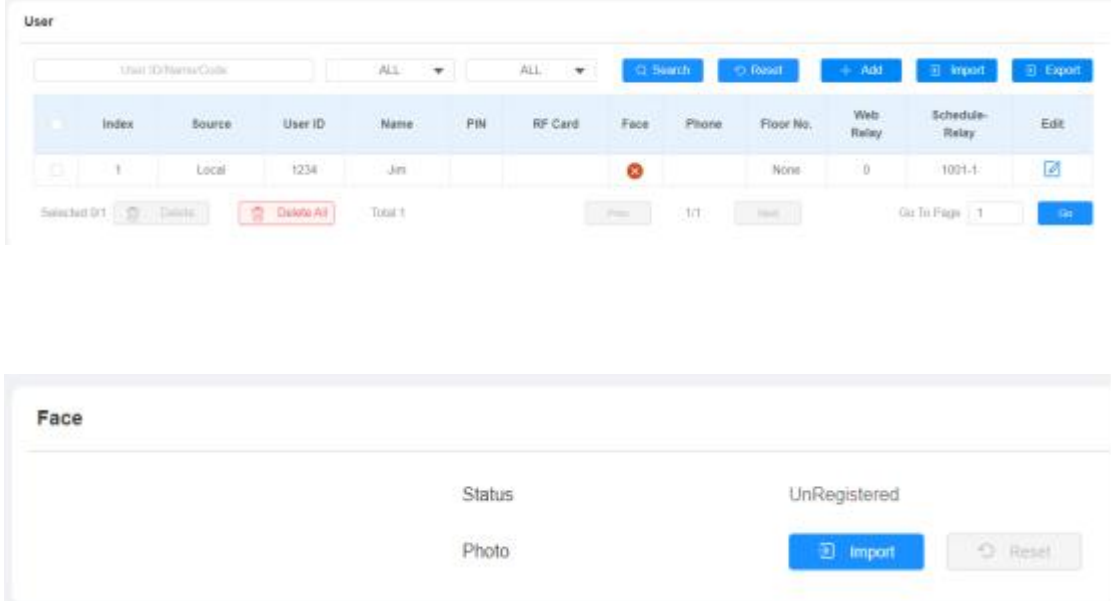

**Parameter Set-up:**

• **Status**: it will show **Registered** when the picture uploaded conforms to the format and standard otherwise it would show **Unregistered** as the default. However, the

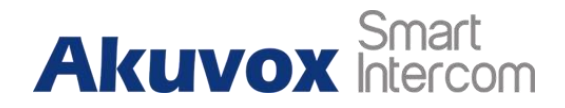

status will be changed back to **Unregistered** if the picture uploaded is cleared when you press the **Reset**.

• **Photo(jpg/png):** select the picture with jpg or png format to be uploaded to the device and press if you want to clear the pictureuploaded.

#### **Note**

• Pictures to be uploaded should be in jpg or png format.

### **11.4.3 Configure Facial Recognition**

E16C door phones allow you to adjust facial recognition accuracy, and recognition intervals according to your actual need. And you can also improve the recognition quality and user experience through the basic facial recognition setting. To configure the configuration on the web **Access Control > Face Setting** interface.

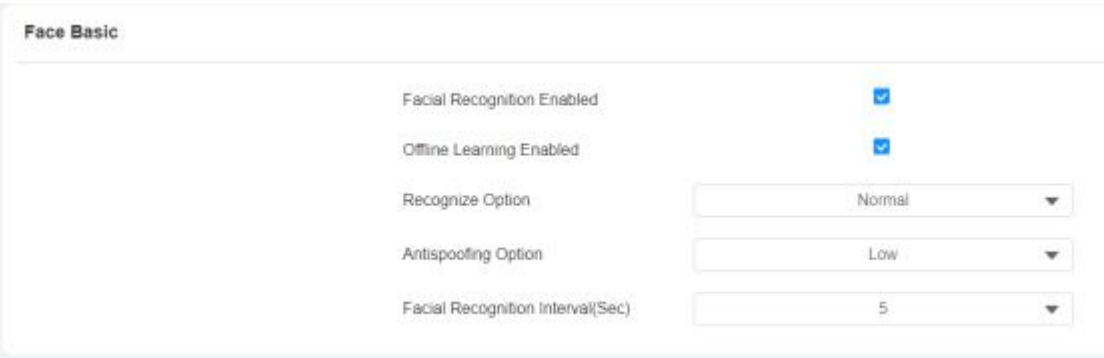

#### **Parameter Set-up:**

- **Face RecognitionEnabled:** click on **Enable** to turn on the facial recognition function. Facial recognition is enabled by default.
- **Offline LearningEnabled:** select **Enable** if you want to improve the device recognizing capability, focusing on the major facial characteristics while sidelining the minor changes that occurred to your face. Facial recognition accuracy improves as the number of facial recognition increases.
- **Recognize Option:** click to select the facial recognition accuracy level among four options: **Low, Normal, High,** and **Highest.** For example, if you select **Highest** then

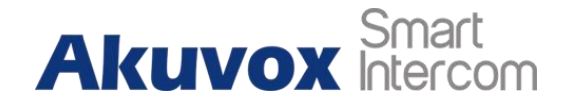

there will be the least possibility that someone else will be mistaken for you by mistake or in another way round in the facialrecognition.

- **Antispoofing OptionEnabled:** select Anti-spoofing level among four options:**Low, Normal, High, Highest.** For example, if you select **Highest** then there will be the least possibility that the device will be fooled bydigital images or pictures of any kind.
- **Facial Recognition Interval(Sec):** select the time interval between every two facial recognitions from 1-8 minutes. For example, if you select **5** then you have to wait for 5 min. before you are allowed to perform the facial recognitionagain.

# **11.5 Configure Door Access Using Configured Files**

E16C door phones allow you to speedily configure user(s)-specific door access in batch by importing the configured all-in-one door access controlfiles incorporating user information, door access type, door access schedule, etc., thus all the door access settings can be done at one stop, saving your time and effort from configuring the door access for users separately when users are large in number. You can go to **Directory > User** interface.

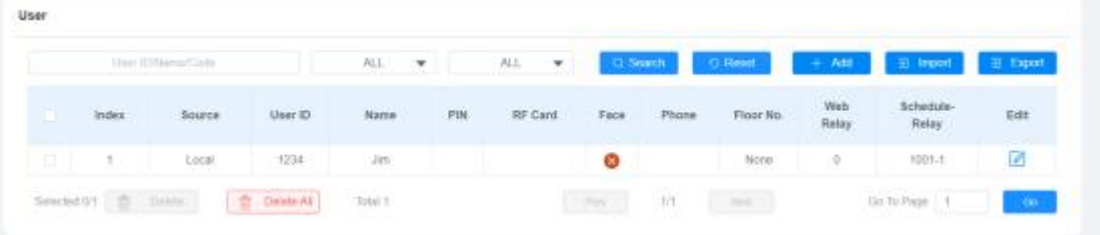

#### **Note**

• Configured files for facial recognition and the other types of configured door access files are separated with different file forms.

### **11.5.1 Editing the User(s)-specific Door Access Data**

You can search user(s)-specific door access and edit the door access data on the web **Directory > User** interface.

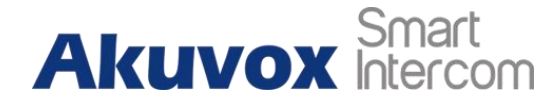

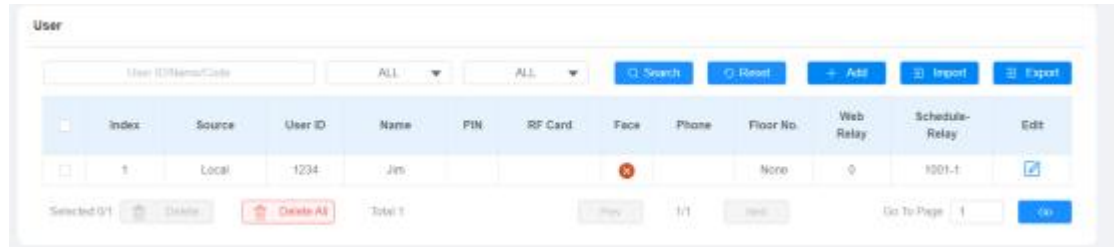

# **11.6 Unlock by QR Code**

QR code is another option for door unlock. You need to enable the QR code function before you can gain door unlock via QR code. You can go to **Access Control > Relay > Open Relay via QR Code**.

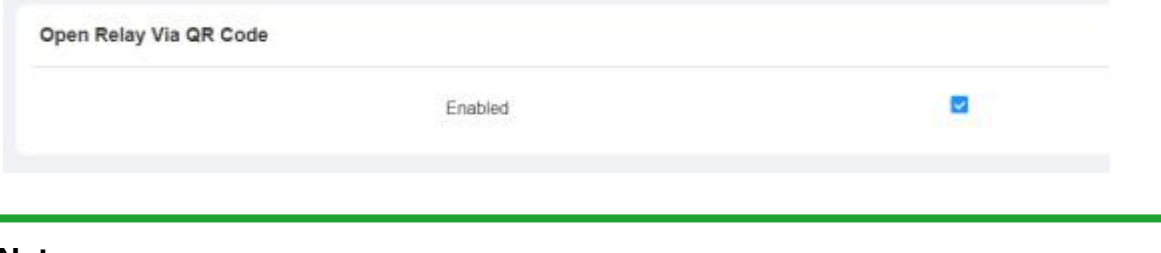

**Note**

• The function should work with Akuvox SmartPlus. For more information, please contact Akuvox technical support.

#### **Unlock by Bluetooth**

You can also gain the door access by mobile phone with Bluetooth which is used together with Akuvox SmartPlus. You can shake the mobile phone closer to the access control terminal for the door access. To configure the configuration on web **Access Control > BLE > BLE** interface.

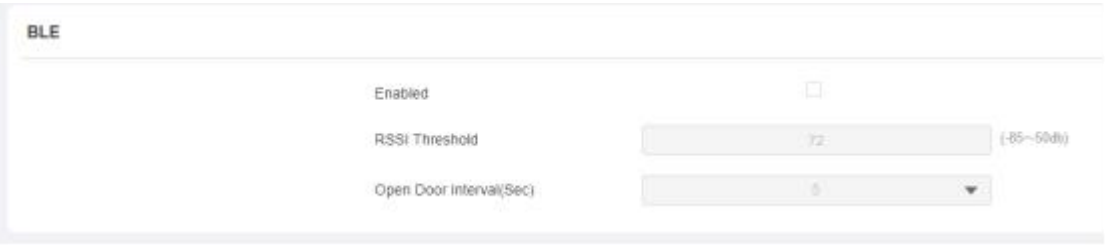

#### **Parameter Set-up:**

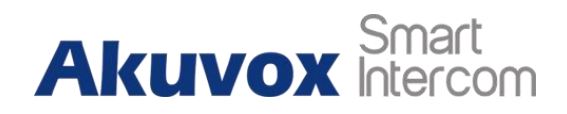

- **Enabled:** enable or disable the Bluetooth.Bluetooth is turned off by default.
- **RSSI Threshold:** select the signal receiving strength from -85~-50db in absolute terms. The higher value is, the greater strength it has. The default value is 72db in absolute terms.
- **Open Door Interval:** select the time interval between every two Bluetooth door accesses.

# **11.7 Unlock by NFC**

You can also gain door access by mobile phone with NFC which is used together with Akuvox SmartPlus. You can keep the mobile phone closer to the door phone for door access. Path: **Access Control > Card Setting> NFC**.

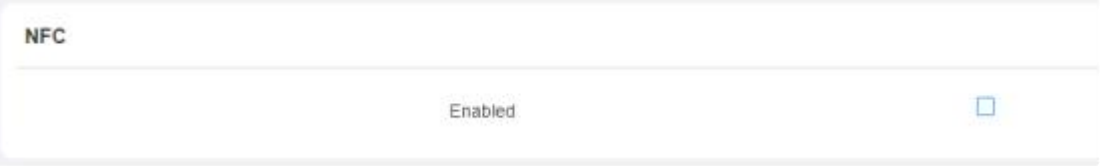

**Parameter Set-up:**

**Enable:** enable the NFC function if you want to unlock the door via NFC.

# **11.8 Unlock by HTTP Command on Web Browser**

You can unlock the door remotely without approaching the device physically for the door access by typing in the created HTTP command (URL) on the web browser to trigger the relay when you are not available by the door for the door access. To configure the configuration on web **Access Control > Relay > Open Relay via HTTP** interface.

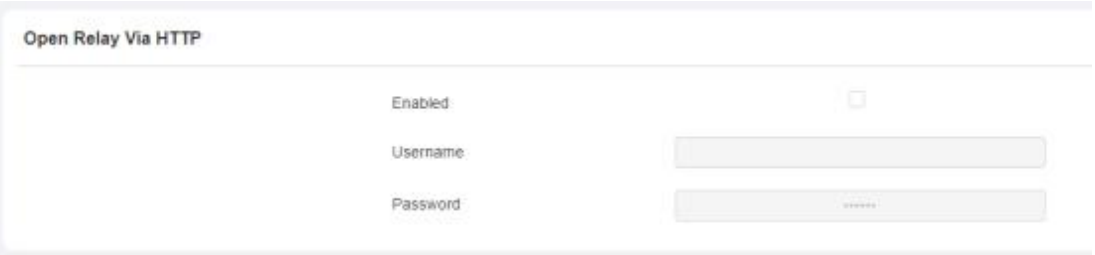

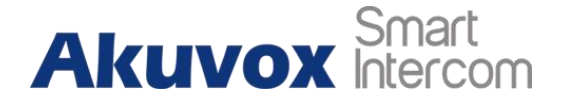

**Parameter Set-up:**

- **Enabled:** enable the HTTP command to unlock the function bygoing to **Enable**.
- **Username:** enter the user name of the device web interface, forexample, **Admin**.
- **Password**: enter the password for the HTTP command. For example,**12345**.

#### **Please refer to the following example:**

#### [http://192.168.35.127/fcgi/do?](http://192.168.35.127/fcgi/do?action=OpenDoor&UserName=admin&Password=12345&DoorNum=1)

[action=OpenDoor&UserName=admin&Password=12345&DoorNum=1](http://192.168.35.127/fcgi/do?action=OpenDoor&UserName=admin&Password=12345&DoorNum=1)

#### **Note**

• **DoorNum**in the HTTP command above refers to the relay number #1 to be triggered for the door access.

# **11.9 Unlock by Exit Button by theDoor**

When you need to open the door from inside using the exit button installed by the door, you can configure the access control terminal Input to trigger the relay for the door access. To configure the configuration on web **Access Control > Input > Input**interface.

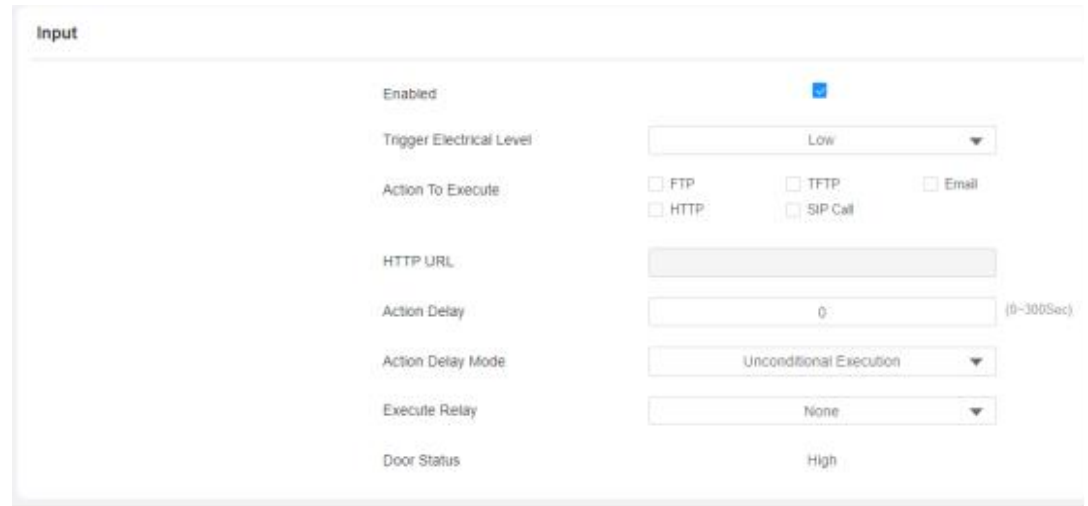

**Parameter Set-up:**

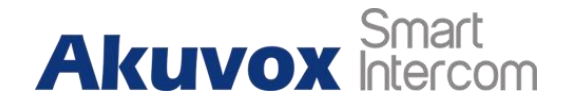

- **Enabled**: it is enabled by default.
- **Trigger Electrical Level:** select the trigger electrical level options between**High** and **Low** according to the actual operation on the exit button.
- **Action to Execute:** select the method to carry out the action among four options: **FTP, Email, HTTP, and TFTP.**
- **HTTP URL:** enter the URL if you select the HTTP to carry out the action.
- **Action Delay:** set up the delay time when the action is carried out. For example, if you set the action delay time at 5 seconds, then the corresponding actions will be carried out 5 minutes after you press the button(input istriggered).
- **Action Delay Mode:** if you select **Unconditional Execution**, then action will be carried out when the input is triggered. If you select **Execute If Input Still Triggered**, then the action will be carried out if the input stays triggered. For example, if the door stays open after triggering input, an action such as an email will be sent to notify the receiver.
- **Execute Relay:** set up relays to be triggered by the input.<br>• **Door Status:** display the status of the input signal.
- 

# **11.10 Unlock by Reception Tab**

On the device's home screen, the E16C door phone provides residents and visitors quick door access by pressing the **Reception** tab at the bottom of the home screen. To do the configuration, you can go to **Intercom > Basic > Key Setting.**

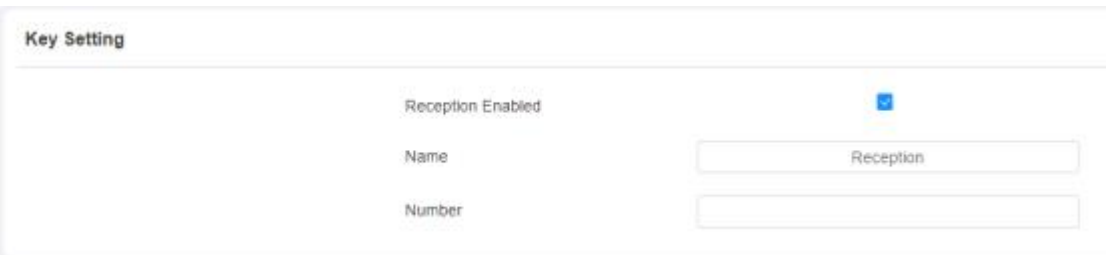

**Parameter Set-up:**

• **Reception Enabled:** tick the check box to enable the function.

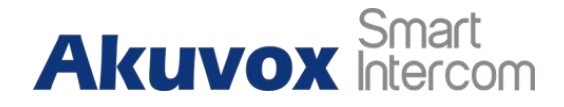

- **Name:** enter the name for the Reception icon on the homescreen.
- **Number:** enter the SIP/IP number to be called after pressing the **Reception** icon for the door access.

# **11.11 Unlock by DTMF Code**

DTMF codes can be configured on the door phone web interface and setup identical DTMF codes on the corresponding intercom devices such as the indoor monitor, which allows residents to enter the DTMF code on the soft keypad or press the DTMF code attached to unlock tab on the screen to unlock the door for visitors etc., during a call. To do the extra DTMF configuration on the web interface, you can go to **Account > Advanced > DTMF** interface**.**

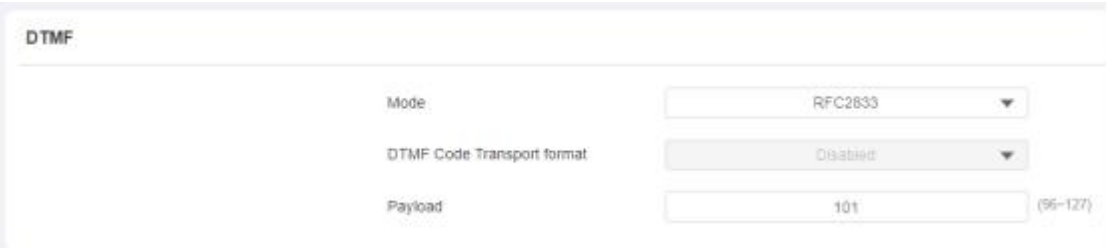

#### **Parameter Set-up:**

- **Type:** select DTMF type among five options: **Inband, RFC2833, Info+Inband,** and **Info+RFC2833** according to your need.
- **How to Notify DTMF:** select among four options: **Disable, DTMF, DTMF-Relay,** and **Telephone-Event** according to your need.
- **DTMF Payload:** select the payload 96-127 for data transmission identification.

**Note**

- Please refer to the chapter **Configure DTMF Data Transmission** forthe specific DTMF code setting.
- Intercom devices involved must be consistent in the DTMF type otherwise DTMF code cannot be applied.

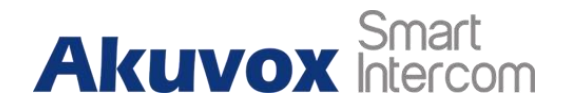

## **11.11.1 Configure DTMF White List**

In order to secure the door access via DTMF codes, you can set up the DTMF whitelist on the device web **Access Control > Relay > Open Relay Via DTMF** interface so that only the caller numbers you designated in the door phone can use the DTMF code to gain door access.

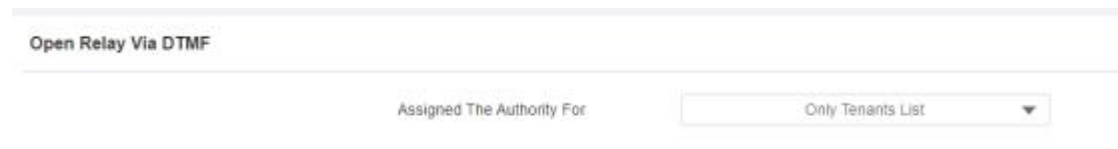

# **11.12 Body Temperature Measurement for Door Access (Optional)**

E16C provides you with an optional body temperature measurement function designed to be applied in the situation where the measurement becomes necessary for the safety of the residents and visitors etc. Residents and visitors are required to go through temperature measurements along with an optional mask detection check before they are allowed for door access.

### **11.12.1 Body Temperature Measurement Configuration**

You can configure the body temperature measurement function in terms of defining the normal temperature as well as making the schedule for the validity of the function etc. To configure the configuration on web **Access Control > Body Temperature > Measuring Body Temperature** interface.

# **Akuvox** Smart

#### **E16C Door Phone Administrator**

**Guide** 

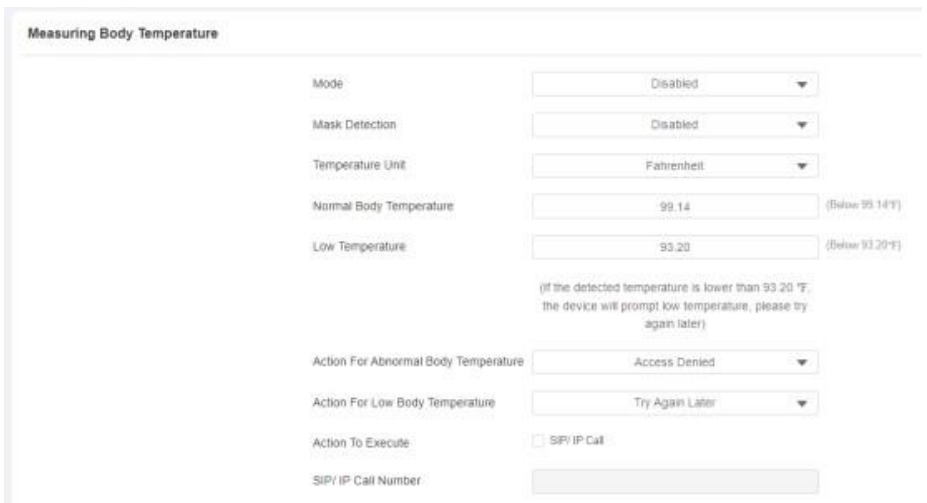

#### **Parameter Set-up:**

- **Mode**: select either **Disabled** Mode or **Wrist** Mode for temperature measurement according to your need. The device can be installed with a digital forehead temperature detector therefore you can are required to set the mode properly according to your application.
- **Mask Detection:** select **Disable** if you want to turn off the mask detection. Select **Set mask-wearing as mandatory** and the device will check if the visitor is wearing a mask or not while reminding the visitor with the announcement **Please wear a mask**. Select **Display mask-wearing prompt** and the device will display the mask-wearing prompt only without making the mask-wearing mandatory. A warning alarm will be triggered when the body temperature measured is detected higher than the defined normal body temperature.
- **Normal Body Temperature**: set the body temperature to the predefined body temperature as the measuring basis in either Fahrenheit or Celsius. For example, if you set the temperature at 37.3 degrees celsius as the normal temperature, then any body temperature measured higher than 37.3 degrees celsius will be deemed as an abnormal temperature, while the temperature is lower than 34 degrees celsius will be deemed as low body temperature.
- **Low Temperature**: set the low temperature.
- **Action For Abnormal Body Temperature:** if you select **Access Denied** then anyone who is detected with abnormal body temperature will be denied the door access. If

# **Akuvox** Smart

you select **Just For Reminder** then anyone with abnormal body temperature will still be granted the door access.

- **Action for Low Body Temperature**: if **Try again later** is selected, you will be denied the door access with the prompt **Try again later** for the low body temperature. If you select **Just For Reminder** then anyone with low body temperature will still be granted the door access.
- **Action to Execute**: check the box to enable or disable the SIP/IP Call. If you want to be notified via SIP/IP call when abnormal temperature and low temperature are detected.
- **SIP/IP Call Number**: enter the SIP or IP call for the notification. The field will appear for you to fill in SIP/IP numbers when you check the box in the **Action to Execute**.
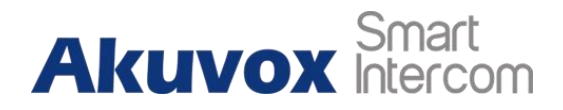

# **12 Security**

## **12.1 Tamper Alarm Setting**

The tamper alarm function serves as a protection against any unauthorized removal of the device by triggering off the temper alarm on the device. To configure the configuration on web **Security > Basic > Temper Alarm** interface.

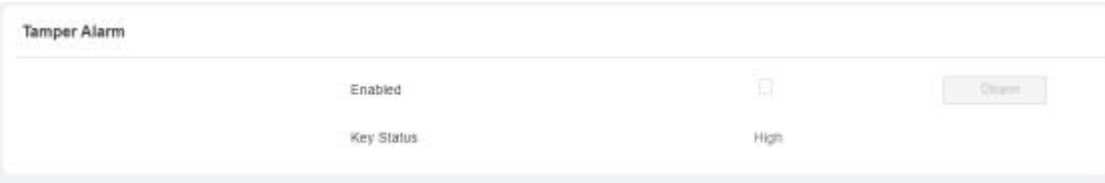

**Parameter Set-up:**

- **Enable**: tick the check box to enable the temper alarm function. When the temper alarm goes off, you can press the **Disarm** tab beside the check box to clear the alarm.
- **Key Status**: when the tamper alarm button pops up, then the status will be changed from low to high. The normal state is high.

#### **Note**

- **Disarm** tab will turn gray when the temper alarm iscleared.
- The round rubber button at the back of the device must be in press-down status otherwise the alarm will not be fired.

To turn on the tamper-proof function on the device, tap **Security > Temper Proof**.

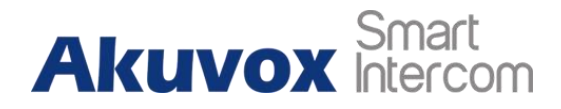

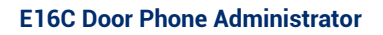

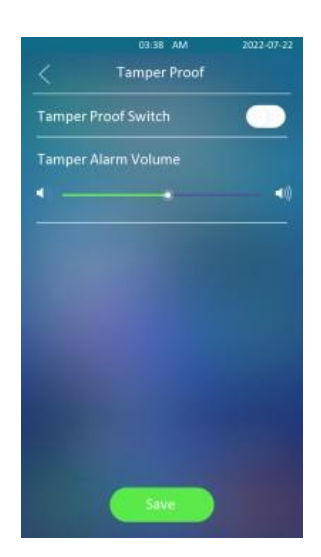

## **12.2 Security Notification Setting**

### **12.2.1 Email Notification Setting**

If you want to receive the security notification via email, you can configure the Email notification on the web interface properly. To configure the configuration on web **Setting > Action > Email Notification** interface.

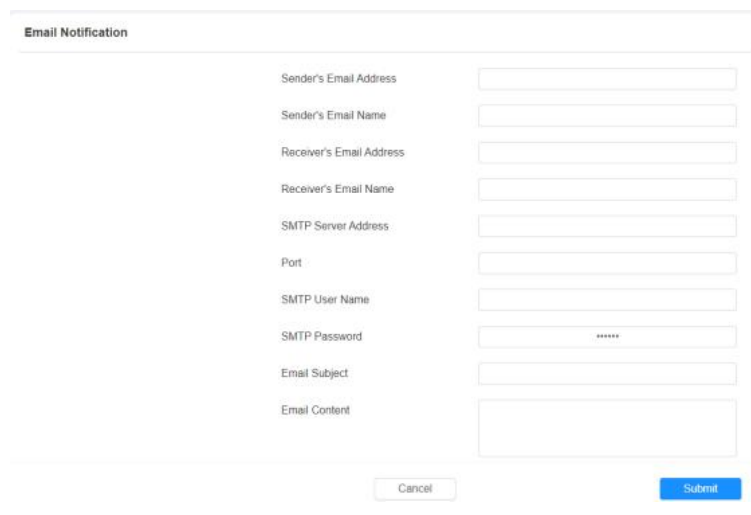

**Parameter Set-up:**

• **Sender's Email Name:** enter the name of the email sender.

#### **E16C Door Phone Administrator**

**Guide** 

# **Akuvox** Smart

- **Sender's Email Address:** enter the sender's email address from which the email notification will be sent out.
- **Receiver's Email Address:** enter the receiver's email address.
- **Receiver's Email Name:** enter the name of the email receiver.
- **SMTP Server Address:** enter the SMTP server address of the sender.
- **Port:** enter the port number from which the email is sentout.
- **SMTP User Name:** enter the SMTP user name,which is usually the same as the sender's email address.
- **SMTP Password:** configure the password of the SMTP service, which is the same as the sender's email address.
- **Email Subject:** enter the subject of the email.
- **Email Content:** compile the email contents according to yourneed.

#### **FTP Notification setting**

If you want to receive the security notification via FTP, you can configure the FTP notification on the web interface properly. To configure the configuration on web **Setting > Action > FTP Notification** interface.

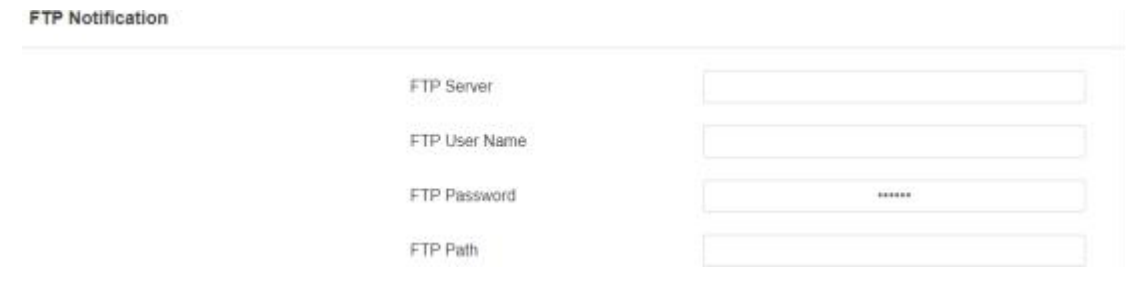

- **FTP server**: enter the address (URL) of the FTP server for the FTP notification.
- **FTP User Name**: enter the FTP server user name.
- **FTP Password**: enter the FTP server password.
- **FTP Path**: enter the folder name you created in the FTPserver.

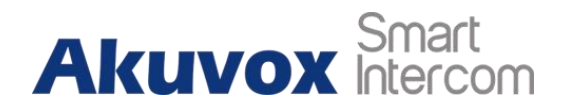

#### **TFTP Notification Setting**

If you want to receive the security notification via TFTP, you can configure the FTP notification on the web interface properly. To configure the configuration on web **Setting > Action > TFTP Notification** interface.

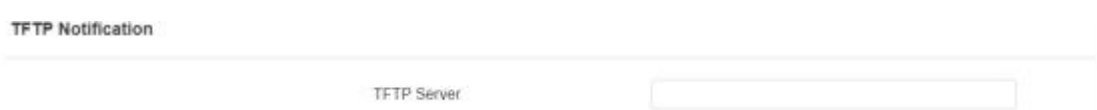

**Parameter set-up:**

• **TFTP Server**: enter the address (URL) of the TFTP server for the FTP notification.

#### **12.2.2 SIP Call Notification**

If you want to receive the security notification via SIP call, you can configure the FTP notification on the web interface properly. Path: **Setting > Action > SIP Call Notification**.

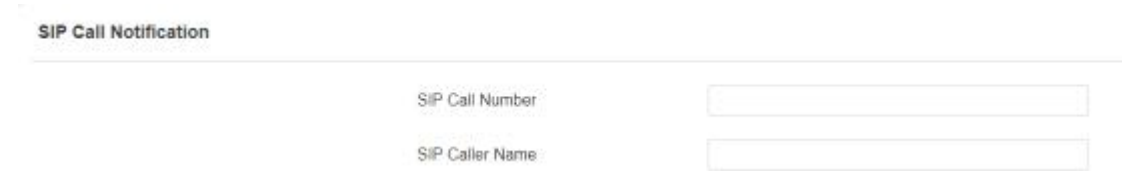

**Parameter set-up:**

- **SIP Call Number**: enter the SIP call number IP number.
- **SIP Caller Name**: enter the name of the called party.

## **12.3 Web Interface Automatic Log-out**

You can set up the web interface automatic log-out timing, requiring re-login by entering the user name and the passwords for security purposes or for the convenience of operation. To configure the configuration on web **System> Security > Session Time Out** interface.

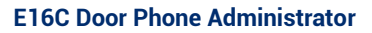

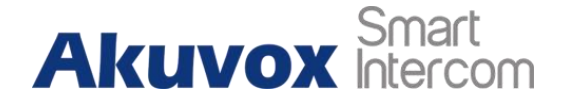

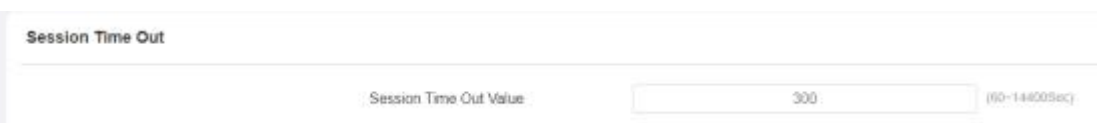

**Parameter Set-up:**

- **Session Time Out Value:** set the automatic web interface logout timing ranging from 60 seconds to 14400 seconds. The default value is 300.
- **TFTP Server**: enter the address (URL) of the TFTP server for the FTP notification.

## **12.4 Action URL**

E16C allows you to set up specific HTTP URL command that will be sent to the HTTP server for the predefined actions. Relevant actions will be initiated if there occur any changes in the relay status, input status, PIN code, and RF card access for security purposes. You can navigate to **Setting > Actions URL**

#### **Note**

•  $\,$  Action URL and format are provided by a third-party manufacturer, Akuvox  $\,$  ,  $\,$   $\,$ door phone only sends the URL to the third-party devices.

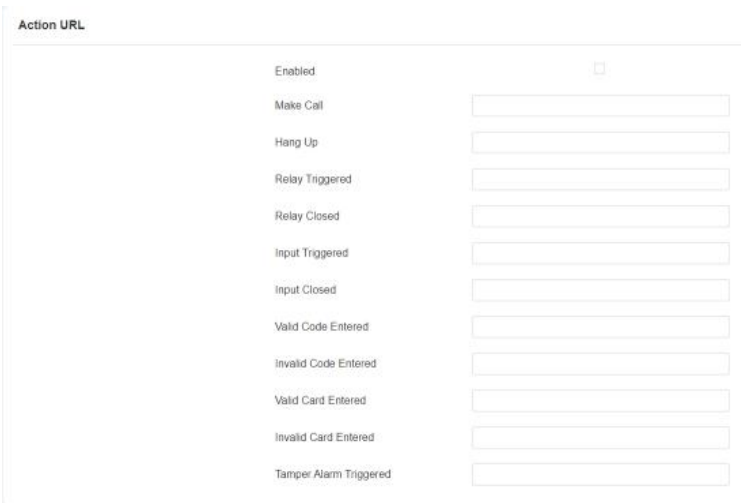

**For example :**

**[www.akuvox.com](http://www.akuvox.com/)**

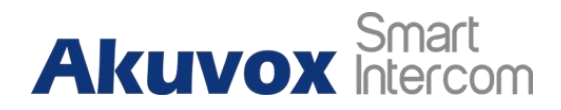

## [http://192.168.16.118/help.xml?](http://192.168.16.118/help.xml?mac=%24mac%3Aip%3D%24ip%3Amodel%3D%24model%3Afirmware%3D%24firmware%3Acard_s)

[mac=\\$mac:ip=\\$ip:model=\\$model:firmware=\\$firmware:card\\_s](http://192.168.16.118/help.xml?mac=%24mac%3Aip%3D%24ip%3Amodel%3D%24model%3Afirmware%3D%24firmware%3Acard_s) n=\$card\_sn

Akuvox supports the following parameter format for the event below.

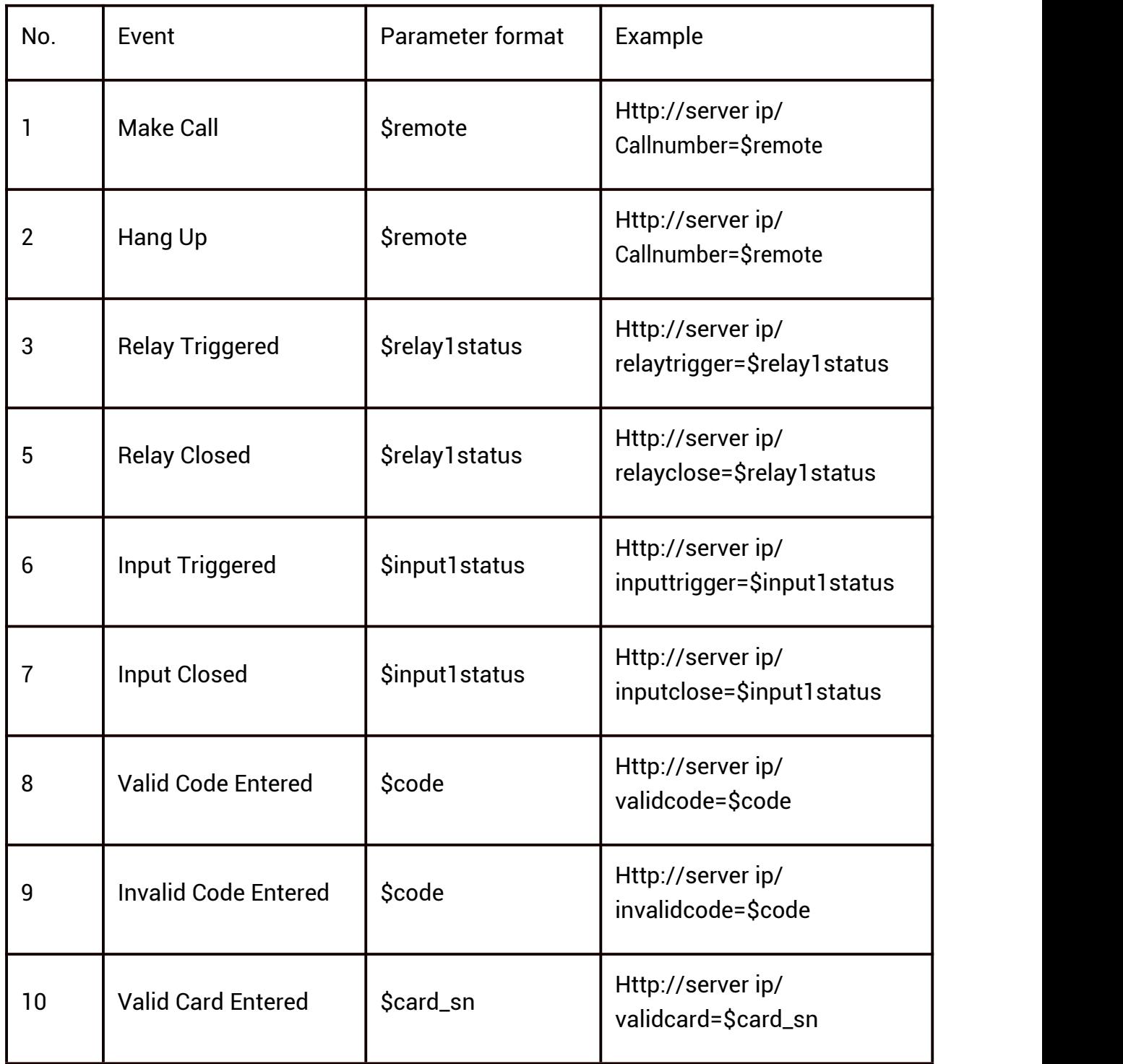

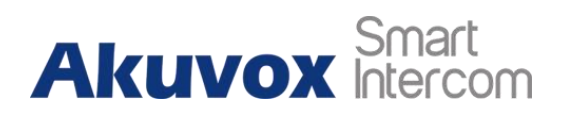

#### **E16C Door Phone Administrator**

**Guide** 

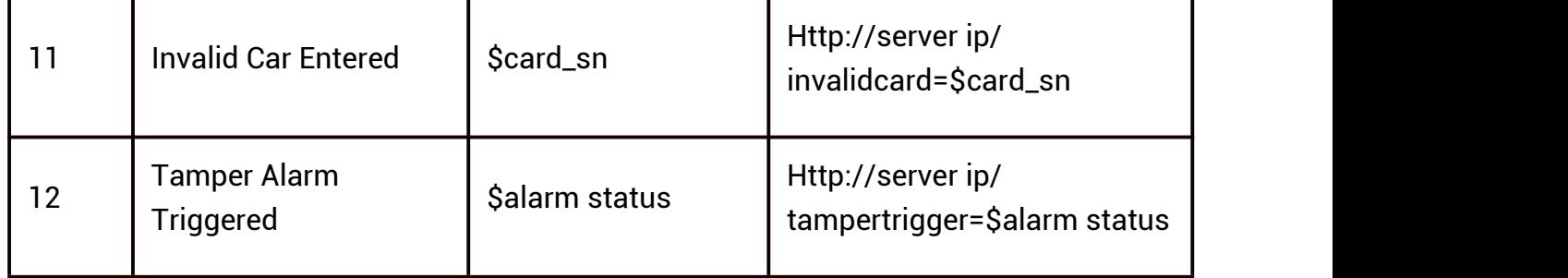

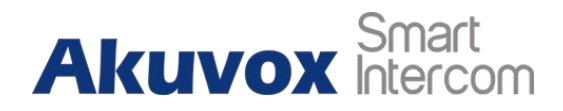

# **13 Monitor and Image**

## **13.1 MJPEG Image Capturing**

E16C allows you to capture the MJPEG format monitoring image if needed. You can enable the MJPEG function and set the image quality on the web interface. To configure the configuration on web **Surveillance > MJPEG > MJPEG Server** interface.

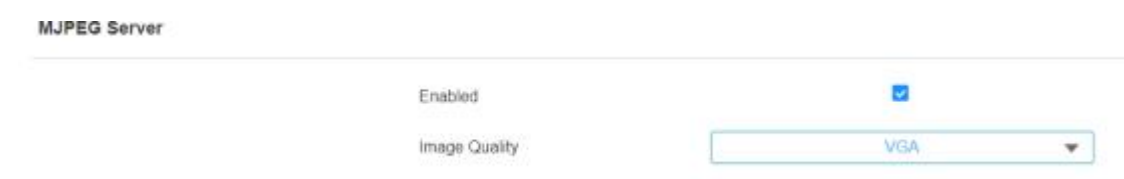

**Parameter Set-up:**

- **Enabled**: tick the check box to enable or disable the Mjpegservice.
- **Image Quality**: select the quality for the image capturing among seven options: **QCIF, QVGA, CIF, VGA, 4CIF, 720P, 1080P**

After the MJPEG service is enabled, you can capture the image from the door phone using the following three types of URL format:

- http:// device ip:8080/picture.cgi
- [http://device](http://device/)ip:8080/picture.jpg
- [http://device](http://device/)ip:8080/jpeg.cgi

For example, if you want to capture the jpg format image of a door phone with the IP address: 192.168.1.104, you can Enter"http://192.168.1.104:8080/picture.jpg" on the web browser.

You can also enable the MJPEG server on the device directly. Tap **Advanced > Surveillance > MJPEG server**.

#### **E16C Door Phone Administrator**

**Guide** 

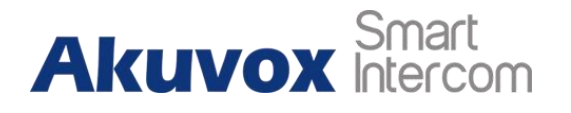

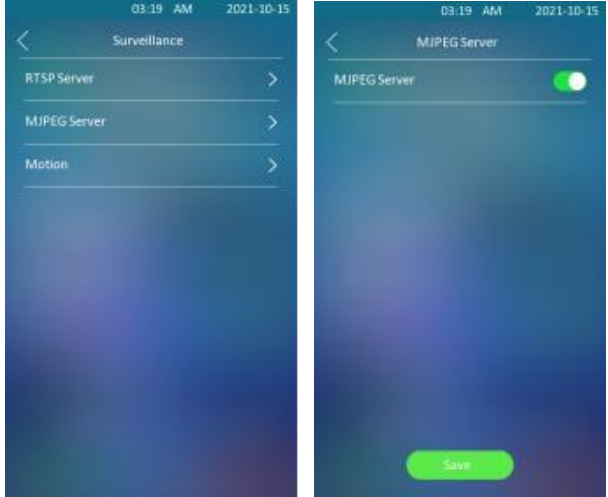

## **13.2 Live Stream**

If you want to check the real-time video from the E16C access control terminal, you can go to the device web interface to obtain the real-time video or you can also enter the correct URL on the web browser to obtain it directly.

To see the live stream on web **Surveillance > Live Stream** interface.

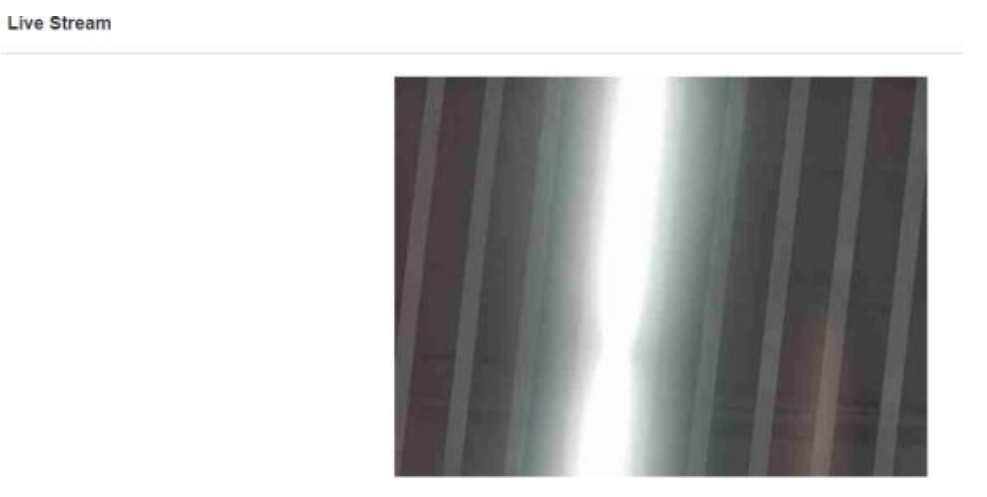

To check the real-time video using a URL, you can Enter the correct URL (**http:// IP\_address:8080/video.cgi**).

For example http://192.168.2.5:8080/video.cgi

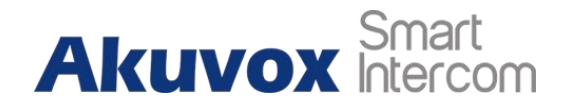

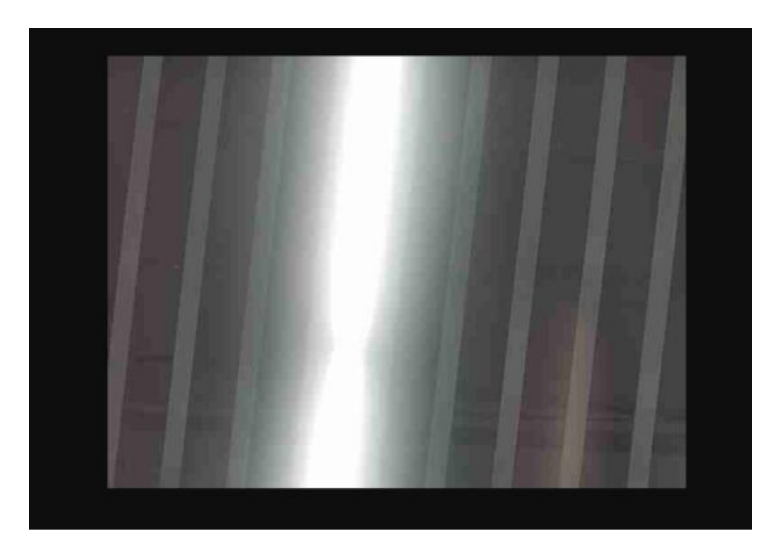

## **13.3 RTSP Stream Monitoring**

E16C door phones support RTSP stream that allows intercom devices such as an indoor monitor or the monitoring unit from the third party to monitor or obtain the real-time audio/ video (RTSP stream) from the door phone using the correctURL.

### **13.3.1 RTSP Basic Setting**

You are required to set up the RTSP function in terms of RTSP Authorization, authentication, password, etc. before you are able to use the function. To configure the configuration on web **Surveillance > RTSP > RTSP Basic** interface.

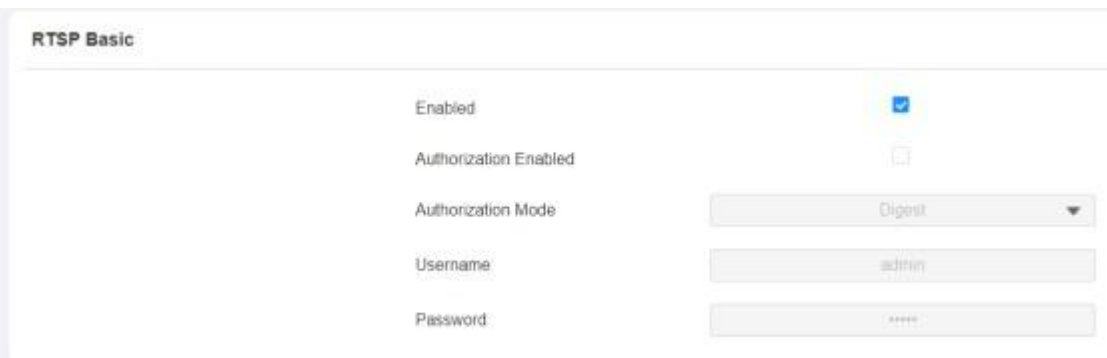

#### **Parameter Set-up:**

• **Enabled:** tick the check box to turn on or turn off the RTSP function.

# **Akuvox** Smart

- **AuthorizationEnabled**: tick the check box to enable the RTSP authorization. If you enable the RTSP Authorization, you are required to enter RTSP Authentication Type, RTSP Username, and RTSP Password on the intercom device such as an indoor monitor for authorization.
- **Authentication Mode**: select RTSP authentication type between **Basic** and **Digest**. **Basic** is the default authentication type.
- **Username**: enter the name used for RTSP authorization.
- **Password**: enter the password for RTSP authorization.

### **13.3.2 RTSP Stream Setting**

You can select the video codec format for the RTSP stream for the monitoring and you can also configure video resolution and bitrate etc. based on your actual network environment on the web interface. To configure the configuration on web **Surveillance > RTSP > H.264 Video Parameters** interface.

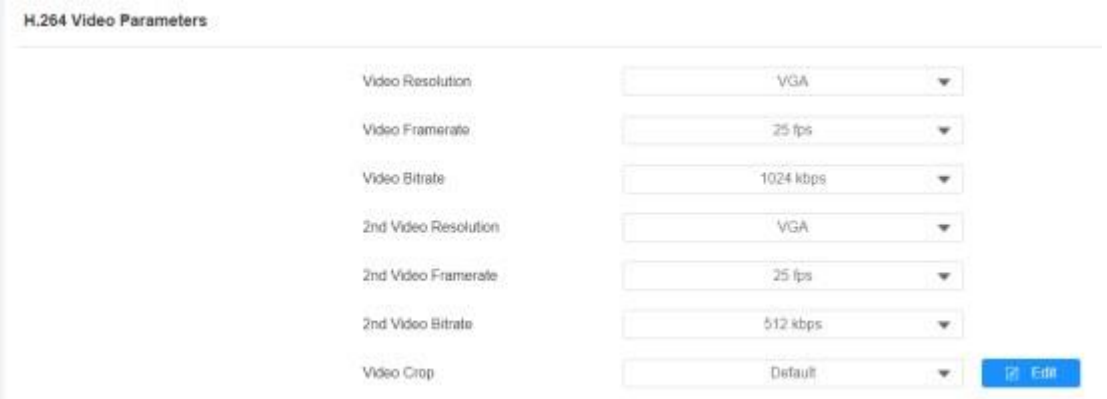

- **Video Resolution**: select video resolutions among seven options: **QCIF**, **QVGA**, **CIF**, **VGA**, **4CIF**, **720P**, and **1080P**. The default video resolution is **720P**, and the video from the door phone might not be able to be shown on the indoor monitor if the resolution is set higher than **720P**.
- **Video Framerate**: **25fps** is the video frame rate by default.

# **Akuvox Smart**

- **Video Bitrate**: select video bit-rate among six options: **128 kbps, 256kbps, 512 kbps, 1024 kbps, 2048 kbps, and 4096 kbps** according to your network environment. The default video bit rate is **2048 kbps**.
- **2nd Video Resolution2**: select video resolution for the second video stream channel. While the default video solution is **VGA**.
- **2nd Video Framerate**: select the video framerate for the second video stream channel. **25fps** is the video frame rate by default for the second video stream channel.
- **2nd Video Bitrate**: select video bit rate among the six options for the second video stream channel. While the second video stream channel is **512 kbps** by default.
- **Video Crop**: select **Original** for the full-screen video display. And select **Default** if you only want to select the specific area on the video to be displayed.You can click **Edit** to start video cropping.

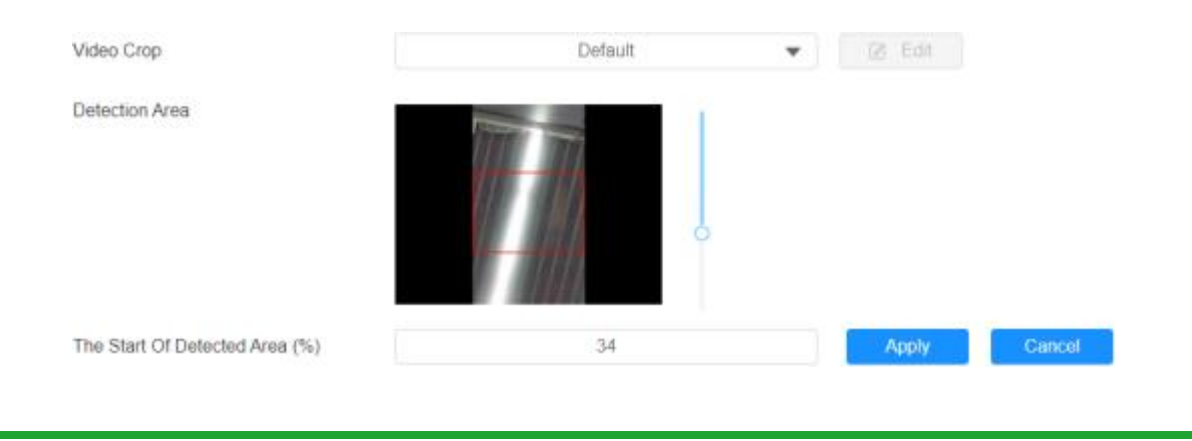

#### **Note**

• E16C supports two video stream channels for H.264 codec video stream.

## **13.4 ONVIF**

Real-time video from the E16C access control terminal camera can be searched and obtained by the Akuvox indoor monitor or by third-party devices such as NVR (**Network Video Recorder**) you can configure the ONVIF function in the access control terminal so

that other devices will be able to see the video from the access control terminal. To configure the configuration on web **Surveillance > ONVIF** interface.

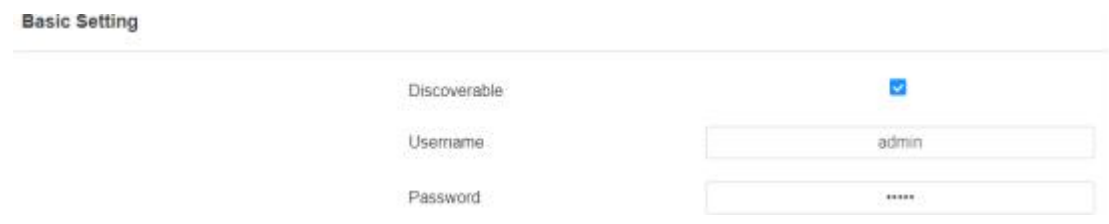

#### **Parameter Set-up:**

- **Discoverable:** tick the check box to turn on the ONVIF mode. If you select a video from the door phone camera can be searched byother devices. ONVIF mode is **Discoverable** by default.
- **UserName:** enter the user name. The user name is **admin** bydefault.
- **Password**: enter the password.The password is **admin** bydefault.

After the setting is complete, you can enter the ONVIF URL on the third-party device to view the video stream.

For example: **[http://IP](http://ip/) address:80/onvif/device\_service**

#### **Note**

• Fill in the specific IP address of the door phone in the URL.

### **13.5 Camera Mode**

You can select the camera mode for better video quality depending on where the door phone is located. You can select Indoor mode for better video image(RTSP, ONVIF, and Mjpeg) if the door phone is placed indoors. On the contrary, you can select **Outdoor mode** if the door phone is placed outdoors.

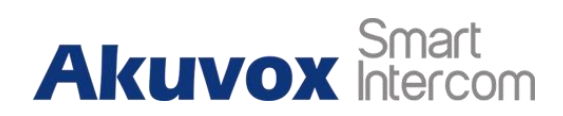

**E16C Door Phone Administrator**

**Guide** 

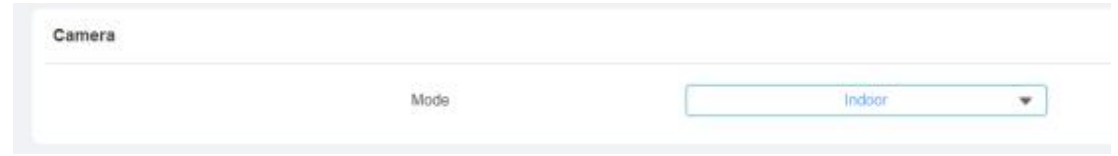

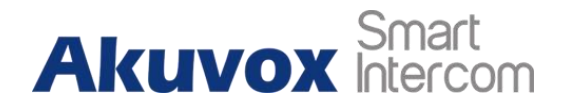

# **14 Logs**

## **14.1 Call Logs**

If you want to check on the calls inclusive of the dial-out calls, received calls, and missed calls in a certain period of time, you can check and search the call log on the device web interface and export the call log from the device if needed. To check the call log, you can go to **Status > Call Log**.

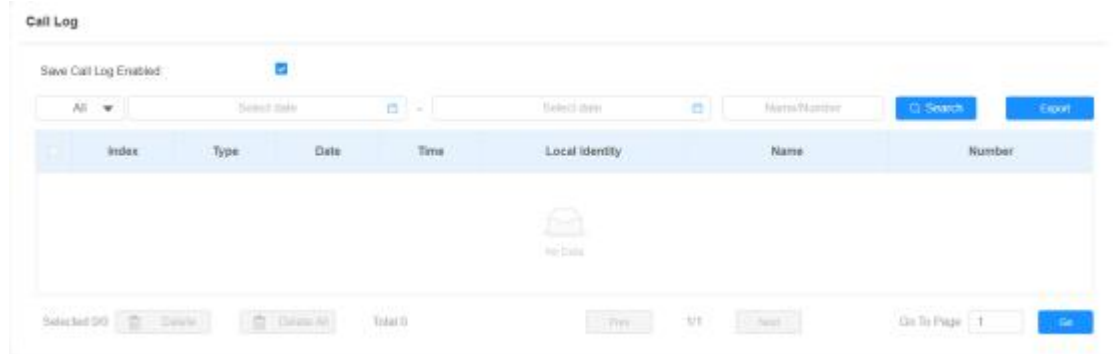

#### **Parameter Set-up:**

- **Save Call Log Enabled**: tick the check box to enable the call log function.
- **Call History**: select call history among four options: **All**, **Dialed**, **Received**,and
- **Missed** for the specific type of calllog to be displayed.• **Start Time <sup>~</sup> End Time**: select the specific time span of the call logs you want to search, check, or export.
- Local Identity: displays the door phone's SIP account or IP number that receives incoming calls.
- **Name/Number**: select the **Name** and **Number** options to search call log bythe name or by the SIP or IP number.

### **14.2 Door Logs**

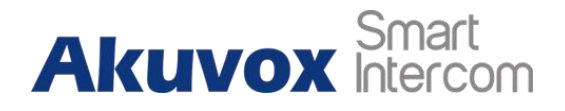

If you want to search and check on the various types of door access history, you can search and check the door logs. To check door logs, go to **Status > Access.**

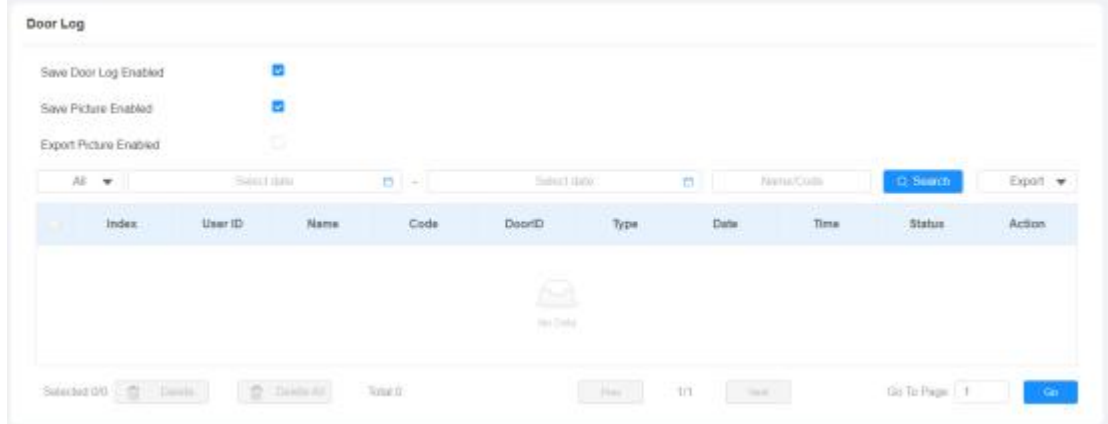

#### **Parameter Set-up:**

- **Save Door Log Enabled:** tick the check box to turn on or turn off the door log function.
- **Save Picture Enabled:** enable it if you want to save the door open snapshotcaptured.
- **Export Picture Enabled:** enable it if you want to export the door log with a snapshot picture captured.
- **Status:** select between **Success and Failed** options to search for successful door accesses or Failed door accesses.
- **Time:** select the specific time span of the door logs you want to search, check, or export.
- **Name/Code**: select the **Name** and **Code** options to search door log bythe name or by the PIN code.
- **Action**: click to display the picture captured.

## **14.3 Temperature Log**

To check the temperature log, go to **Access Control > Temperature Log**.

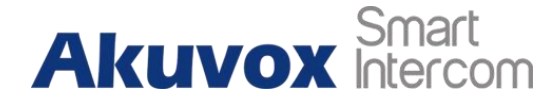

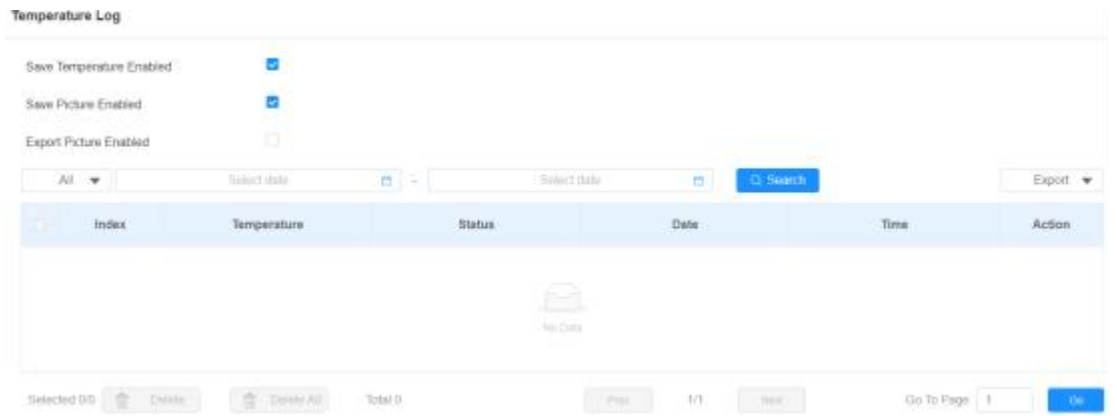

- **Save Temperature Enabled:** tick the check box to turn on or turn off the temperature Log.
- **Save Picture Enabled**: enable it if you want to save the temperature measuring snapshot.
- **Export Picture Enabled**: enable it if you want to export the temperature log with a snapshot picture captured.
- **Time:** select the specific time span of the temperature log you want to search, check, or export.
- **Action**: click to display the picture captured.

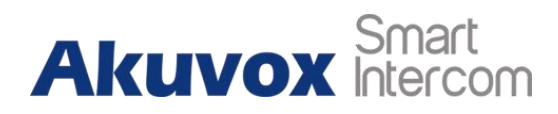

# **15 Debug**

## **15.1 System Log for Debugging**

System log in the access control terminal can be used for debugging purposes. If you want to export the system out to a local PC or to a remote server for debugging, you can set up the function on the web **System > Maintenance > System Log interface.**

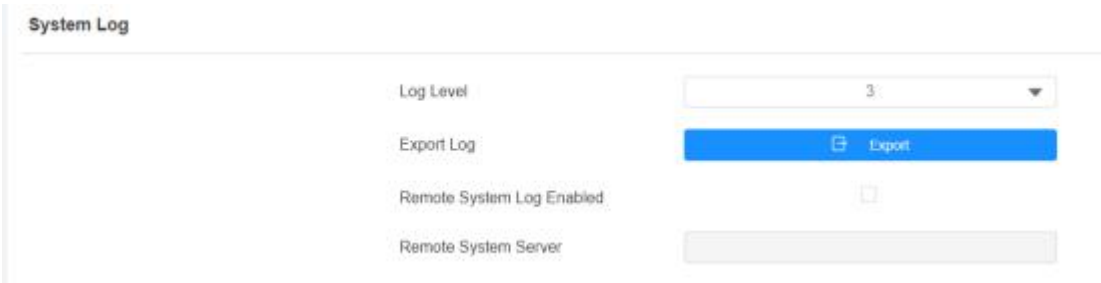

#### **Parameter Set-up:**

- Log Level: select log levels from 1 to 7 levels. You will be instructed by Akuvox technical staff about the specific log level to be entered for debugging purposes. The default log level is **3**, the higher the level is **5**, the more complete the log is **7**.
- **Export Log**: go to the **Export** tab to export a temporary debug log file to a local PC.
- **Remote System Log Enabled**: select **Enable** or **Disable** if you want to enable or disable the remote system log.
- **Remote System Server**: enter the remote server address to receive the device log.

## **15.2 PCAP for Debugging**

PCAP is used to capture the data package going in and out of the devices for debugging and troubleshooting purposes. You can set up the PCAP on the device web **System > Maintenance > PCAP** properly before using it.

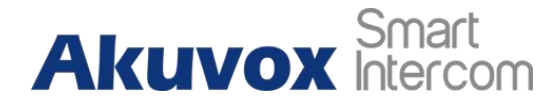

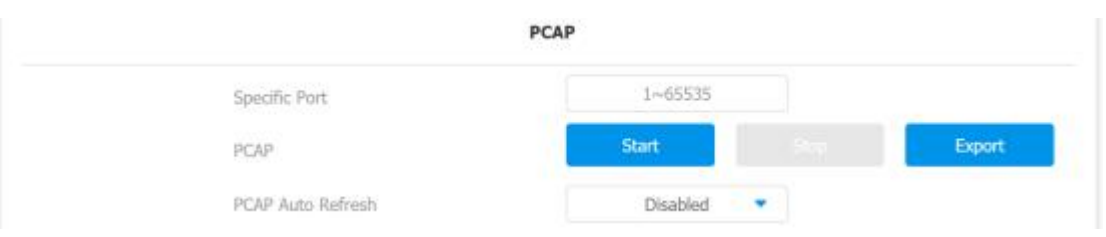

**Parameter Set-up:**

- **Specific Port**: select the specific ports from 1-65535 so that only the data packet from the specific port can be captured. You can leave the field blank by default.
- **PCAP**: go to the start tab and **Stop** tab to capture a certain range of data packets before going to the **Export** tab to export the data packets to your Local PC.
- **PCAP Auto Refresh**: select **Enable** or **Disable** to turn on or turn off the PCAP auto fresh function. If you set it as **Enable** then the PCAP will continue to capture data packets even after the data packets reached their 1M maximum incapacity. If you set it as **Disable** the PCAP will stop data packet capturing when the data packet captured reached the maximum capturing capacity of 1MB.

## **15.3 Remote Debug Server**

You can set up a remote debug server so that Akuvox technical team will be able to obtain the log remotely for debugging. To configure the server, go to **System > Maintenance > Remote Debug Server.**

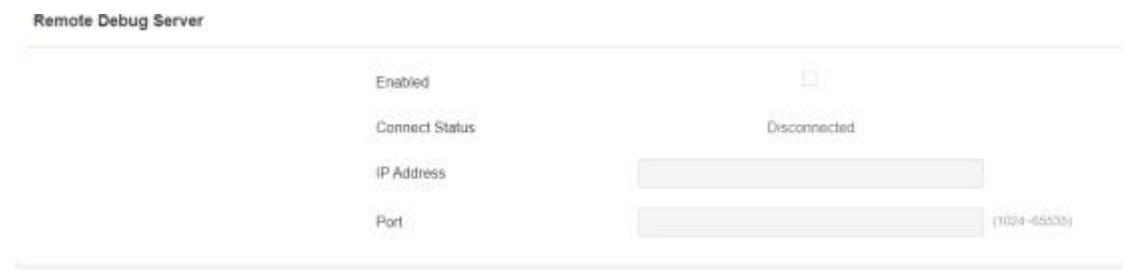

- **Enabled**: enable the debug server before debugging.
- **Connect Status**: display the remote debug server connectionstatus.

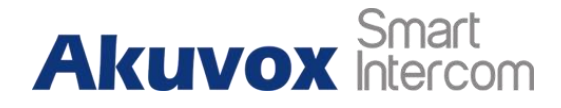

- **IP Address**: enter the remote debug server IP address. Please ask Akuvox technical team for the server IP address.
- **Port**: type in the remote debug server port.

## **15.4 Face Recognition Debug**

You might be required to enable face recognition to debug when you have a face recognition problem. To enable it, go to **System > Maintenance >Others**.

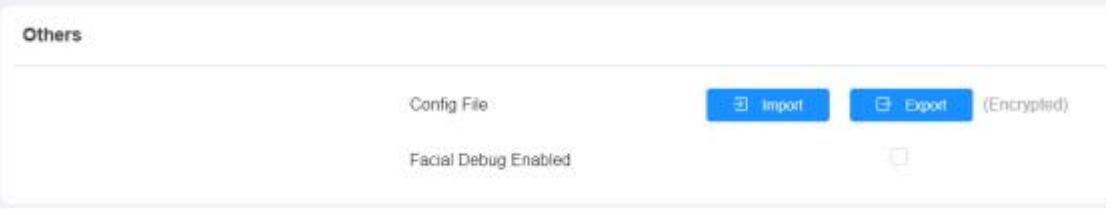

## **15.5 User Agent**

SIP user agent (UA) is an endpoint device that supports SIP, which is used to establish connections and enable sessions between two endpoint devices. And a UA is comprised of UAC (User Agent Client) and UAS (User Agent server) with the UAC used to issue requests and UAS used to issue responses. UA acts as a SIP service provider for the specific user (device). You can customize the user agent field in the SIP message. If the user agent is set to a specific value, users can see the information from PCAP. If a user agent is blank, by default, users can see the company name "Akuvox", model number, and firmware version from PCAP. Path: **Account > Advanced > User Agent**interface.

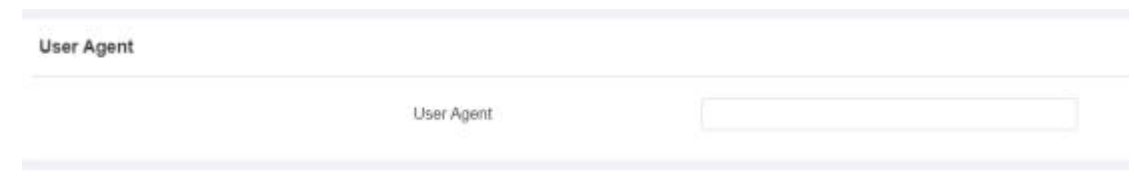

#### **Parameter Set-up:**

• **User Agent:** support to enter another specific value, Akuvox is by default.

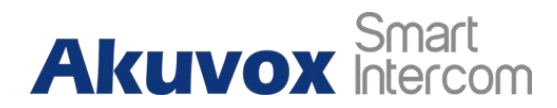

# **16 Firmware Upgrade**

E16C door phones can be upgraded on the device web interface. You can go to **System > Upgrade.**

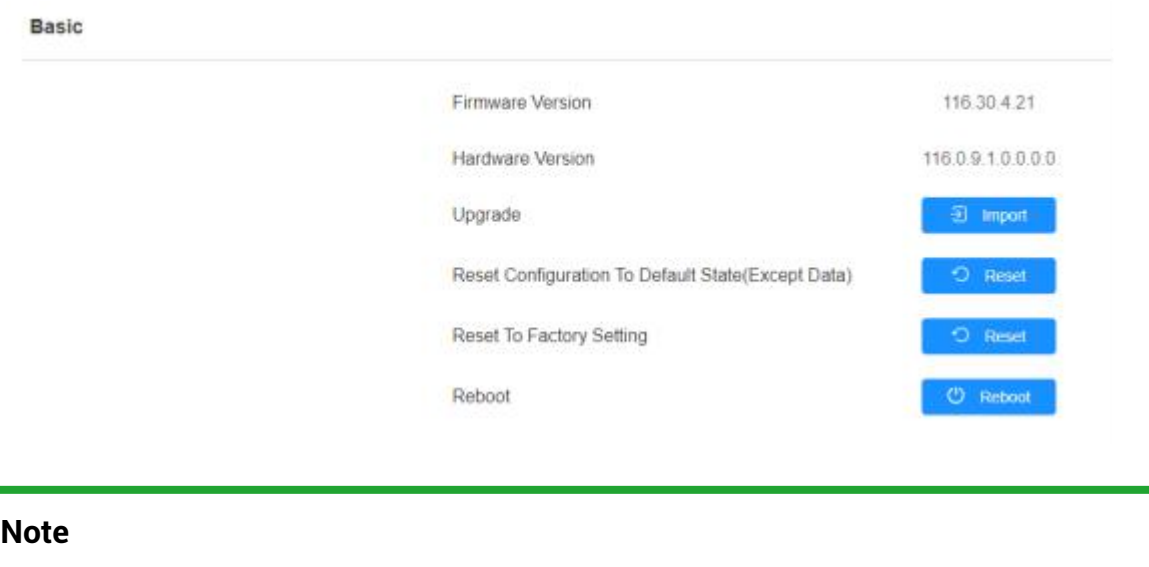

• Firmware files should be in .**zip format** for an upgrade.

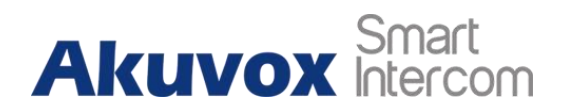

**E16C Door Phone Administrator**

**Guide** 

# **17 Backup**

If you want to import or export encrypted configuration files to your Local PC, go to **System > Maintenance > Others.**

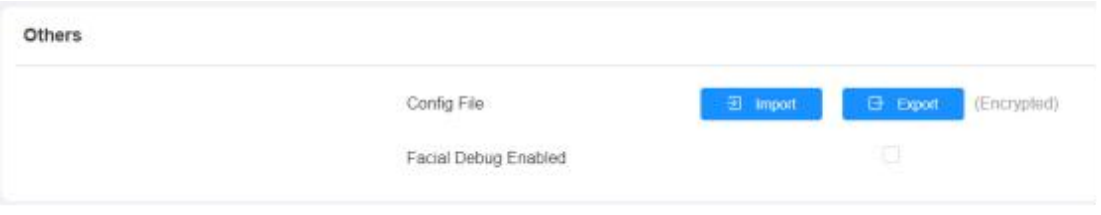

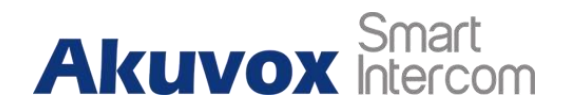

# **18 Auto-provisioning via Configuration File**

Configurations and upgrading on the E16C door phone can be done on the web interface viaone-timeauto-provisioningandscheduledauto-provisioningviaconfiguration files, thus saving you from setting up configurations needed one by one manually on the door phone.

## **18.1 Provisioning Principle**

Auto-provisioning is a feature used to configure or upgrade the devices in batch via third party servers. **DHCP, PNP, TFTP, FTP, and HTTPS** are the protocols used by the Akuvox intercom devices to access the URL of the address of the third-party serverwhich stores configuration files and firmware, which will then be used to update the firmware and the corresponding parameters on the door phone.

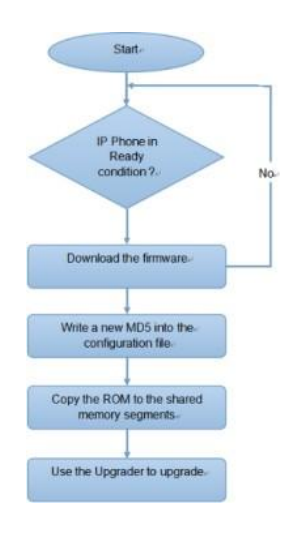

# **18.2 Configuration Files for Auto-provisioning**

Configuration files have two formats for auto-provisioning. One is the general configuration files used for the general provisioning and another one is the MAC-based configuration provisioning.

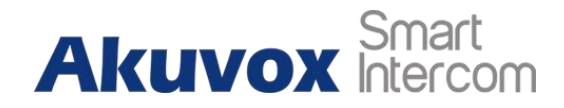

**The difference between the two types of configuration files is shown below:**

- **General configuration provisioning**: a general file is stored in a server from which all the related devices will be able to download the same configuration file to update parameters on the devices. For example, cfg.
- **MAC-based configuration provisioning**: MAC-based configuration files are used for auto-provisioning on a specific device as distinguished byits unique MAC number. And the configuration files named with the device MAC number will be matched automatically with the device MAC number before being downloaded for the provisioning on the specific device.

#### **Note**

• If a server has these two types of configuration files, then IP devices will first access the general configuration files before accessing the MAC-based configuration files.

## **18.3 AutoP Schedule**

Akuvox provides you with different AutoP methods that enable the door phone to perform provisioning for itself at a specific time according to your schedule. You can go **to System > Auto Provisioning.**

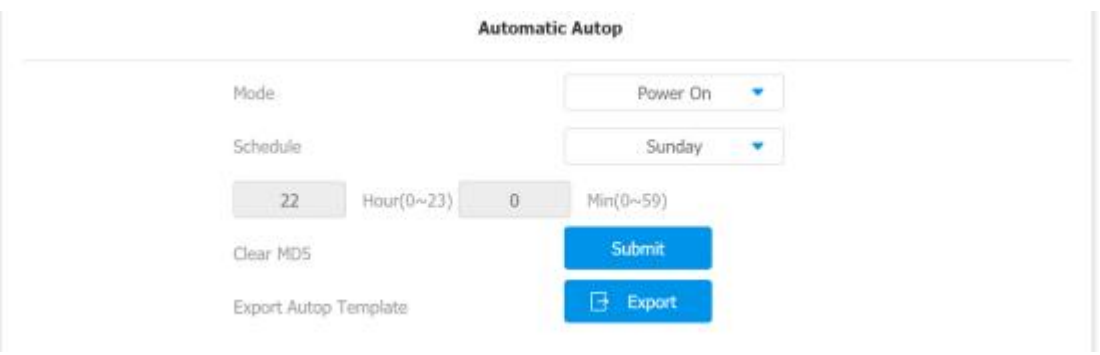

#### **Parameter Set-up:**

• **Power On:** select **Power on** if you want the device to perform Autop every time it boots up.

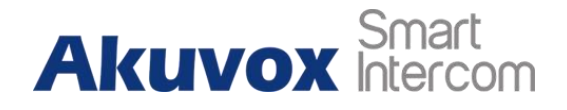

- **Repeatedly:** select **Repeatedly**, if you want the device to perform Autop according to the schedule you set up.
- **Power On + Repeatedly:** select **Power On + Repeatedly** if you want to combine **Power On** mode and **Repeatedly** mode that will enable the device to perform Autop every time it boots up or according to the schedule you setup.
- **Hourly Repeat:** select **Hourly Repeat** if you want the device to perform Autop every hour.

## **18.4 PNP Configuration**

Plug and Play (PNP) is a combination of hardware and software

support that enables a computer system to recognize and adapt to hardware configuration changes with little or no intervention by a user. To configure the configuration on the web **System > Auto Provisioning > PNP Option** interface.

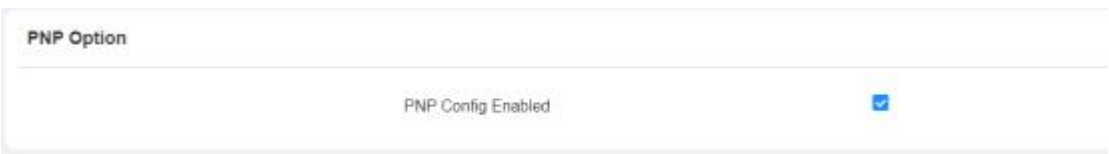

## **18.5 DHCP Provisioning Configuration**

Auto-provisioning URL can also be obtained using the DHCP option which allows the device to send a request to a DHCP server for a specific DHCP option code. If you want to use **Custom Option** as defined by users with option code ranging from 128-255), you are required to configure DHCP Custom Option on the web interface. To set up DHCP AutoP with "Custom Option" and "Power on" mode, on web **System > Auto Provisioning > Automatic Autop** interface. Click **Export**tab in **ExportAutop Template** to export Autop template. Then set up DHCP Option on DHCP server.

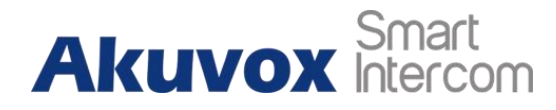

#### **E16C Door Phone Administrator**

**Guide** 

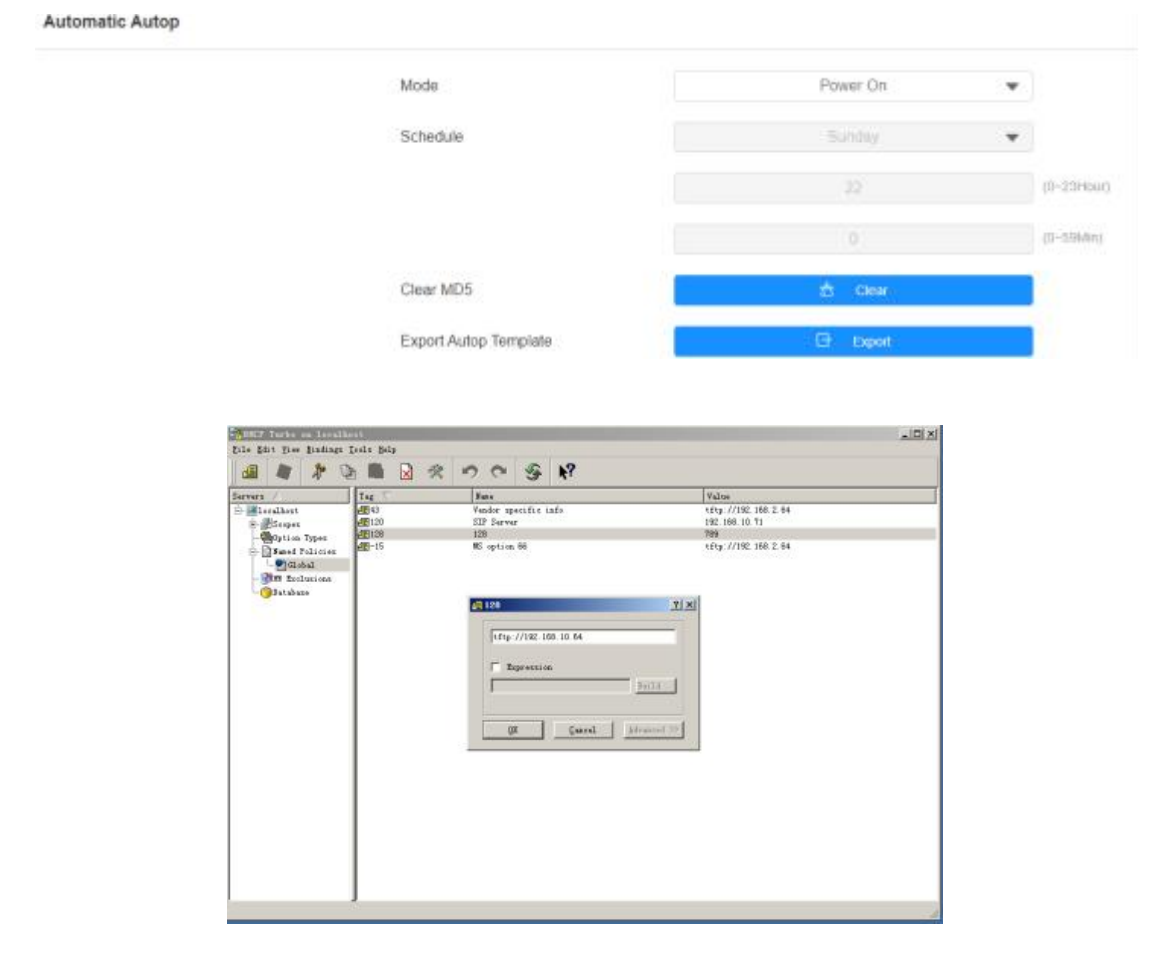

#### **Note**

• The custom Option type must be a The value is the URL of the TFTP server.

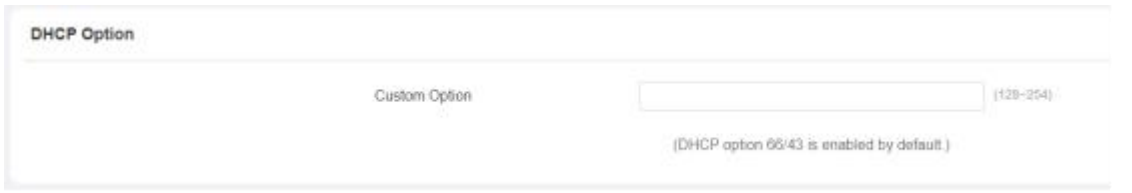

**Parameter Set-up:**

• **Custom Option**: enter the DHCP code that matched the corresponding URL so that the device will find the configuration file server for the configuration or upgrading.

# **Akuvox Smart**

- **DHCP Option 66:** if none of the above is set, the device will automatically use DHCP Option 66 for getting the upgrade server URL. This is done within the software and the user does not need to specify this. To make it work,you need to configure the DHCP server for option 66 with the updated server URL init.
- **DHCP Option 43: i**f the device does not get an URL from DHCP Option 66, it will automatically use DHCP Option 43. This is done within the software and the user does not need to specify this. To make it work,you need to configure the DHCP server for option 43 with the updated server URL init.

#### **Note**

• The general configuration file for the in-batch provisioning is with the format **rcfg** taking E16C as an example r000000000116.cfg ( 9 zero in total while the MAC-based configuration file for the specific device provisioning is with the format MAC\_Address of the device.cfg), for example,

## **18.6 Static Provisioning Configuration**

You can manually set up a specific server URL for downloading the firmware or configuration file. If an autop schedule is set up, the door phone will perform the auto provisioning on a specific timing according to autop schedule you set up. In addition, TFTP, FTP, HTTP, and HTTPS are the protocols that can be used for upgrading the device firmware and configuration. To download the Autop template on **System > Auto Provisioning > Automatic Autop,** and setup Autop server on **System > Auto Provisioning > Manual Autop** interface.

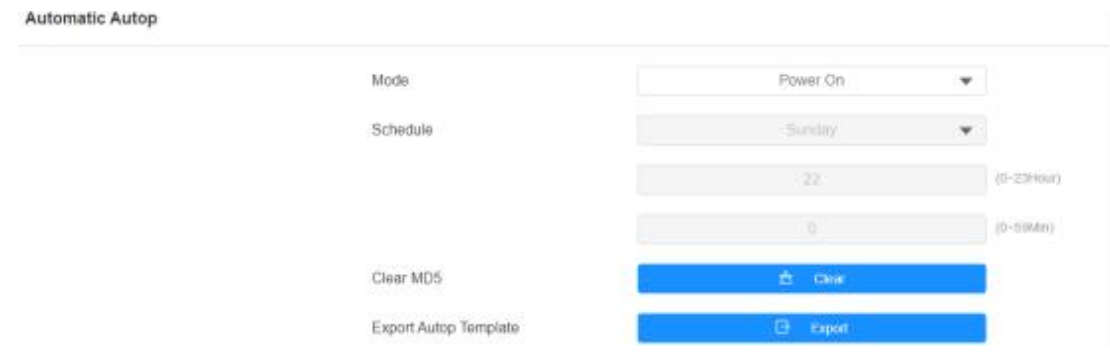

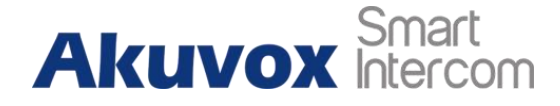

**E16C Door Phone Administrator**

**Guide** 

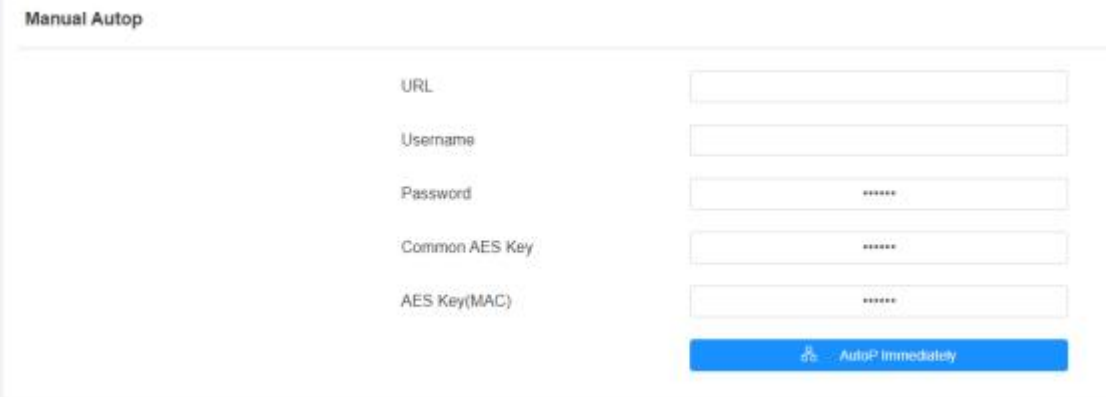

- **URL**: set up TFTP, HTTP, HTTPS, and FTP server addresses for the provisioning.
- **User Name**: set up a user name if the server needs a user name to be accessed otherwise leave it.
- **Password**: set up a password if the server needs the password to be accessed otherwise leave it.
- **Common AES Key**: set upAES code for the intercom to decipher the general Auto Provisioning configuration files.

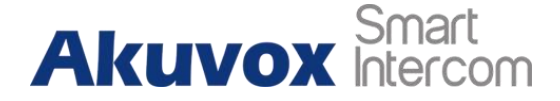

• **AES Key (MAC)**: set up AES code for the intercom to decipher the MAC-based auto provisioning configuration file.

#### **Note**

• AES is one type of encryption, it should be configured only when the config file is encrypted with AES, otherwise leave the fieldblank.

#### **Note**

#### **Server Address format:**

- TFTP: <tftp://192.168.0.19/>
- FTP: <ftp://192.168.0.19/> (allows anonymous login)
- ftp://username:password@192.168.0.19/(requires auser name and password)
- HTTP: <http://192.168.0.19/> (use the default port 80)
- http://192.168.0.19:8080/ (use other ports, such as 8080)
- HTTPS: <https://192.168.0.19/> (use the default port 443)

#### **Note**

- Akuvox does not provide user specified server.
- Please prepare TFTP/FTP/HTTP/HTTPS server by yourself.

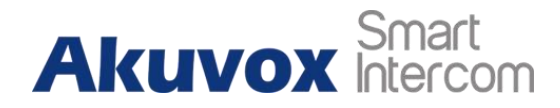

# <span id="page-101-0"></span>**19 Integration with Third Party Device**

## **19.1 Integration via Wiegand**

If you want to integrate the E16C door phone with the third-party devices via Wiegand. To configure it, you can go to the web **Device > Wiegand** interface.

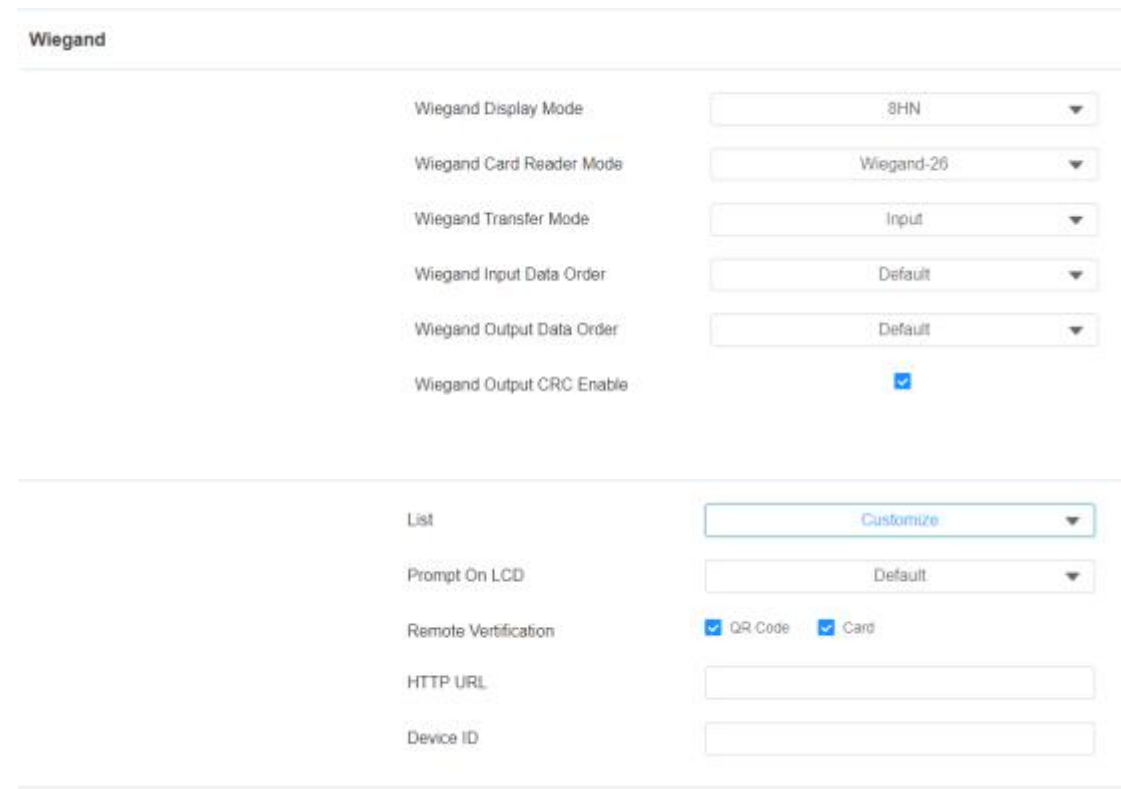

- **Wiegand Display Mode:** select Wigand Card code format among **8H10D; 6H3D5D; 6H8D; 8HN; 8HR.**
- **Wiegand Card Reader Mode:** set the Wiegand data transmission format among three options: **Wiegand 26**, **Wiegand 34**, **Wiegand 58**. The transmission format should be identical between the door phone and the device to beintegrated.
- **Wiegand TransferMode:** set the Transfer mode between **Input** or **Output** if the door phone is used as a receiver, then set it as **Input** for the door phone and vice versa.

# **Akuvox** Smart

- **Wiegand Input Data Order:** set the Wiegand input data sequence between **Normal** and **Reversed** if you select **Reversed** then the input card number will be reversed and vice versa**.**
- **Wiegand Output Basic Data Order:** select **Normal** if you want Wiegand output data to be displayed in a normal state. Select **Reversed** if you want to reverse the output data, for example from "0x110x220x330x44" to "0x440x330x220x11".
- **Wiegand Output Data Order:** set the Wiegand output data sequence between **Normal and Reversed** if you select **Reversed** then the input card number will be reversed and vice versa**.**
- **Wiegand Output CRC:** this function is used for Wiegand data inspection. It is turned on bydefault. If it is not turned on, you might not be able to integrate the device with third-party devices.

## **19.2 Integration via HTTP API**

HTTP API is designed to achieve a network-based integration between the third-party device with the Akuvox intercom device. You can configure the HTTP API function on the web **Setting > HTTP API** interface for the integration.

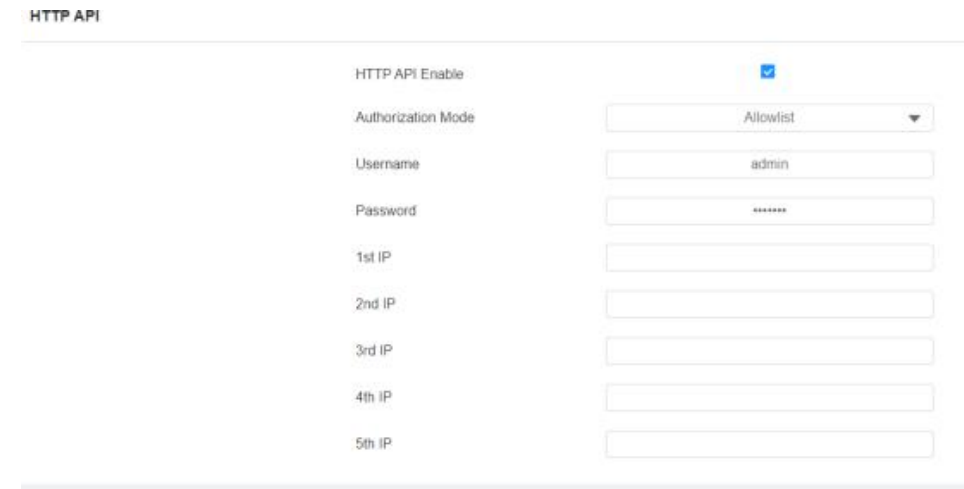

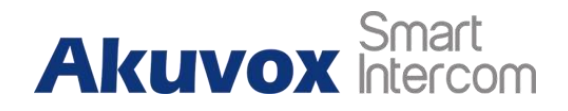

- **HTTP API Enable:** HTTP API Enables or disables the HTTP API function for third-party integration. For example, if the function is disabled, any request to initiate the integration will be denied and HTTP 403 forbidden status will be returned.
- **Authorization Mode:** select among four options**: None, WhiteList, Basic, and Digest** for authorization type, which will be explained in detail in the following chart.
- **Username:** enter the user name when **Basic** and **Digest** authorization mode is selected. The default user name is Admin.
- **Password:** enter the password when **Basic** and **Digest** authorization mode is selected. The default user name is Admin.
- **1 stIP- 5 th IP:** enter the IP address of the third-party devices when the WhiteList authorization is selected for the integration.

## **19.3 Lift Control**

You can connect the E16C door phone with AKuvox EC32 lift controller and third-party lift controllers for the lift control. You can summon the lift to go down to the ground floor when you are granted through various types of access methods on the door phone. To set up the lift control, go to **Device > Lift Control**.

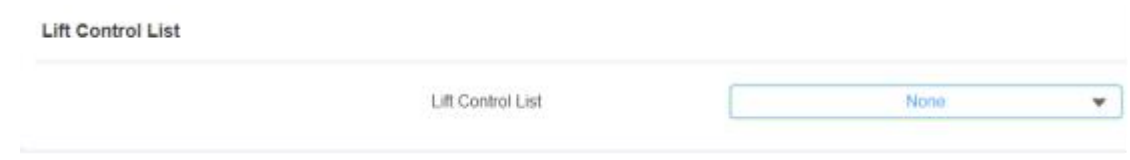

**Parameter Set-up:**

• **Lift Control List**: select integration mode among seven Options: **None, OSDP, Akuvox EC32, KEYKING.** The detail for the options will be provided in the following chart.

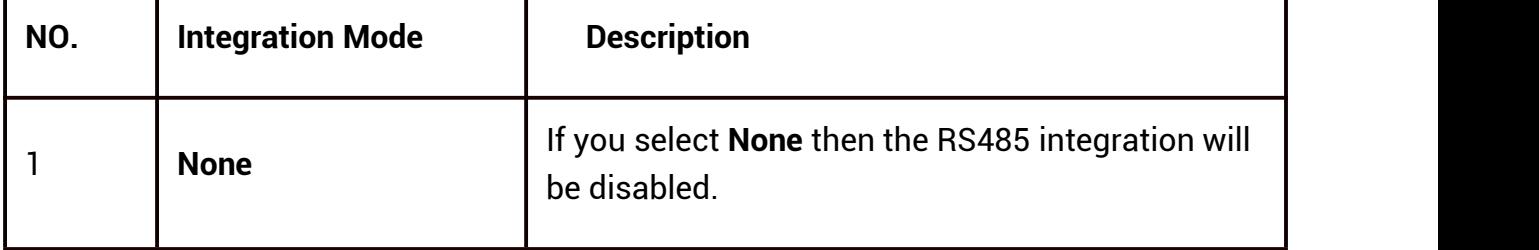

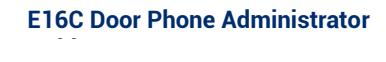

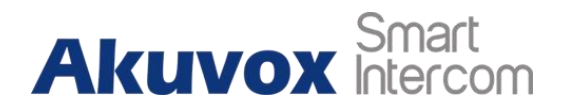

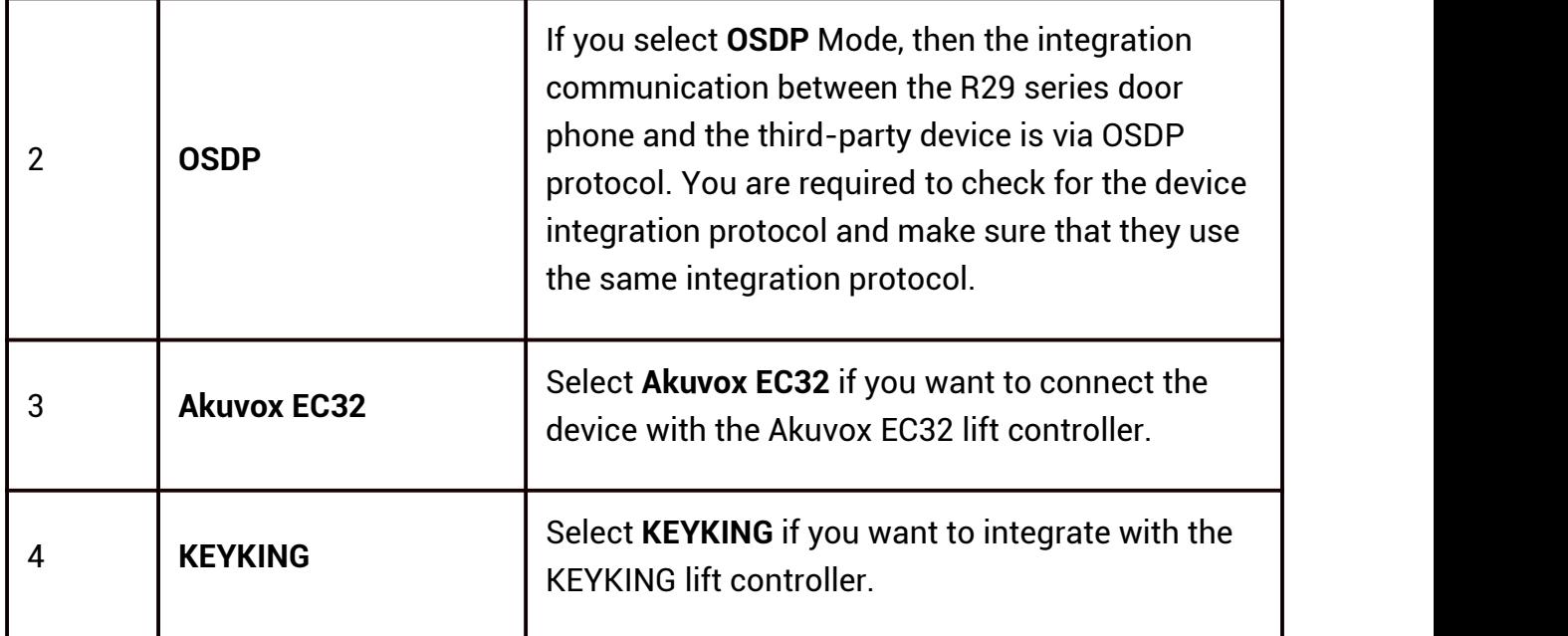

## **19.4 Integrate with third-party Access Control Server**

You can access the door phone using the QR code or access card generated by a third party server. For example, when you use the QR code on the door phone, the QR code will be sent to the third-party server for verification. And you will be granted access if the QR code passes the verification. To configure it, you can go to **Access Control > Relay > Third Party Integration**.

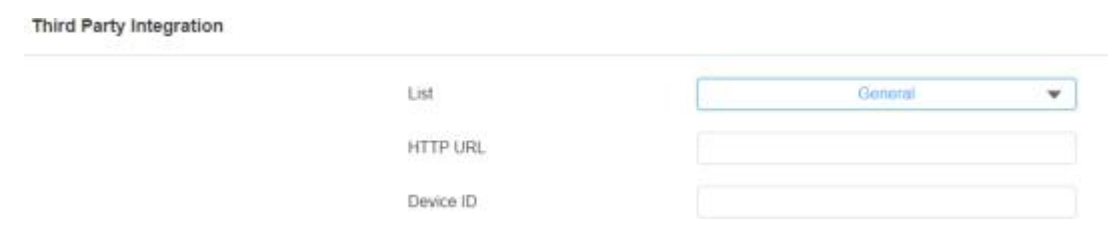

- **List**: select the integration modes.
	- If you want to disable the function, select **None**.
	- If you want to use QR code only, select **General**.

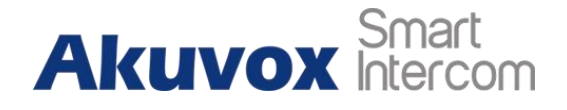

- If you want to select between a QR code and an access card with customized features, select **Customize**.
- **HTTP URL:**
	- For General mode: enter the HTTP command format provided by the third-party service provider. After scanning the QR code, the HTTP command will carry the dynamic QR code information automatically before its being sent to the QR code server for verification. See the example below: http:// wxqapi.kerryprops.com.cn:8090/api/vistor/scan?codeKey={QRCode} &deviceId={DeviceID}
	- For Customize mode: select the QR code or Card verification.
	- For QR code verification: enter the QR code HTTP command provided bythe third-party service provider. See the example below: [/hs/ACS/checking/QR"](#page-101-0) [>http://www.server.com/<base>/hs/ACS/checking/QRC](#page-101-0)ode/{DeviceID}/{Card}
	- For Card verification: enter the access card HTTP command, provided bythe third-partyservice provider. See the example below: [http://www.server.com/](#page-101-0) [<base>/hs/ACS/checking/{QRCode}/{DeviceID}/Card](#page-101-0)
- **Prompt On LCD**: select **Default**, if you want to adopt the Akuvox door phone prompt for the door access. Select **Return** value, if you want to use the return value from the third-party server as the prompt.
- **Remote Verification**: select **QR code** or **Card** verification.
- **Device ID**: enter your device ID, which will be added to the HTTP command automatically when you use a QR code or card foraccess.

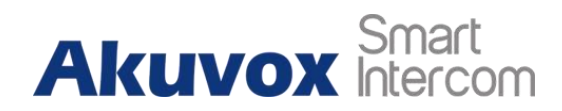

# **20 Password Modification**

You can set and change both the System PIN Code for accessing the device setting and the login password for accessing the web interface. In addition, you can also select the user role when setting passwords. To set the password, go to **System > Security > Web Password Modify**

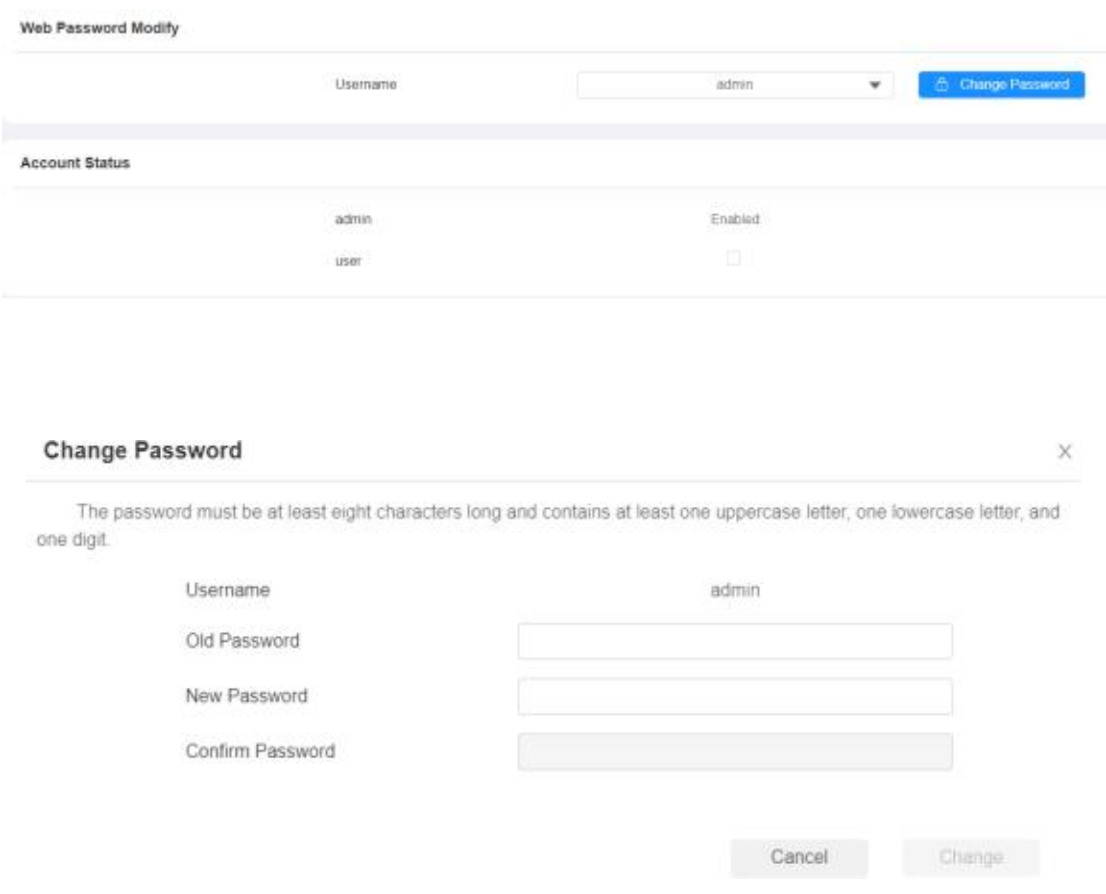

To set up the system PIN code, you can go to the **system PIN** section.

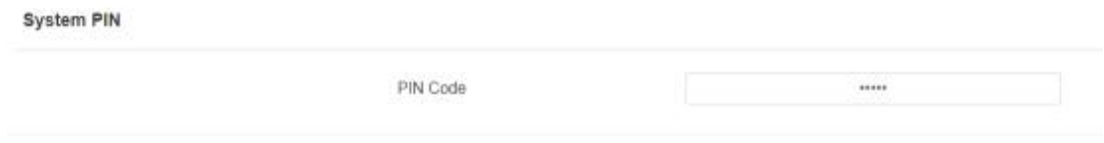

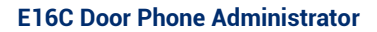

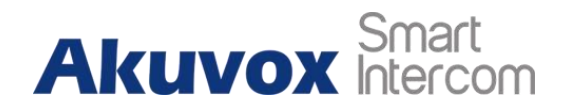

# **21 System Reboot&Reset**

## **21.1 Reboot**

If you want to restart the device system, you can operate it on the device web interface as well. Moreover, you can set up a schedule for the device to be restarted. To restart the system setting on the web **System > Upgrade** interface.

To set up the device reboot schedule, go to **System > Auto Provisioning > Reboot Schedule.**

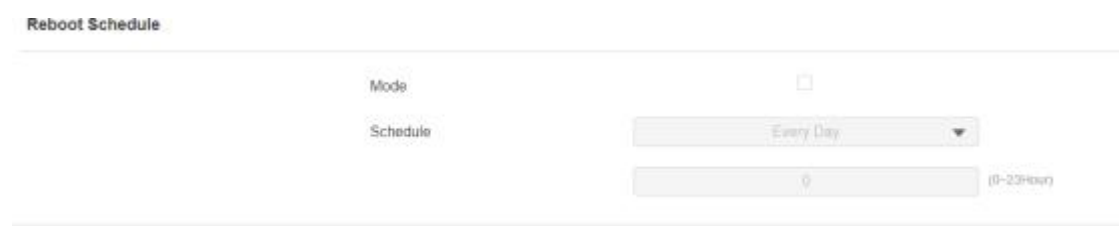

To reboot the device manually, go to **System > Upgrade > Basic**.

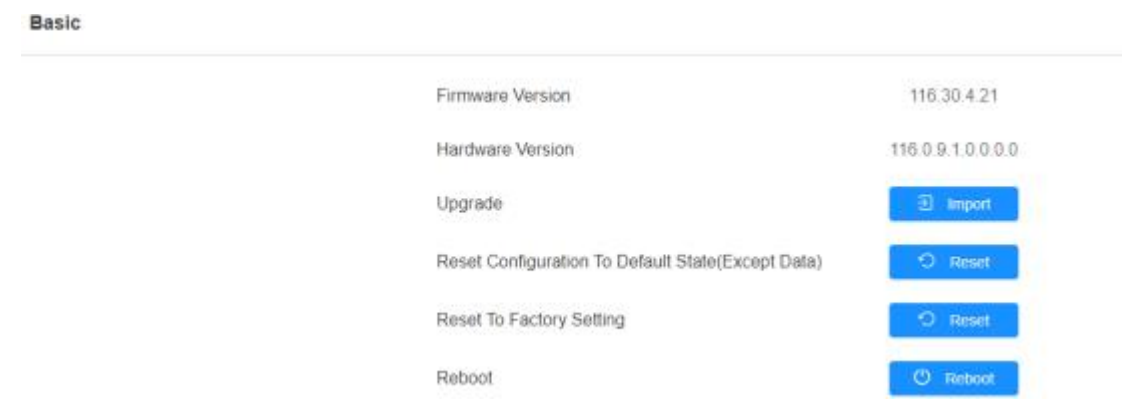

To reboot the device, tap **Advanced > Reboot**.
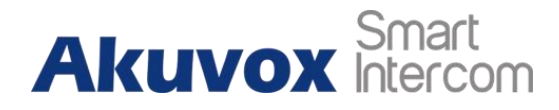

**Guide** 

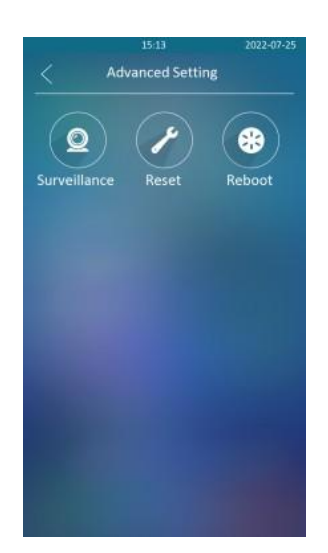

### **21.2 Reset**

You can select **Reset To Factory Setting** if you want to reset the device (deleting both configuration data and user data such as RF cards, face data, and so on). Or, select **Reset Configuration to Default State (Except Data) Reset**, if you want to reset the device (retaining the user data). To reset the device, go to **System >Upgrade**.

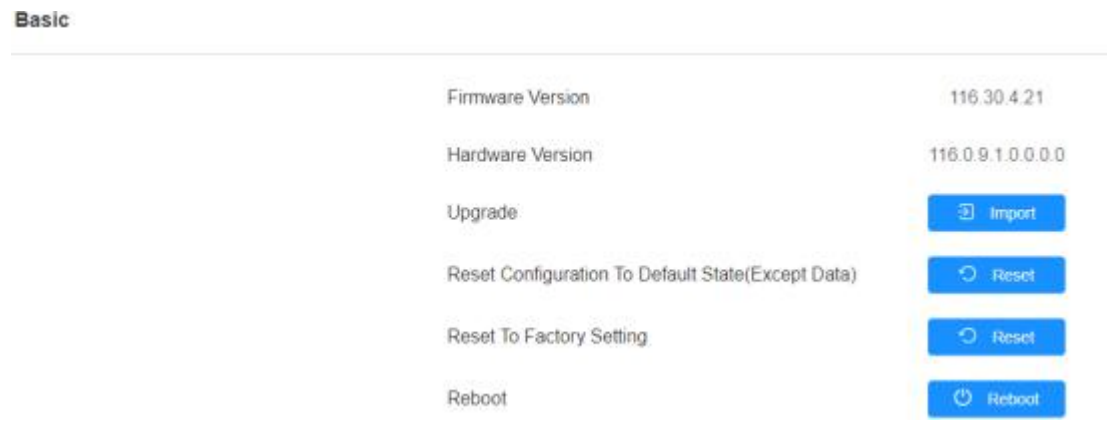

To reset the device to the factory setting on the device, go to **Advanced > Reset**.

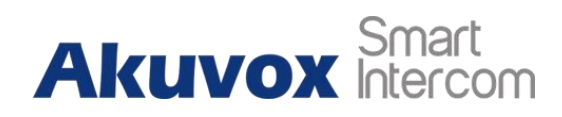

**Guide** 

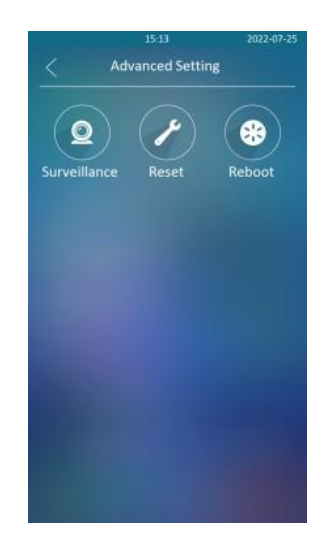

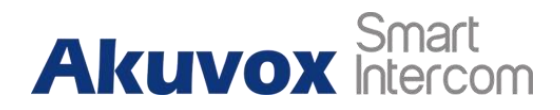

**Guide** 

## **22 Abbreviations**

- **ACS:** Auto Configuration Server
- **Auto:** Automatically
- **AEC:** Configurable Acoustic and Line Echo Cancelers
- **ACD:** Automatic Call Distribution
- **Autop:** Automatical Provisioning
- **AES:** Advanced Encryption Standard
- **BLF:** Busy Lamp Field
- **COM:** Common
- **CPE:** Customer Premise Equipment
- **CWMP:** CPE WAN Management Protocol
- **DTMF:** Dual Tone Multi-Frequency
- **DHCP:** Dynamic Host Configuration Protocol
- **DNS:** Domain Name System
- **DND:** Do Not Disturb
- **DNS-SRV:** Service record in the Domain Name System
- **FTP:** File Transfer Protocol
- **GND:** Ground

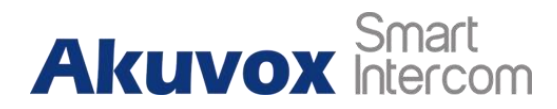

**Guide** 

### **HTTP:** Hypertext Transfer Protocol

- **HTTPS:** Hypertext Transfer Protocol Secure Socket Layer
- **IP:** Internet Protocol
- **ID:** Identification
- **IR:** Infrared
- **LCD:** Liquid Crystal Display
- **LED:** Light Emitting Diode
- **MAX:** Maximum
- **POE:** Power Over Ethernet
- **PCMA:** Pulse Code Mod
- **PCMA:** Pulse Code Modulation A-Law
- **PCMU:** Pulse Code Modulation µ-Law
- **PCAP:** Packet Capture
- **PNP:** Plug and Play
- **RFID:** Radio Frequency Identification
- **RTP:** Real-time Transport Protocol
- **RTSP:** Real Time Streaming Protocol
- **MPEG:** Moving Picture Experts Group
- **MWI:** Message Waiting Indicator

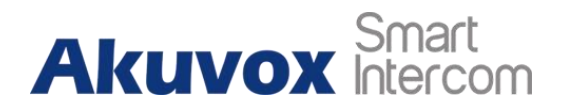

**Guide** 

**NO:** Normal Opened **NC:** Normal Connected **NTP:** Network Time Protocol **NAT:** Network Address Translation **NVR:** Network Video Recorder **ONVIF:** Open Network Video Interface Forum **SIP:** Session Initiation Protocol **SNMP:** Simple Network Management Protocol **STUN:** Session Traversal Utilities for NAT **SNMP:** Simple Mail Transfer Protocol **SDMC:** SIP Devices Management Center **TR069:** Technical Report069 **TCP:** Transmission ControlProtocol **TLS:** Transport Layer Security **TFTP:** Trivial File Transfer Protocol **UDP:** User Datagram Protocol **URL:** Uniform Resource Locator **VLAN:** Virtual Local Area Network **WG:** Wiegand

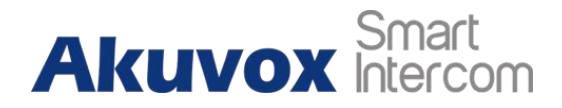

**Guide** 

# **23 Contact Us**

For more information about the product, please visit us at [www.akuvox.com](http://www.akuvox.com/) or feelfree to contact us by

Sales email: [sales@akuvox.com](mailto:sales@akuvox.com)

Technical support email: [support@akuvox.com](mailto:techsupport@akuvox.com)

Telephone: +86-592-2133061 ext.7694/8162

We highly appreciate your feedback about our products.

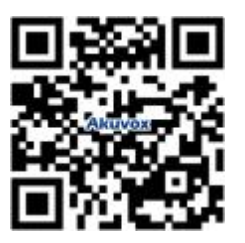